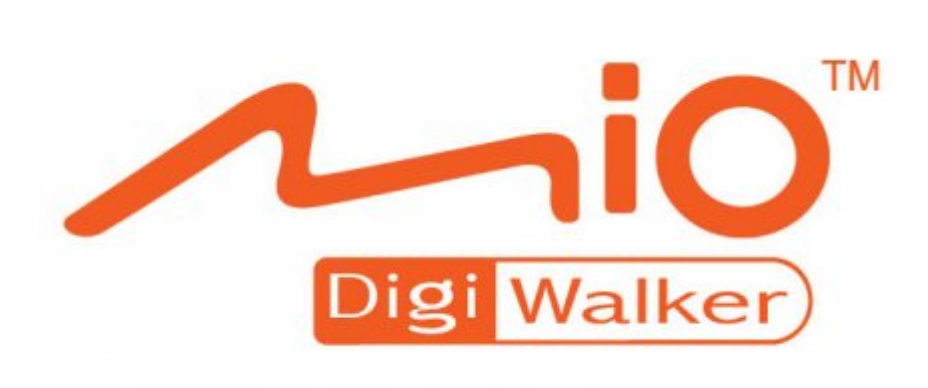

# **Manuel de l'utilisateur**

# **Mio Map v3 Europe™**

Logiciel de navigation pour Mio DigiWalker C510

**FR Français** 

mai 2006 **(RC9)**

#### **Note Copyright**

Le produit et les informations contenues dans le présent manuel peuvent être modifiés à tout moment sans aucun avertissement préalable.

Le présent manuel dans son intégralité ou dans chacune de ses parties ne peut être reproduit et transmis sous toute forme que ce soit électroniquement ou mécaniquement, photocopie y compris, sans l'autorisation écrite expresse de Mio Technology Europe.

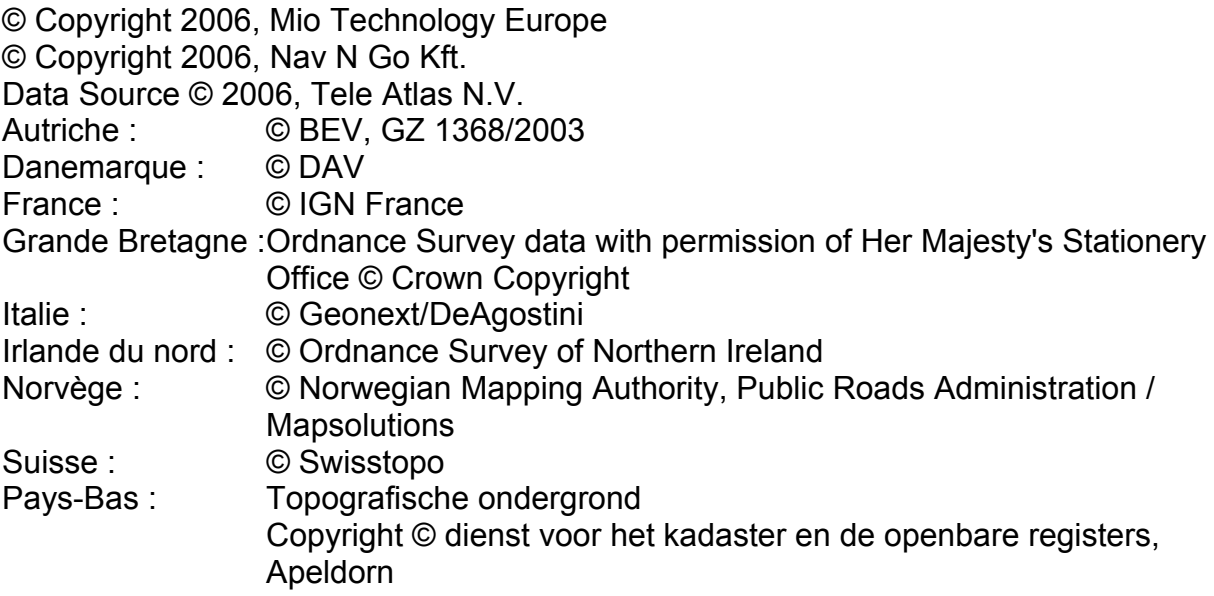

Tous droits réservés.

Nous vous remercions d'avoir choisi Mio DigiWalker C510 comme navigateur embarqué de porte à porte. Lisez tout d'abord le manuel de démarrage Express puis commencez à utiliser Mio Map. Ce document constitue la description détaillée du logiciel. Bien que Mio Map puisse être facilement découvert en faisant l'expérience directe, il est cependant conseillé de lire ce manuel de bout en bout pour avoir une compréhension claire de la fonction exacte de chacun des boutons et de chacune des icônes.

# **Table des matières**

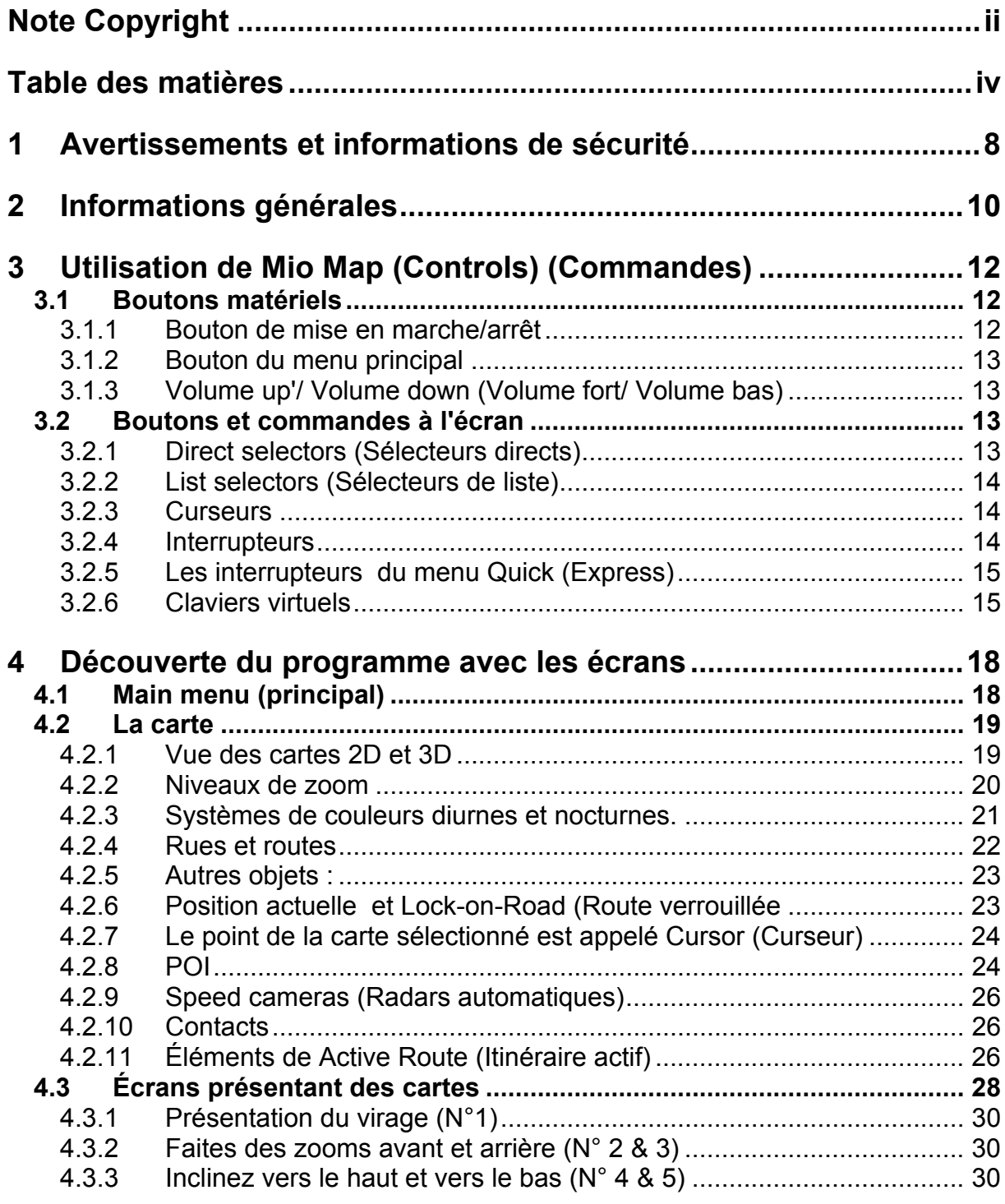

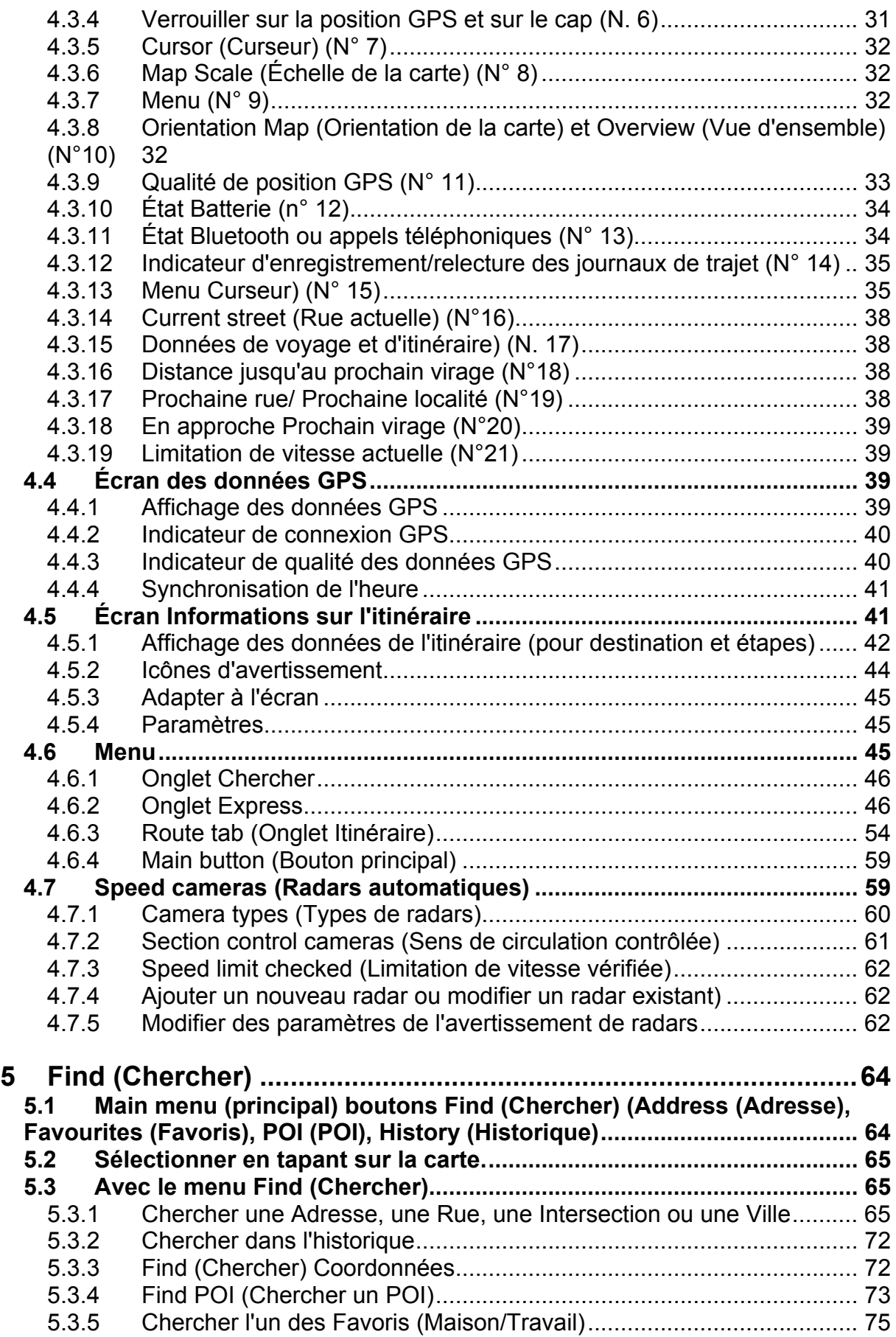

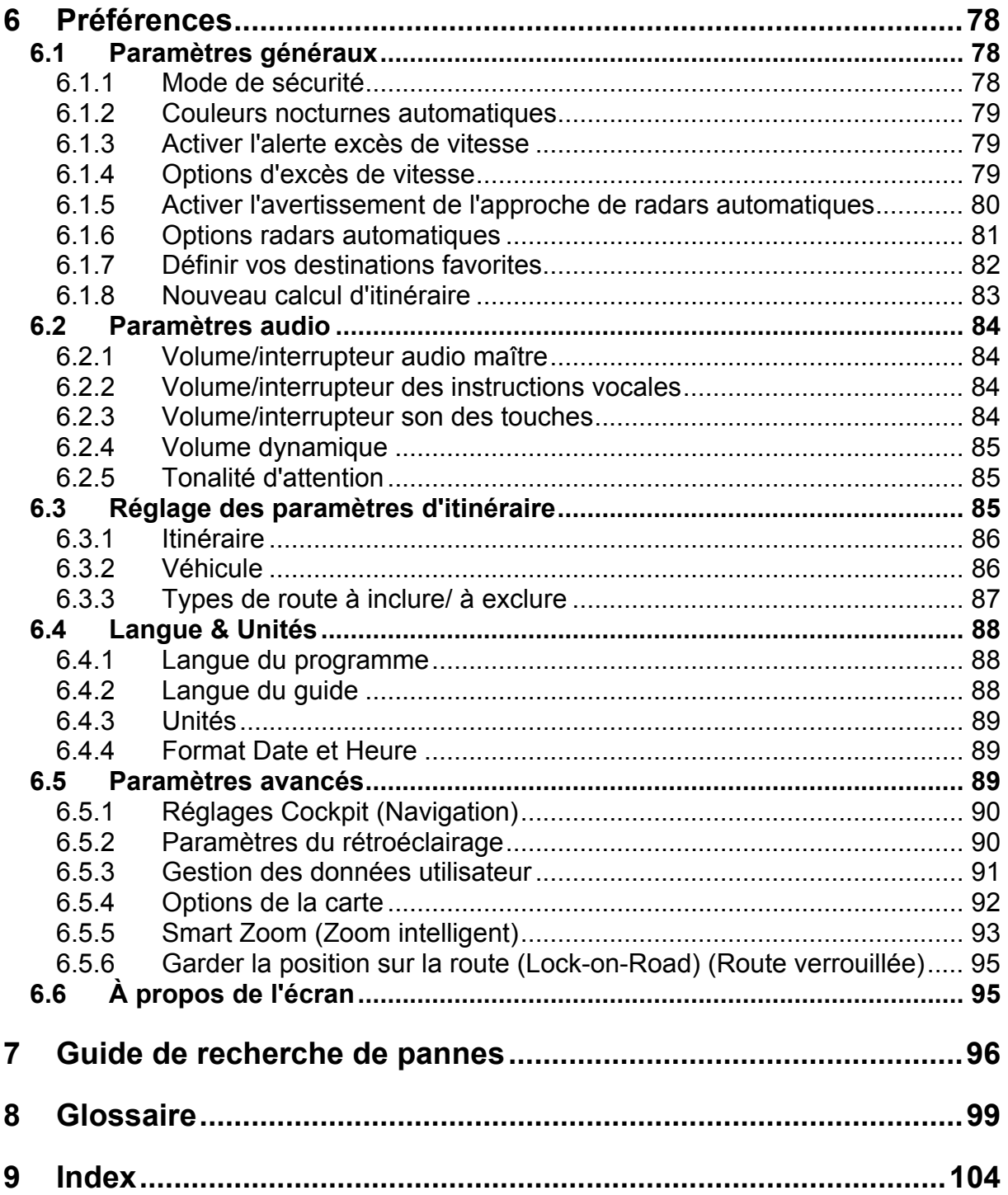

# **1 Avertissements et informations de sécurité**

Mio Map est un système de navigation qui vous aide à trouver votre chemin menant à votre destination sélectionnée. Il détermine votre position exacte grâce à un GPS intégré. Les informations de position obtenues à partir du récepteur GPS ne seront pas transmises ailleurs. De ce fait, personne d'autre ne sera capable de vous suivre à l'aide de ce programme.

Si vous êtes le conducteur du véhicule, nous vous conseillons de faire fonctionner Mio Map avant de commencer votre voyage. L'attention du conducteur doit être concentrée sur la route. Planifiez votre itinéraire avant votre départ et arrêtez-vous si vous avez besoin de modifier des paramètres d'itinéraire. Mio Map dispose d'un mode Safety (Mode Sécurité) intégré (disponible en option) qui vous empêche d'utiliser les fonctions de l'écran si votre voiture roule. À moins que ce soit un passager qui soit l'unique personne à faire fonctionner Mio Map, nous vous encourageons vivement à activer le mode Safety (Mode Sécurité).

Il est aussi important que vous ne regardiez l'écran que si c'est absolument sans danger.

Vous devez toujours respecter la signalisation routière et la géométrie de la route avant d'obéir à des instructions données par Mio Map. Si vous devez vous écarter de la direction recommandée, Mio Map vous suggère un itinéraire modifié en fonction de la nouvelle situation.

Ne placez jamais votre Mio DigiWalker dans un endroit où il risque de gêner la vision du conducteur, dans la zone de déploiement des airbags ou dans un endroit qui peut présenter un risque de blessures en cas d'accident.

# **2 Informations générales**

Mio Map est un système de navigation optimisé pour une utilisation embarquée dans une voiture. Il fournit une navigation porte-à-porte pour des itinéraires simples et multipoint avec des paramètres d'itinéraire adaptables. Mio Map est capable de planifier des itinéraires dans l'intégralité de la région des cartes installées sur la carte mémoire. À la différence d'autres produits, Mio Map n'implique pas une obligation de changer les cartes ou de passer à une carte générale très peu détaillée pour naviguer dans des segments des carte ou des pays. Vous avez toujours la liberté complète d'aller où bon vous semble. Il vous suffit de sélectionner votre destination et de partir.

Vous n'avez pas besoin de stylet pour utiliser Mio Map. Tous les boutons et les commandes de l'écran sont conçus de manière à ce que vous puissiez les faire fonctionner avec le bout de vos doigts.

Vous avez accès à toutes les fonctions du programme avec les boutons matériels et ceux de l'écran. Avec l'aide de ces boutons, vous pouvez consulter tous les écrans du programme. La plupart des écrans (surtout les fonctions des menus et les préférences) sont accessibles à partir de plusieurs autres écrans, en minimisant le nombre d'actions nécessaires pour arriver à la fonction désirée.

Quand vous utilisez Mio Map, vous n'êtes pas obligé de 'taper deux fois' ou de 'taper & maintenir la pression' sur l'écran tactile car ces fonctions ne peuvent pas être utilisées de manière fiable dans un véhicule qui roule. La plupart des commandes de l'écran sont déclenchées en ne tapant qu'une seule fois dessus. Les seules exceptions sont 'glisser et lâcher' pour déplacer la carte, ou changer l'échelle en mode Map (carte) ([4.3.6\)](#page-30-0).

Afin de faire correspondre les exemples d'écran à ce que vous voyez à l'écran de votre Mio DigiWalker, chaque fois que les écrans sont différents entre les deux modèles, des copies d'écran sont affichées pour les deux versions C510 (à gauche).

La plupart des écrans incluent un bouton Return (Retour) ( $\left( \bigotimes$ ) dans le coin supérieur gauche. Cette flèche ramène à l'écran précédent ou directement à l'un des écrans des cartes.

Les écrans de préférence ont aussi un bouton Help (Aide) ( $\langle \rangle$ ) en haut à droite. Cette aide affiche une description détaillée de l'écran des préférences actuelles.

# **3 Utilisation de Mio Map (Controls) (Commandes)**

Mio Map est conçu pour une utilisation facile. Toutes ses commandes peuvent être activées à la pointe des doigts. Chaque fois que cela est possible, des boutons poussoirs et des listes sont fournis pour faciliter l'accès aux fonctions ou modifier le plus possible les préférences.

#### *3.1 Boutons matériels*

Il n'y a physiquement que quatre boutons sur votre Mio DigiWalker C510. La plus grande partie des fonctions de Mio Map sont accessibles à partir de l'écran tactile. Les boutons matériels sont les suivants :

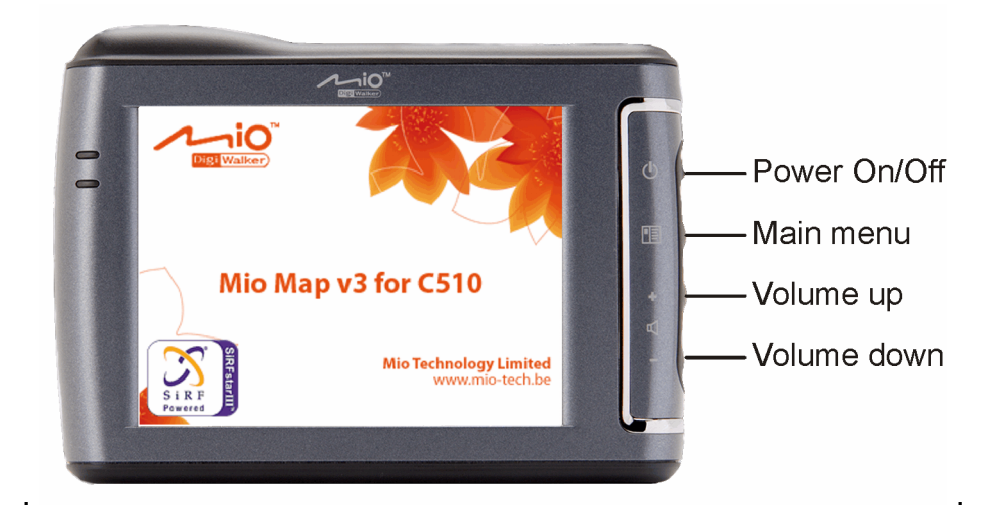

#### **3.1.1 Bouton de mise en marche/arrêt**

Ce bouton permet de mettre le Mio DigiWalker C510 sous tension ou de l'éteindre à tout moment. Si l'alimentation est coupée pendant que Mio Map est activé, quand vous redémarrez l'appareil, Mio Map continue la navigation dès que le GPS intégré détermine de nouveau la position.

Pendant que l'appareil est éteint, le GPS ne fonctionne pas, aucune position n'est calculée, le journal des trajets n'est pas enregistré et la navigation s'arrête.

#### <span id="page-11-0"></span>**3.1.2 Bouton du menu principal**

Si vous appuyez dessus alors que vous êtes dans l'écran Informations sur l'itinéraire, celui de navigation ou Carte ([4.4](#page-37-0)), ce bouton vous amène dans l'écran du Main menu (principal).[4.1](#page-16-0)

*Remarque : Ce bouton possède une fonction spécial quand vous démarrer le Fly over (Survoler) ([4.6.3.4](#page-55-0)), la simulation de l'itinéraire. Si vous l'activez en maintenant le bouton enfoncé, la simulation vous donne très vite un aperçu approximatif des évènements de l'itinéraire.* 

#### **3.1.3 Volume up'/ Volume down (Volume fort/ Volume bas)**

Comme dans d'autres applications de votre Mio DigiWalker, ces boutons ajustent le volume maître de Mio Map. Utilisez le bouton Volume up (Volume fort) pour monter le son de la navigation et des touches, ou Volume down (Volume bas) pour le baisser. Quand vous utilisez un de ces boutons, le niveau du volume maître effectif s'affiche au centre de l'écran pendant quelques secondes.

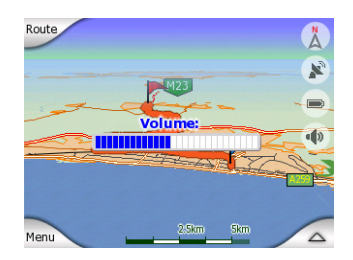

# *3.2 Boutons et commandes à l'écran*

Le principal canal de saisie de Mio Map est constitué de son écran tactile. Si vous continuez votre lecture, vous vous rendrez compte que la plupart des parties de l'écran ne sont pas seulement utilisées pour afficher les informations, mais aussi pour initialiser les fonctions en tapant dessus. Vous trouverez ci-dessous une liste des commandes les plus fréquemment utilisées dans le programme.

#### **3.2.1 Direct selectors (Sélecteurs directs)**

Certains des réglages peuvent être choisis à partir de listes présélectionnées de valeurs possibles. Si les valeurs peuvent être décrites graphiquement, toutes les valeurs sont disponibles à l'écran.

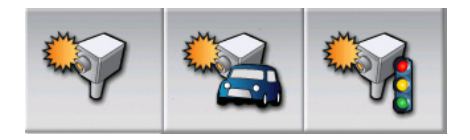

Tapez sur l'une des icônes pour la définir / en modifier la valeur.

#### **3.2.2 List selectors (Sélecteurs de liste)**

Quand les valeurs de la liste doivent être nommées, seule la valeur actuelle est affichée (parfois avec une brève description) dans une bande horizontale avec des flèches des deux cotés.

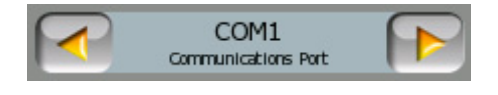

Les flèches sont des boutons. Tapez sur  $\Box$  pour aller à gauche de la liste ou

tapez sur **Pour aller à droite. Il n'est pas nécessaire de confirmer votre** sélection. Dès que vous quittez l'écran, la valeur sélectionnée devient effective.

#### **3.2.3 Curseurs**

Quand une fonction possède plusieurs valeurs différentes non nommées (numériques), Mio Map affiche des curseurs qui ressemblent à des potentiomètres analogiques permettant de définir la valeur désirée.

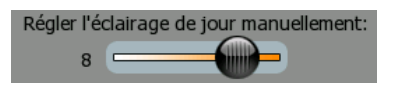

Si les limites de la valeur ne sont pas affichées au bout du curseur, la position la plus à gauche indique la valeur minimum, alors que la position la plus à droite représente la valeur maximum. Avec la plupart des curseurs vous pouvez vérifier la valeur actuelle sur la gauche.

Cette commande peut fonctionner de deux façons. Soit vous glissez la poignée pour déplacer le curseur et l'amener à sa nouvelle position, soit vous tapez sur le curseur là où vous voulez que la poignée apparaisse (le pouce y va directement). Comme pour les sélecteurs de liste, il n'est pas nécessaire de confirmer votre sélection. Dès que vous quittez l'écran, la valeur sélectionnée devient effective.

#### **3.2.4 Interrupteurs**

Quand une fonction ne peut avoir que deux valeurs (principalement Enabled et Disabled (Activée et Désactivée)), on utilise un interrupteur. À la différence des sélecteurs de liste, la ligne horizontale contient le nom de la fonction et non son statut actuel. Il y a une coche à gauche pour indiquer si la fonction est active.

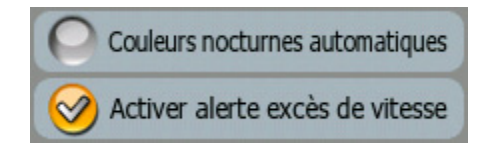

Quand elle n'est pas cochée ( $\bigcirc$ ) la fonction n'est pas sélectionnée. Quand elle est affichée ( $\Diamond$ ) la fonction est activée. Toute la bande fonctionne comme un seul bouton. Tapez n'importe où pour basculer du statut activé au statut désactivé et inversement.

#### **3.2.5 Les interrupteurs du menu Quick (Express)**

Les interrupteurs du menu Quick (Express) [\(4.6.2\)](#page-44-0) se comportent comme des interrupteurs normaux mais leur présentation est différente afin de leur permettre de s'intégrer aux autres boutons du menu.

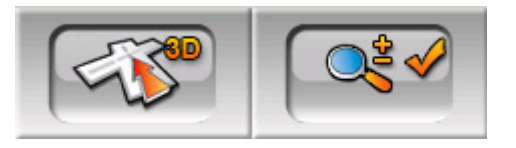

Tapez sur le bouton pour basculer d'un état à l'autre. N'oubliez pas que le signal figurant sur le bouton n'indique pas l'état actuel mais l'état vers lequel vous allez basculer.

#### **3.2.6 Claviers virtuels**

Mio Map est conçu de manière à ce que vous n'ayez besoin de saisir des lettres ou des nombres que lorsque c'est inévitable. Dans ce cas particulier, un clavier complet apparaît à l'écran sur lequel vous pouvez facilement taper avec le bout de vos doigts. Vous pouvez choisir entre un clavier ABC et numérique séparé ou un ensemble de claviers de type QWERTY qui contiennent les lettres et des chiffres. Mio Map se souvient de votre dernier choix et vous le représente la prochaine fois que vous avez besoin de saisir des données.

Le clavier alphabétique dans Mio Map ne contient pas de caractères spéciaux parce que vous n'avez pas besoin de saisir des accents quand vous effectuez une recherche de destination. Il vous suffit de taper les lettres initiales (la lettre la plus similaire à celle qui est accentuée) et Mio Map recherche toutes les combinaisons possibles dans la base de données (par exemple, pour la rue française 'Cité Bergère', il vous suffit de taper 'Cite Bergere', et le programme fait le reste).

Quand vous tapez des noms de POI ou des journaux de trajet, Mio Map convertit automatiquement toutes les initiales en majuscule pour créer des noms qui se présentent de manière agréable.

#### **3.2.6.1 Claviers de type ABC**

Ces claviers ne contiennent que des lettres. Si vous désirez entrer des chiffres, vous devez taper sur le bouton Keys (Touches) (pour basculer sur le clavier numérique.

Utilisez la touche Backspace (flèche pointant à gauche située entre Espace et Touches) (pour supprimer la dernière lettre que vous avez entrée, si vous avez fait une erreur, tapez sur Space (Espace) (pour entrer d'autres mots, et tapez sur Done (Terminé) (pour finir votre saisie de texte).

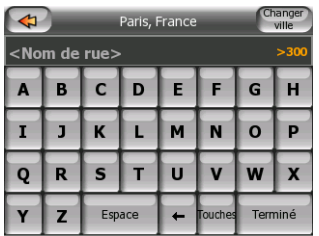

Ce type de clavier possède de grands boutons très faciles à taper.

*Remarque : Si vous avez choisi une langue du programme qui utilise des caractères*  latins, seul le clavier ABC apparaît. Si vous avez choisi le grec, un clavier *supplémentaire apparaît avec les lettres grecques. De même, les caractères hébreux et cyrilliques sont disponibles quand l'hébreux ou le russe est sélectionné dans Setup/Languages (Configuration / Langues) [\(6.4.1\)](#page-86-0).* 

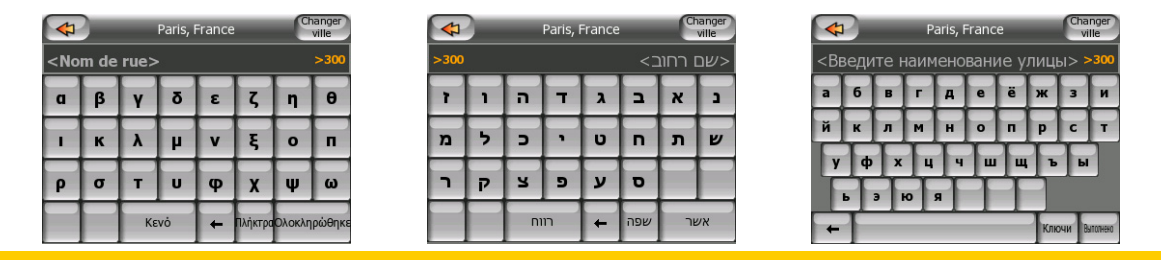

Si vous connaissez bien les claviers informatiques, vous pouvez envisager d'essayer un des pavés numériques de type QWERTY.

#### **3.2.6.2 Claviers de type QWERTY**

Les claviers de type Qwerty ont à la fois des lettres et des chiffres. Leur disposition est la même que celle des claviers QWERTY et AZERTY (Français). Pour avoir votre clavier de type QWERTY désiré, appuyez sur le bouton Touches.

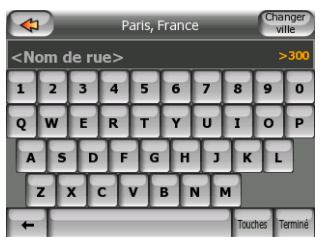

Les touches spéciales décrites dans la section précédente sont aussi disponibles ici.

#### **3.2.6.3 Le clavier numérique**

Le clavier numérique ne contient que des chiffres, sur d'énormes boutons. Les touches spéciales que vous avez sur les autres claviers (à l'exception de la touche Space (Espace)) sont aussi disponibles ici.

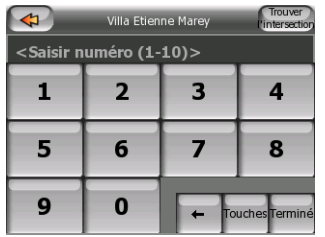

Bien que les claviers de type QWERTY contiennent aussi des touches numériques, quand vous entrez un numéro, le programme vous propose le pavé numérique qui est le plus pratique.

# **4 Découverte du programme avec les écrans**

La meilleure façon de découvrir Mio Map est d'explorer chaque écran en détails et de voir comment passer d'un écran à l'autre. Lisez ce chapitre pour avoir une visite guidée.

### <span id="page-16-0"></span>*4.1 Main menu (principal)*

Mio Map démarre en affichant le menu Main (principal). Il s'agit de la racine de la hiérarchie des écrans, mais il est rare que vous ayez à revenir ici quand vous utilisez le programme. Les écrans sont aussi accessibles à partir de chacun d'eux afin de réduire le nombre d'actions nécessaires à l'initialisation d'une fonction ou à la modification d'un réglage.

La plus grande partie des modules du programme sont directement accessibles à partir du menu Main (principal) avec les boutons décrits ci-après.

*Remarque : Il n'est pas difficile de revenir dans le Main menu (principal) quand vous êtes dans l'écran des Informations sur l'itinéraire, celui de Navigation ou celui de la Carte [\(4.4](#page-37-0)). Il vous suffit d'appuyer sur le bouton physique du Main menu (principal) ([3.1.2\)](#page-11-0).* 

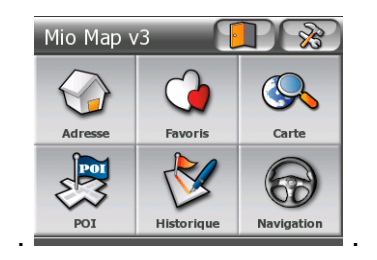

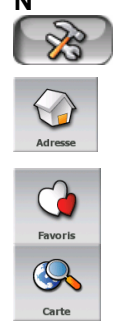

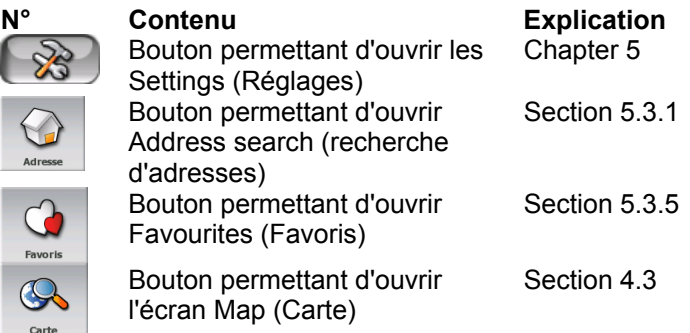

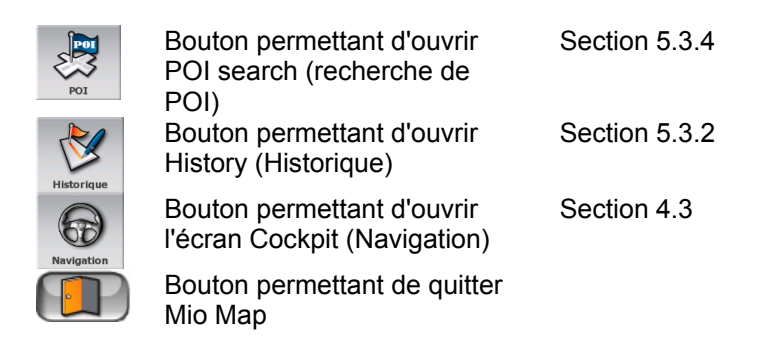

## *4.2 La carte*

Les écrans de Mio Map les plus importants et ceux qui sont utilisés le plus fréquemment sont les deux écrans avec la carte (écran Map (Carte) et écran Cockpit (Navigation)). Ils se présentent de façon très semblable et leurs commandes possibles sont très similaires mais ils sont optimisés pour des utilisations différentes. La carte qu'ils affichent leur est commune. Les éléments de la carte sont décrits ici. Pour les commandes et les fonctions spéciales des deux écrans des cartes, voir [4.3.](#page-26-0)

La version actuelle de Mio Map est d'abord conçue pour la navigation terrestre. C'est pourquoi, les cartes de Mio Map ressemblent à des cartes routières papier (elles utilisent des couleurs diurnes ainsi qu'un mode de carte en 2D). Toutefois, Mio Map apporte beaucoup plus que ce que peuvent vous offrir des cartes papier normales. La présentation et les contenus peuvent être modifiés.

### **4.2.1 Vue des cartes 2D et 3D**

En plus de la vue classique de haut en bas de la carte (le mode 2D), vous avez la possibilité d'incliner la carte pour avoir une vue en perspective (le mode 3D) qui donne une vue similaire à celle que l'on a au travers d'un pare-brise avec la possibilité de voir loin devant.

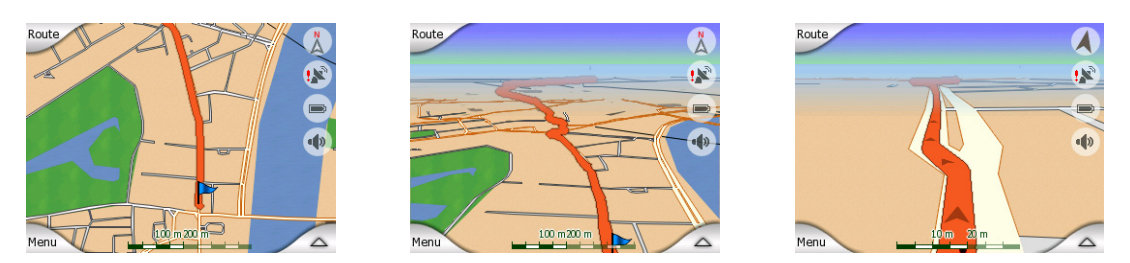

Il est facile de passer du mode 2D au mode 3D. Vous avez deux options. Vous pouvez utiliser les icônes écran semi-transparentes ([4.3.3](#page-28-0)) pour incliner la carte sans rupture en passant de la 2D à tous les angles 3D, ou vous pouvez utiliser l'interrupteur du menu Quick (Express)[\(4.6.2.1](#page-44-1)) pour basculer rapidement d'un mode à l'autre.

*Remarque : Il est possible que vous trouviez le mode 2D plus utile dans le mode North-up Map (Carte Nord en haut) quand vous recherchez une portion déterminée de la carte ou un objet à sélectionner comme destination. D'un autre coté, le mode 3D en mode Track-up Cockpit (Navigation Voie en haut) avec le Smart Zoom (Zoom intelligent) rend la navigation très confortable. La description de ces modes est donnée plus loin dans ce manuel.* 

*Remarque : En utilisant les Advanced settings (Réglages avancés), vous pouvez forcer le mode Cockpit (Navigation) pour qu'il démarre toujours dans la vue 3D Track-up (Voie en haut) ([6.5.1](#page-88-0)). Vous pouvez encore faire pivoter et incliner les cartes dans chacun des modes, mais la prochaine fois que vous accéderez à cet écran, c'est la présentation préréglée qui réapparaîtra.*

### **4.2.2 Niveaux de zoom**

Mio Map utilise des cartes vectorielles de haute qualité qui vous permettent de voir la carte à différents niveaux de zoom, toujours avec un contenu optimisé. Les noms de rues ainsi que les autres objets texte sont toujours affichés dans la même taille de police, jamais renversée, et vous ne voyez que la quantité de rues et d'objets nécessaires au repérage de votre itinéraire dans la carte. Faites des zooms avants et arrières pour voir comment la carte se modifie dans chacune des vues 2D et 3D.

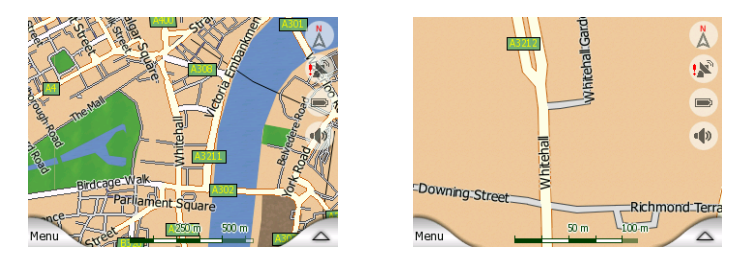

Il est très facile de modifier l'échelle de la carte. Vous pouvez glisser et étirer l'échelle ([4.3.6\)](#page-30-0) en bas de l'écran Map (Carte) ou bien utiliser des icônes écran semitransparentes ([4.3.2](#page-28-1)) dans les deux écrans Map et Cockpit (Carte et Navigation).

*Remarque : Si vous avez besoin de faire rapidement un zoom arrière pour situer votre position sur la carte, utilisez le mode Overview (Vue d'ensemble) au lieu de faire un zoom arrière et de zoomer une nouvelle fois. Le mode Overview (Vue d'ensemble) correspond à une vue 2D North-up (Nord en haut 2D) qui peut être démarrée en tapant sur le bouton de la boussole à droite (voir [4.3.8](#page-30-1)).* 

*Remarque : Mio Map dispose d'une fonction spéciale Smart Zoom (Zoom intelligent) pour la navigation qui pivote, met à l'échelle et incline automatiquement la carte dans le mode 3D de la carte pour vous donner toujours la vue optimum dans votre situation actuelle. Lorsque vous vous approchez d'un virage, il zoome et élève l'angle de vision pour vous permettre de reconnaître facilement la manoeuvre que vous négocierez au prochain carrefour. Si le virage suivant est éloigné, il fait un zoom arrière et abaisse l'angle de vision jusqu'à arriver à un angle plat de manière à vous permettre de voir la route devant vous.* 

#### **4.2.3 Systèmes de couleurs diurnes et nocturnes.**

Les différents systèmes de couleur vous permettent de régler Mio Map en fonction de la luminosité de l'environnement. Utiliser les systèmes de couleur diurnes et nocturnes en conséquence. Les couleurs diurnes rappellent les cartes routières papier, alors que les systèmes de couleur nocturne utilisent des teintes sombres pour les objets de grande taille afin de maintenir la luminosité moyenne de l'écran à un faible niveau, avec des couleurs soigneusement sélectionnées pour continuer cependant à vous fournir toutes les informations nécessaires à l'écran.

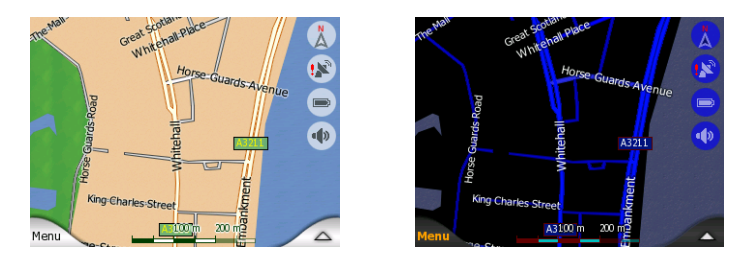

Vous avez la possibilité de passer de la vision nocturne à la vision diurne manuellement dans le menu Quick (Express) [\(4.6.2.3](#page-45-0)) ou de laisser Mio Map le faire automatiquement [\(6.1.2\)](#page-77-0).

*Remarque : Le mode automatique diurne/nocturne est basé sur la date et la position GPS actuelles grâce auxquelles Mio Map calcule les heures exactes du lever et du coucher du soleil pour un jour particulier et à un emplacement précis. En utilisant ces informations, Mio Map peut basculer automatiquement d'un système de couleur à*  l'autre en quelques minutes avant le lever du soleil, quand le ciel s'est déjà éclaircit et *quelques minutes après le coucher du soleil avant qu'il ne s'assombrisse.* 

*Conseil : Mio Map comprend plusieurs systèmes de couleur diurnes et nocturnes. Pour sélectionner celui dont vous avez exactement besoin, faites votre choix dans les Advanced settings (Paramètres avancés) / Map options (options Carte) [\(6.5.4.1](#page-91-0)).* 

*Conseil : Pour accentuer davantage l'effet du système de couleur diurne, vous pouvez donner des instructions à Mio Map pour qu'il atténue le rétroéclairage de l'écran lorsque les couleurs diurnes sont utilisées. Réglez les nivaux d'éclairage désirés pour les modes nocturnes et diurnes dans Advanced settings (Paramètres avancés) / Backlight Settings (Préférences [\(6.5.2.2](#page-89-0)) de rétroéclairage) / Screen (Écran).* 

*Remarque : Les couleurs mentionnées et les copies d'écran figurant dans ce manuel*  font référence aux systèmes de couleur diurne et nocturne prédéfinis. Elles peuvent *ne pas se présenter de la même façon dans les systèmes que vous avez choisi.*

*Conseil : Si vous utilisez Mio Map après le lever du soleil ou avant le coucher du soleil, cherchez le soleil dans le ciel de l'arrière plan de la carte qui utilise une vue 3D plate. Il est affiché dans sa position effective pour vous permettre de vous orienter autrement et de vous donner une magnifique vue.* 

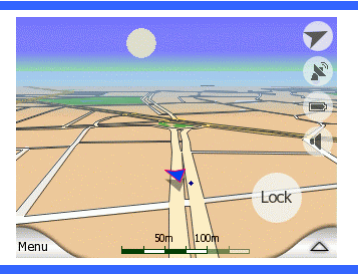

#### **4.2.4 Rues et routes**

Les similitudes entre Mio Map et les cartes routières papier constituent aussi un avantage quand il s'agit des rues, les éléments les plus importants de la carte concernant la navigation. Mio Map utilise les mêmes codes couleur que les cartes routières auxquelles vous êtes habitué et la largeur des rues est aussi équivalente, il n'est alors pas difficile de différencier une autoroute d'une petite rue.

Les rues et les routes possèdent des noms et des numéros permettant de les identifier. Bien sûr, ces informations peuvent être affichées à l'écran. Mio Map marque les rues de deux façons différentes. De manière conventionnelle comme sur les cartes routières - il affiche le nom de la rue aligné sur la rue. Ou bien il dispose une sorte de panneau indicateur dans la rue en question.

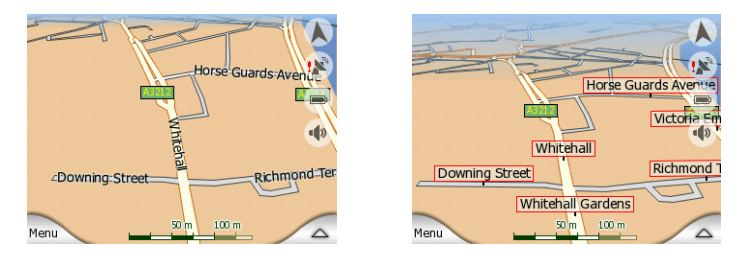

Vous n'avez pas besoin de choisir entre ces deux modes. Mio Map utilise le mode le plus adapté à l'inclinaison et au niveau de zoom actuels. Zoomez pour avoir seulement quelques rues sur la carte et commencez à incliner celle-ci de haut en bas pour voir comment Mio Map bascule d'un mode à l'autre en un instant.

*Remarque : Le basculement automatique fonctionne lorsque vous utilisez le Smart Zoom (Zoom intelligent). Au début, vous trouverez peut-être cette fonction bizarre mais par la suite, vous découvrirez comment elle adapte les informations affichées à la vue actuelle de la carte. Il est important que le conducteur puisse lire la carte d'un seul coup d'oeil.* 

*Conseil : Si vous ne souhaitez pas être encombré par les noms de rue lors de la navigation, désactivez-les sur l'écran à l'aide des Map options (Options Carte) ([6.5.4.2\)](#page-91-1).*

## **4.2.5 Autres objets :**

Pour vous aider à vous orienter, la carte contient aussi des objets qui n'ont pas d'autres fonctions de navigation que de vous aidez à reconnaître votre position sur la carte. Ce sont, par exemple, des fleuves, de grands bâtiments ou des forêts.

*Conseil : Ces objets sont habituellement représentés sous la forme de polygones texturés pour vous les rendre plus réels. Si vous le souhaitez, vous pouvez faire*  disparaître l'écran texturé ([6.5.4.3](#page-91-2)) pour exploiter d'autres aspects de votre Mio *DigiWalker et remplacer les textures par des surfaces aux couleurs pleines.* 

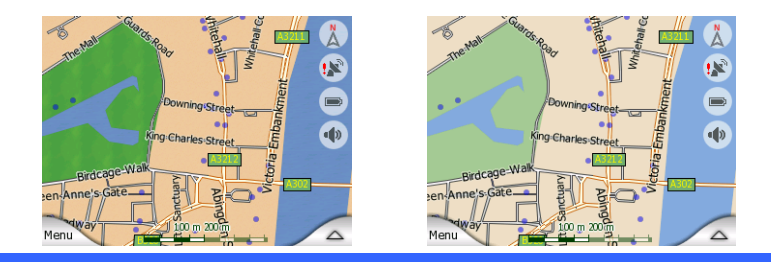

#### **4.2.6 Position actuelle et Lock-on-Road (Route verrouillée**

Lorsque votre position GPS est disponible, une flèche verte indique votre position sur la carte. La direction de la flèche représente votre cap. Cette flèche se calibre et pivote verticalement en fonction des niveaux de zoom et d'inclinaison pour paraître toujours plus réaliste.

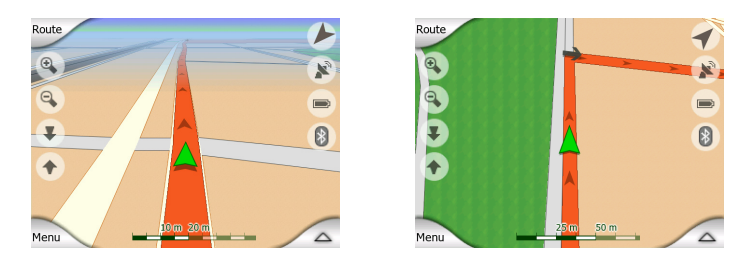

Mio Map a une fonction intégrée, Lock-on-Road (Route verrouillée) qui positionne toujours la flèche sur la route, sur l'axe de la rue pour les rues à sens unique ou sur le côté de la rue dans lequel vous conduisez (par exemple, à droite en Allemagne et à gauche au R.-U.) pour les rues à double sens.

La position donnée par votre récepteur GPS prend la forme d'un petit point sur la carte. Ceci peut vous aider à localiser votre position si la précision du GPS est insuffisante et si le système Lock-on-Road (Route verrouillée) ne vous met pas sur la bonne rue. Cette position est aussi enregistrée dans le journal de trajet.[\(4.6.2.6](#page-50-0)).

*Remarque : La fonction Lock-on-Road (Route verrouillée) peut être désactivée dans*  Advanced settings (Paramètres avancés) ([6.5.6](#page-93-0)) pour les piétons. Lorsqu'elle est *désactivée, la flèche s'affiche où le point bleu devrait être avec la fonction Lock-on-Road (Route verrouillée) active.*

Lorsque la position GPS est inconnue, la flèche devient grise et retourne à la dernière position connue désactivant la fonction Lock-on-Road (Route verrouillée) (la dernière position avant de perdre la réception est habituellement inexacte et il est possible que la fonction Lock-on-Road (Route verrouillée) ne choisisse pas la bonne rue).

#### <span id="page-22-0"></span>**4.2.7 Le point de la carte sélectionné est appelé Cursor (Curseur)**

Si vous tapez sur la carte ou sélectionnez un élément spécifique dans Find (Chercher), le point sélectionné apparaît sur la carte, sous la forme d'un petit point rouge qui émet en permanence des cercles rouges pour le rendre visible à tous les niveaux de zoom, même dans un arrière plan d'une vue 3D de la carte. Vous pouvez utiliser ce point comme point de départ, étape ou destination de votre itinéraire, vous pouvez chercher un POI à proximité, marquer ce point d'une punaise ou l'enregistrer en tant que POI. Le curseur, quand il est visible, constitue aussi le point de référence pour l'échelle de la carte.

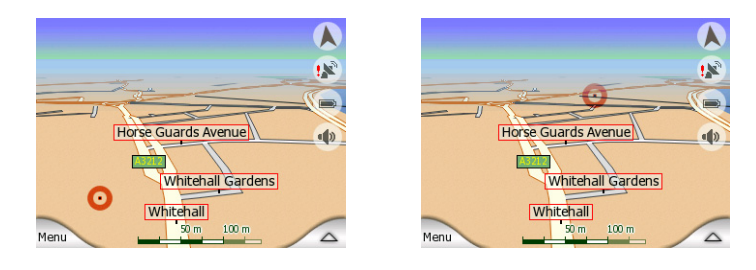

*Remarque : Quand votre position GPS est disponible, et que la fonction Lock-to-Position (Verrouillage sur position) ([4.3.4](#page-29-0)) est activée, le curseur correspond à la position GPS actuelle, la flèche verte. Quand vous sélectionnez un autre point en tapant sur la carte, ou que vous utilisez le menu Find (Chercher) ([5.3](#page-63-1)), le nouveau Curseur est indiqué à l'écran avec le point rouge qui irradie des cercles rouges.* 

#### **4.2.8 POI**

Mio Map renferme des milliers de POI intégrés mais vous pouvez aussi créer votre propre base de données POI. Si tous les POI apparaissaient sur la carte, cette dernière serait surchargée. Pour éviter cet encombrement, Mio Map vous laisse choisir les POI que vous voulez afficher et ceux que vous voulez cacher ([4.6.2.4\)](#page-49-0) grâce à ses catégories et sous-catégories.

Les POI sont représentés par des icônes sur la carte. À chaque POI intégré correspond une icône qui se trouve dans la sous-catégorie du POI effectif. À chaque point que vous créez correspond une icône que vous avez choisie quand vous avez créé le POI (l'icône peut être modifiée ultérieurement).

Ces icônes sont assez grandes pour reconnaître le symbole et sont semitransparentes pour permettre de ne pas masquer les rues et les carrefours qui se trouvent derrière.

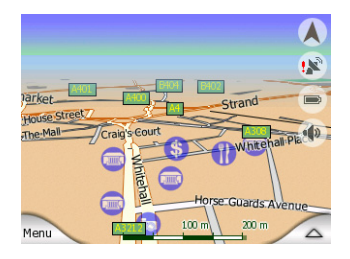

Lorsque vous faites un zoom arrière sur la carte, les icônes ne sont plus visibles. Lorsque vous faites un zoom avant, des petits points apparaissent sur les positions des POI visibles. En zoomant davantage, les icônes apparaissent entièrement.

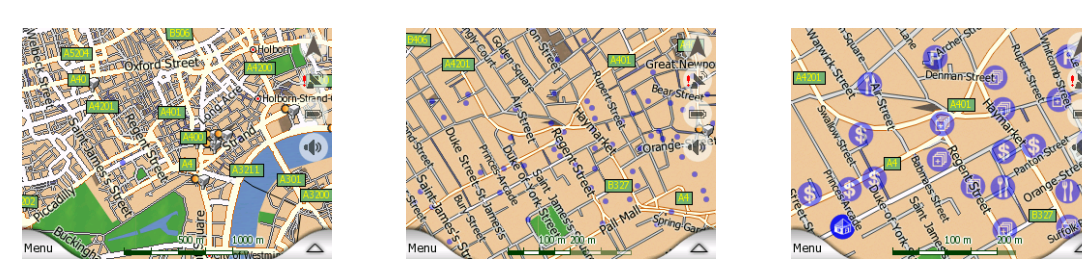

Si deux points sont trop proches l'un de l'autre et font alors chevaucher ses icônes,

une icône multi-POI apparaît à la place des deux icônes différentes. Zoomez davantage pour les voir séparément. (Si les deux POI qui se chevauchent ont la même icône, c'est cette icône qui s'affiche à la place de l'icône multi-POI).

*Remarque : Lors de la navigation, les icônes POI peuvent être désactivées en même*  temps que les noms de rue ([6.5.4.2](#page-91-1)). Si vous avez constamment besoin de ces *informations lors de votre voyage, faites simplement glisser la carte pour désactiver*  la fonction Lock-to-Position (Verrouillage sur position) ([4.3.4](#page-29-0)). Ceci restaure *immédiatement les noms de rue et les icônes POI. Tapez maintenant sur Verrouiller pour réactiver la fonction Lock-to-Position (Verrouillage sur position).*

*Conseil : Appuyez sur la carte ou à proximité d'un élément de POI pour voir la liste de noms des POI les plus proches dans la liste déroulante, si elle est active [\(4.6.2.5](#page-49-1)). Pour voir les détails d'un POI en particulier dans la liste, appuyez sur l'icône 'i' bleue à droite. Si vous avez trop de POI à proximité, cette liste ne peut pas être complète. Dans le menu Cursor menu (Curseur) ([4.3.13\)](#page-33-0), un bouton appelé POI vous permet d'accéder à l'écran sur lequel se trouvent tous les éléments POI à proximité. Ici, vous pouvez les ouvrir un par un pour les voir en détails et sélectionner l'un d'entre eux comme point d'itinéraire.* 

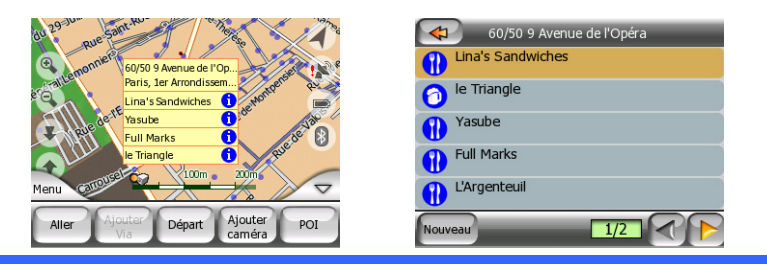

### **4.2.9 Speed cameras (Radars automatiques)**

Mio Map renferme différents types de POI spéciaux. Il existe une base de données intégrée comprenant des milliers de radars automatiques fixes et mobiles en Europe. Il est également possible d'ajouter de nouveaux radars pour enrichir cette base de donnée. Ils ne sont pas visibles dans les listes de POI mais ils le sont sur la carte grâce à des icônes spéciales. Les radars automatiques sont décrits plus en détails dans [4.7.](#page-57-0)

#### **4.2.10 Contacts**

Le bouton Contacts constitue l'un des différents types de POI spéciaux. Quand Map est démarré, l'application essaie de reconnaître l'adresse dans la base de données Contact de votre DigiWalker. Tous les contacts dont l'adresse a été reconnue sont affichés comme Mes POI dans un groupe appelé Contacts.

Les contacts avec l'adresse de leur domicile apparaissent alors parmi les POI avec leurs, et les Contacts avec leur adresse de travail sont affichés avec leur nom et celui de leur société entre parenthèses. Par exemple, si vous avez à la fois les adresses personnelle et de travail de Jean Dupond qui travaille pour ACME, vous avez alors deux POI, l'un qui s'appelle 'Jean Dupond', et un autre : 'Jean Dupond (ACME)'.

#### **4.2.11 Éléments de Active Route (Itinéraire actif)**

Mio Map utilise un système d'itinéraire multi-destinations dans lequel vous avez un point de départ (votre position actuelle si la position GPS est disponible), une destination, la ligne du segment actif de l'itinéraire ainsi que des étapes et des segments inactifs. Ils sont tous affichés sur la carte.

#### **4.2.11.1 Le point de départ, les étapes et la destination**

Ces points sont représentés par des drapeaux.

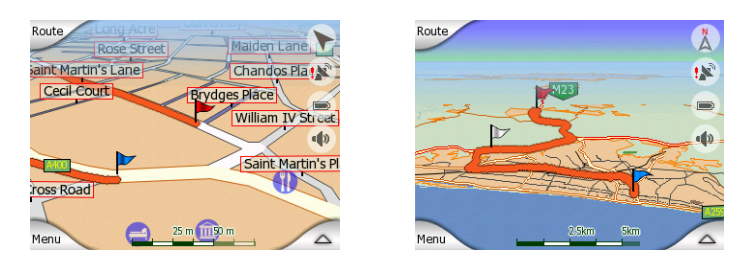

#### **4.2.11.2 Guidage de virage animé**

Les flèches animées représentent tous les événements de l'itinéraire autres que les points spéciaux mentionnés au dessus. Ces flèches indiquent la direction dans laquelle vous devez continuer votre voyage.

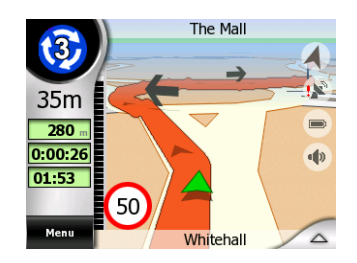

#### **4.2.11.3 The route line (La ligne de l'itinéraire**

La ligne qui représente l'itinéraire planifié s'affiche en orange avec des couleurs diurnes et nocturnes. Dans les deux cas, il s'agit de la partie de la carte la plus visible même dans un arrière plan d'une vue 3D de la carte.

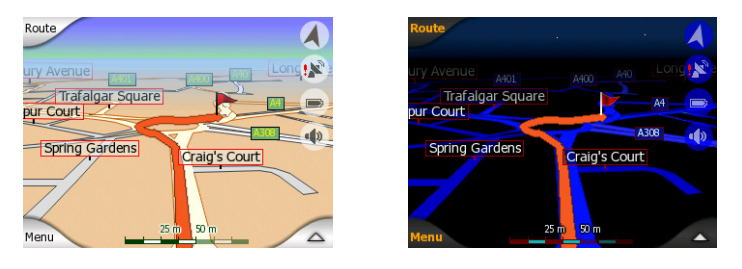

La ligne de l'itinéraire s'affiche du côté de la route où vous roulez pour les rues à double sens et sur les axes pour les rues à sens unique. Lorsque vous faites un zoom avant sur la carte et que la ligne est assez large, de petites flèches indiquent la direction de l'itinéraire. Ceci peut être utile si vous planifiez votre itinéraire avant de partir en voyage ou lorsque vous entrez dans un carrefour compliqué.

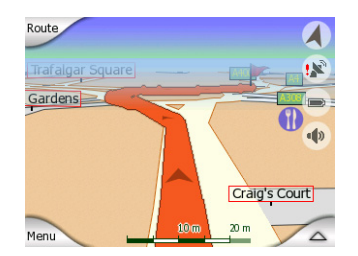

#### **4.2.11.4 Routes que vous excluez de votre l'itinéraire**

Bien que vous puissez choisir d'emprunter ou d'éviter certains types de routes dans Route parameter settings (Préférences des paramètres de l'itinéraire[\)6.3.3\)](#page-85-0), il est parfois impossible de les éviter lorsqu'elles se situent à proximité du point de départ, des étapes et de la destination. Dans ce cas, Mio Map affiche ces segments de l'itinéraire en rouge.

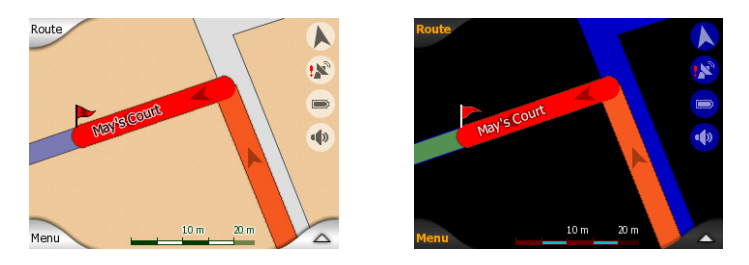

# <span id="page-26-0"></span>*4.3 Écrans présentant des cartes*

Les contenus de la carte étant désormais explicités, voici une description des autres parties des écrans des cartes. Il existe deux écrans présentant des cartes : l'écran Map (Carte) et l'écran Cockpit (Navigation) Ils affichent la carte de la même façon mais leur présentation et leurs commandes sont optimisées pour des objectifs différents.

L'écran Map (Carte) a été conçu pour être utilisé sans GPS, parcourir la carte, créer les éléments de POI des utilisateurs et planifier votre itinéraire basé sur des points de la carte. L'écran Map (Carte) est conçu pour vous montrer le plus de carte possible. Cet écran est habituellement utilisé en mode North-up 2D (Nord en haut 2D).

L'écran Cockpit (Navigation) a été conçu pour la conduite. En plus de montrer la carte, il donne des informations supplémentaires sur votre voyage lorsque vous êtes en vitesse de croisière (vitesse, vitesse à laquelle vous roulez actuellement, limitation de vitesse pour la rue actuelle) et sur les données de l'itinéraire lorsque vous êtes en train de naviguer en suivant un itinéraire (par exemple : prochaine rue de votre itinéraire, distance à parcourir, type du prochain événement de l'itinéraire). Cet écran est habituellement utilisé en mode Track-up 3D (Voie en haut) (vous pouvez toujours laisser Mio Map ouvrir l'écran Cockpit (Navigation) de cette façon voir [6.5.1.1](#page-88-1)).

Plusieurs commandes fonctionnent de façon similaire sur les deux écrans. Elles sont décrites dans les pages suivantes.

Contenus de l'écran Map (Carte) :

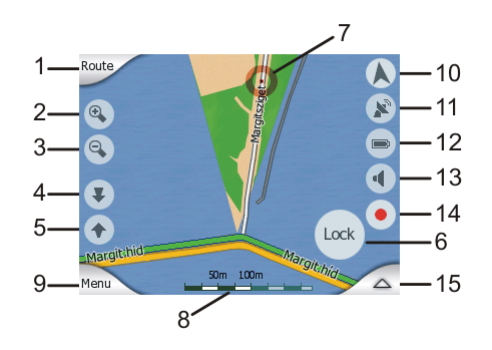

Contenus de l'écran Cockpit (Navigation) :

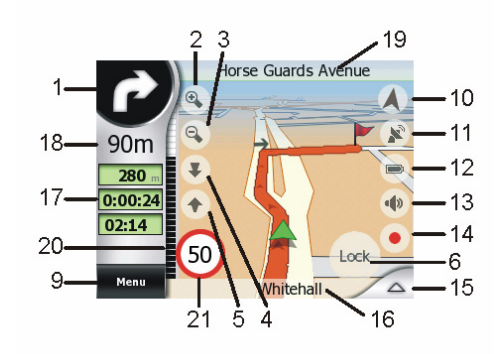

#### **N° Affichage Commande**

- 1 (Cockpit (Navigation) uniquement) Turn preview (Présentation du virage)\*
- 
- 
- 
- 
- 6 Indique que la fonction Lock (Verrouiller) de la position GPS et du cap est inactive
- 7 Point de la carte sélectionné (Cursor) (Curseur)
- 8 (Map (Carte) uniquement) Map scale (Échelle de la carte)
- 
- 10 Orientation Map (Orientation de la carte) et Overview (Vue d'ensemble)
- 
- 12 État de la batterie de la contracte de la partie de la partie de la partie de la partie de la contracte de
- 13 État Bluetooth ou appels téléphoniques Ouvre Bluetooth
- 14 Enregistrement ou relecture de journaux de trajet
- 
- 
- 17 (Navigation uniquement) Données de l'itinéraire et du voyage\*\*
- 18 (Navigation uniquement) Distance jusqu'au prochain virage\*\*\*
- 19 (Navigation uniquement) Prochaine rue désact.
- 20 (Navigation uniquement) En approche prochain virage\*\*\*
- 21 Limitation de vitesse actuelle
	- \* Sur l'écran Map (Carte) seulement quand un itinéraire est actif
	- \*\* Contenus diffèrent lorsqu'un itinéraire est actif
	- \*\*\* Apparaît seulement lorsqu'un itinéraire est actif
	- \*\*\*\* Apparaît seulement lorsqu'un itinéraire est actif et que le prochain virage est proche

\*\*\*\*\* Apparaît seulement si la limitation de vitesse est connue pour la route actuelle

#### Ouvre le menu Route (Itinéraire)\*

2 désact. Zooms in (Zooms avants) (en option) 3 désact. Zooms out (Zooms arrières) (en option) 4 désact. Tilts down (Inclinaison vers le bas) (en option) 5 désact. Tilts up (Inclinaison vers le haut) (en option) Réactive les fonctions Lock-to-Position (Verrouillage sur position) et Smart Zoom (Zoom intelligent) Ouvre Popup Info (Informations contextuelles) et le menu Cursor (Curseur) Zooms in/out by dragging (Zooms avant/arrière en glissant) 9 désact. Menu (Find (Chercher), Quick (Express), Route (Itinéraire), Main (Principal)) Bascule entre North-up (Nord en haut), Track-up (Voie en haut) et Overview (Vue d'ensemble) 11 Qualité position GPS **Case Couvre de Couvre l'écran GPS Data (Données GPS)** Ouvre l'écran Track Log (Journal de trajet)

15 désact. Ouvre le menu Cursor (Curseur) 16 (Cockpit uniquement) Rue actuelle Ouvre écran Informations sur l'itinéraire Ouvre écran Informations sur l'itinéraire

désact.

désact.

## **4.3.1 Présentation du virage (N°1)**

Sur l'écran Cockpit (Navigation) ce champ affiche une illustration graphique de la prochaine manoeuvre. Par exemple, lorsque vous vous approchez d'un virage, une flèche indique s'il s'agit d'un virage très large, normal ou serré. Lorsqu'il indique un rond-point, le numéro de la sortie s'affiche alors sur l'écran.

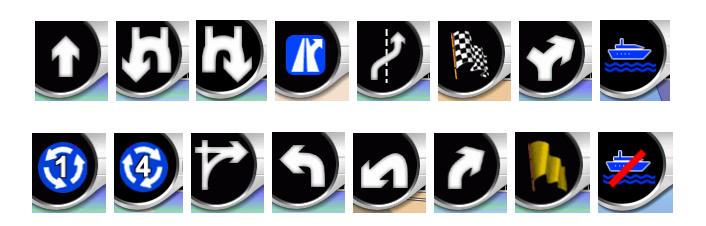

Ce champ sert aussi de bouton. Appuyez dessus pour avoir accès au menu Route (Itinéraire) [4.6.3\)](#page-52-0). L'écran Map (Carte) affiche à cet emplacement un bouton appelé Route (Itinéraire), si un itinéraire est actif. Ceci donne aussi accès au menu Route (Itinéraire).

#### <span id="page-28-1"></span>**4.3.2 Faites des zooms avant et arrière (N° 2 & 3)**

Ces boutons semi-transparente ne s'affiche que si la fonction 'Zoom & Tilt' (Zoomer et Incliner) est activée dans le menu Express [\(4.6.2.2\)](#page-45-1).

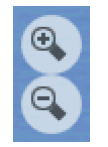

Zoomer modifie l'échelle de la carte. Un zoom arrière montre une plus grande partie de la carte alors qu'un zoom avant montre une plus petite partie de la carte très détaillée.

La fonction automatique Smart Zoom (Zoom intelligent) se charge pour vous de zoomer lors de votre navigation (zooms arrières si le prochain virage est éloigné pour vous permettre de voir loin devant et zooms avants lorsque vous vous approchez d'un virage pour vous donner une meilleure vue de la manoeuvre qui suit). Si vous changez manuellement le niveau de zoom, le Smart Zoom (Zoom intelligent) ne modifiera plus l'échelle de lui-même (inclinaisons et rotations automatiques restent actives). Vous devez taper sur le bouton Verrouiller ([4.3.4\)](#page-29-0) pour revenir au mode Smart Zoom (Zoom intelligent). Si vous êtes dans l'écran Cockpit (Navigation), Mio Map le fait automatiquement si vous ne touchez pas l'écran pendant de 30 secondes.

#### <span id="page-28-0"></span>**4.3.3 Inclinez vers le haut et vers le bas (N° 4 & 5)**

Ces boutons semi-transparente ne s'affiche que si la fonction 'Zoom & Tilt' (Zoomer et Incliner) est activée dans le menu Express [\(4.6.2.2\)](#page-45-1).

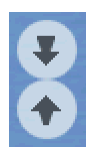

Cette fonction modifie l'angle de vue vertical de la carte en mode 3D. Vous avez la possibilité de modifier l'angle dans un très large intervalle en commençant à partir d'une vue de haut en bas (la vue 2D est intégrée de façon transparente) jusqu'à arriver à une vue aplatie qui vous permet de voir loin devant.

La fonction automatique Smart Zoom (Zoom Intelligent) effectuera pour vous l'inclinaison nécessaire lors de votre navigation (elle donne une vue plate si le prochain virage est éloigné pour vous permettre de voir loin devant et élève l'angle lorsque vous vous approchez d'un virage pour vous permettre de mieux voir la manoeuvre qui suit). Si vous changez manuellement l'angle de vue, le Smart Zoom (Zoom Intelligent) n'inclinera plus la carte de lui-même (rotations et zooms automatiques restent actifs). Vous devez taper sur le bouton Verrouiller ([4.3.4](#page-29-0)) pour revenir au mode Smart Zoom (Zoom intelligent). Si vous êtes dans l'écran Cockpit (Navigation), Mio Map le fait automatiquement si vous ne touchez pas l'écran pendant de 30 secondes.

#### <span id="page-29-0"></span>**4.3.4 Verrouiller sur la position GPS et sur le cap (N. 6)**

L'icône semi-transparente s'affiche si la position GPS est disponible et que la carte a été déplacée. Elle apparaît aussi lorsque vous modifiez l'échelle de la carte ou lorsque vous l'inclinez quand le Smart Zoom (Zoom Intelligent) est actif.

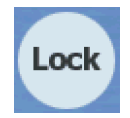

Normalement, Mio Map positionne la carte afin d'avoir bien en vue la position GPS quelque part sur la carte (lorsque l'orientation North-up (Nord en haut) est sélectionnée) ou toujours au milieu de la base de la carte (lorsque l'orientation Trackup (Voie en haut) est sélectionnée).

Si vous déplacez manuellement la carte, la carte se figera alors dans la nouvelle position. Pour retourner à la position GPS, utilisez ce bouton Lock (Verrouiller).

Orsque Smart Zoom (Zoom Intelligent) est actif, la modification de l'échelle de la carte ou son inclinaison arrête aussi, respectivement, le zoom et l'inclinaison automatiques. Pour réactiver le Smart Zoom (Zoom Intelligent), appuyez sur ce bouton.

*Remarque : Quand l'écran Cockpit (Navigation) est ouvert, vous n'êtes pas obligé de taper sur le bouton Lock (Verrouiller). Il vous suffit d'attendre 30 secondes sans taper sur l'écran, et Mio Map réactive automatiquement la fonction Lock-to-Position (Verrouillage sur position) et/ou Smart Zoom (Zoom intelligent). Si vous tapez sur l'écran pendant ce laps de temps, le compte à rebours de 30 seconde se réinitialise et reprend.* 

## **4.3.5 Cursor (Curseur) (N° 7)**

Comme décrit dans [4.2.7](#page-22-0), si vous tapez sur la carte ou sélectionnez un élément particulier dans Find (Chercher), le point sélectionné apparaîtra sur la carte sous la forme d'un petit point rouge et sera entouré de cercles rouges pour le rendre plus visible. Vous pouvez utilisez ce point comme point de départ, étape ou destination de votre itinéraire, vous pouvez rechercher un POI à proximité, l'enregistrer comme position de radar automatique ou comme POI.

*Remarque : Lorsque la position GPS est disponible, le bouton Lock (Verrouiller) apparaît pour indiquer que vous avez désactivé la fonction Lock-to-Position (Verrouillage sur position). En appuyant sur le bouton Lock (Verrouiller), la fonction Lock-to-Position (Position Verrouiller) se réactivera et le curseur reviendra à la position GPS actuelle. Cela se produit aussi lorsque Mio Map restaure automatiquement la position Lock (Verrouiller) dans l'écran Cockpit (Navigation) après 30 secondes d'inactivité.* 

### <span id="page-30-0"></span>**4.3.6 Map Scale (Échelle de la carte) (N° 8)**

L'indicateur de l'échelle n'est disponible que sur l'écran Map (Carte). En vue 2D de la carte, il représente l'échelle de la carte. En vue 3D, il donne seulement l'échelle de la partie la plus proche de la carte.

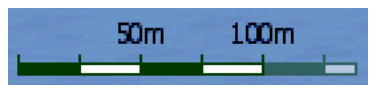

Vous pouvez l'utiliser en mode 2D ou 3D pour modifier l'échelle de la carte. Faites-le glisser et étirez-le à droite pour faire un zoom avant et à gauche pour faire un zoom arrière.

### **4.3.7 Menu (N° 9)**

Ce bouton ouvre le Menu avec le moteur Find (Chercher), le menu Quick (Menu Express), le menu Route (Menu Itinéraire) et le bouton Exit (Sortie) qui vous donne accès à l'écran du menu Main (Menu Principal). Le Menu sera décrit en détails ultérieurement dans [4.6.](#page-43-0)

#### <span id="page-30-1"></span>**4.3.8 Orientation Map (Orientation de la carte) et Overview (Vue d'ensemble) (N°10)**

Vous pouvez visualiser les écrans Map (Carte) dans trois différents modes de présentation. Cet interrupteur les fera passe par le cycle d'états complet dans l'ordre suivant.

L'orientation habituelle de la carte pour la navigation est Track-up (Voie en haut). Cela signifie que Mio Map pivote la carte durant la navigation pour toujours être orienté dans la direction de votre voyage. Dans ce mode une flèche (boussole) pointe vers le nord.

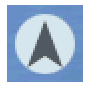

Appuyez sur cette icône pour changer le mode North-up (Nord en haut). La carte est désormais fixée pour garder le nord. L'icône change pour montrer le nouveau mode de pivotement.

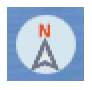

Tapez de nouveau sur l'icône pour entrer dans le mode Overview (Vue d'ensemble). Ce mode se présente de la même façon que le mode North-Up (Nord en haut) avec une seule différence : Dans ce mode, le niveau de zoom a une position par défaut qui vous permet de mieux voir l'endroit où vous vous trouvez sur la carte. Vous pouvez changer le niveau de zoom à n'importe quel moment, cela ne fera pas apparaître le bouton Lock (Verrouiller) mais lorsque que vous entrez dans le mode Overview (Vue d'ensemble), le niveau de zoom par défaut est restauré.

La flèche qui représente votre position est fixée au centre de l'écran. Lorsque vous déplacez la carte dans le mode Overview (Vue d'ensemble), le bouton Lock (Verrouiller) apparaît et une fois enfoncé, il déplace la carte pour que votre position actuelle soit de nouveau au centre de la carte.

Vous pouvez régler Mio Map de façon à ce qu'il change le mode Overview (Vue d'ensemble) pendant la navigation lorsque le prochain virage est éloigné. Vous pouvez spécifier la distance et le niveau de zoom fixé du mode Overview (Vue d'ensemble) dans Advanced settings (Paramètres avancés) [\(6.5.5.2](#page-92-0)).

Une icône d'avion indique le mode Overview (Vue d'ensemble).

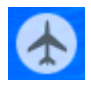

Appuyez de nouveau sur l'icône pour retourner au mode Track-up (Voie en haut) (pivotement automatique).

### **4.3.9 Qualité de position GPS (N° 11)**

Tout comme l'icône située sur l'écran GPS Data (Données GPS) [\(4.4.3](#page-38-0)), les écrans Map (Carte) vous informent du signal GPS. Ils peuvent afficher quatre valeurs identiques :

• L'antenne parabolique noire avec le point d'exclamation rouge signifie qu'il n'y a aucune connexion avec le récepteur GPS. La navigation GPS n'est pas possible. Votre Mio DigiWalker a un récepteur GPS intégré qui est connecté en permanence. Cette icône peut ne pas apparaître dans des circonstances normales.

- La couleur rouge signifie qu'il y a une connexion mais le signal est trop faible pour donner une position. La navigation GPS n'est pas possible.
- La couleur noire signifie qu'il y a une position GPS et que la navigation est possible. Lorsqu'un seul et unique arc s'affiche, la position est en 2D (aucune altitude disponible) et l'erreur de position peut être importante, cependant Mio Map est prêt à naviguer.
- Une antenne noire et deux arcs représentent une position GPS 3D. Mio Map est prêt à naviguer. •

# **4.3.10 État Batterie (n° 12)**

L'état de la batterie est aussi affiché par Mio Map. Vous pouvez estimer la durée disponible d'après la longueur de la barre affichée. Quelques exemples :

- 医索 L'éclair sur la batterie signifie que celle-ci est en charge.
- La batterie n'est pas en charge mais elle est complètement chargée.
- La batterie n'est pas complètement chargée mais elle a une capacité de réserve suffisante.
- Lorsque l'intérieur de la batterie devient rouge, il faut la recharger.

# **4.3.11 État Bluetooth ou appels téléphoniques (N° 13)**

Lorsque Bluetooth est désactivé, une icône Bluetooth grise s'affiche ici.

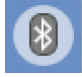

Tapez sur cette icône pour mettre en marche la radio Bluetooth. Lorsque Bluetooth est en marche, l'icône devient bleue.

 $\ast$ 

Pendant un appel téléphonique avec Mio Map comme kit mains libres pour votre téléphone portable, une icône représentant un combiné téléphonique s'affiche à cet emplacement.

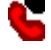

Tapez sur cette icône pour décrocher. L'icône redevient alors le logo bleu Bluetooth.

#### **4.3.12 Indicateur d'enregistrement/relecture des journaux de trajet (N° 14)**

Lorsqu'un journal de trajet est déjà enregistré, une icône rouge s'affiche sur les écrans présentant des cartes. Cette icône fonctionne aussi comme un bouton permettant d'accéder à l'écran Track Log (Journal de trajet) ([4.6.2.6\)](#page-50-0) avec lequel vous pouvez arrêter l'enregistrement du journal de trajet ou le rendre visible sur la carte.

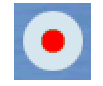

Durant la relecture du journal de trajet, une icône verte clignote. En appuyant sur l'icône (en tapant, en fait, n'importe où sur l'écran), la simulation s'arrête.

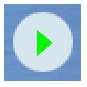

#### <span id="page-33-0"></span>**4.3.13 Menu Curseur) (N° 15)**

Le Cursor (Curseur) correspond au point sélectionné sur la carte (il se présente sous la forme d'un point rouge qui émet des cercles rouges) ou la position GPS actuelle lorsqu'elle est disponible et que la fonction Lock-to-Position (Verrouillage sur position) est activée. Lorsque vous tapez sur l'écran pour positionner le Cursor (Curseur), le menu Cursor (Curseur) se déroule automatiquement pour vous donner la liste des fonctions possibles pour lesquelles vous pouvez utiliser le Cursor (Curseur). En même temps, les Popup Info (Informations contextuelles) (nom de rue, numéro et liste des POI à proximité) apparaissent à côté du point sélectionné de la carte, si les Popup Info (Informations contextuelles) sont actives dans le menu Quick (Express) ([4.6.2.4](#page-46-0)).

Si vous n'utilisez pas le menu Cursor(Curseur) pendant quelques secondes, il se met automatiquement en fond d'écran et les Popup Info (Informations contextuelles) disparaissent également. Vous pouvez les faire réapparaître en ouvrant de nouveau le menu Cursor (Curseur) à l'aide de la flèche située dans le coin inférieur à droite. Lorsque vous ouvrez le menu manuellement, il reste affiché tant que vous ne le fermez pas ou que vous ne changez pas d'écran.

*Conseil : Si vous voulez voir la carte autour du curseur, fermez le menu Cursor menu (Curseur) puis ouvrez-le de nouveau. Lorsque le menu est ouvert manuellement, la carte se déplace toujours pour que le curseur soit au centre.* 

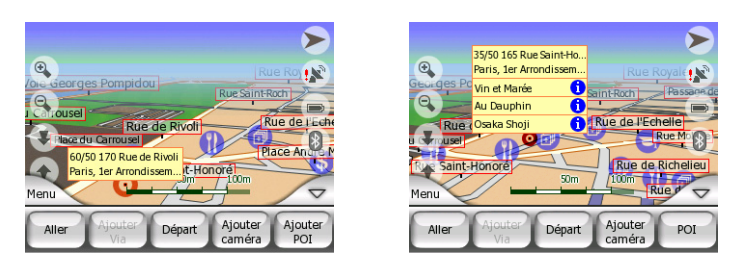

Le contenu du menu Cursor (Curseur) dépend de l'écran Map ou Cockpit (Carte ou Navigation) et il est légèrement différent si l'itinéraire actif est déjà planifié. Vous avez les options suivantes :

- **Démarrer :** Utilisez le Cursor (Curseur) comme point de départ pour votre itinéraire. Ce point du menu n'est disponible que dans le mode Map (Carte) et lorsqu' aucun itinéraire n'est actif. Pour le mode Cockpit (Navigation), le point de départ de l'itinéraire est toujours la position GPS ou si elle n'est pas disponible, la dernière position GPS connue.
- **Itinéraire vers:** Utilisez le Cursor (Curseur) comme destination de votre itinéraire. Ce bouton sert à démarrer un nouvel itinéraire. L'itinéraire précédent (s'il existe) est effacé et remplacé. Si un itinéraire multipoint est actif, Mio Map vous demande si vous souhaitez vraiment le supprimer ainsi que l'ensemble de ses étapes.
- **Ajouter une étape:** en insérant le point sélectionné de la carte comme étape vous donnez à Mio Map comme instruction de croiser cette position avant la destination de l'itinéraire. C'est ainsi qu'on établit un itinéraire multi-point en commençant par la fin (lorsque vous souhaitez insérer une escale ' *aller à A mais d'abord faire de l'essence à B* ou influencer la direction de l'itinéraire). Ce point du menu ne fonctionne que si un itinéraire est déjà actif.
- **Supprimer l'étape:** Efface le 'via point' (étape) situé sur ou à proximité du Cursor (Curseur). L'itinéraire sera recalculé immédiatement en ne prenant pas en compte le point effacé. Ce point du menu remplace Add Via (Ajouter Étape) et n'est disponible que si le Cursor (Curseur) se situe sur ou à proximité de l'étape.
- **Continuer:** ajoutez une nouvelle destination à atteindre après la destination précédente. La nouvelle destination remplace l'ancienne qui devient désormais une étape. C'est ainsi qu'on établit un itinéraire multi-point en commençant par le premier point (lorsque vous souhaitez visiter plusieurs destinations ' *aller à A puis aller à B*'). Ce point du menu n'est disponible que lorsque un itinéraire est déjà actif.
- **Ajouter un radar:** Ce bouton positionne un radar automatique à la place du Cursor (Curseur). Une nouvelle fenêtre s'ouvre lorsque vous voulez régler le type de radar (radar fixe, mobile, intégrée ou de détection de la vitesse

moyenne sur un tronçon) le sens de la circulation contrôlée (votre sens, le sens opposé, les deux sens ou tous les sens) et la limite de vitesse.

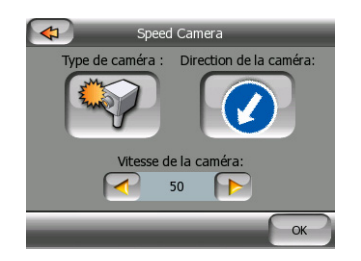

Si la carte contient des informations sur les limites de vitesse, il s'agit de la valeur par défaut pour la fonction Camera Speed (Radar automatique).

• **Edit Cam (Modifier un radar):** Vous pouvez modifier les paramètres du radar situé au niveau ou à proximité du Cursor (Curseur) ou même les supprimer. Ce point du menu remplace la fonction Add Cam (Ajouter un radar) et n'est disponible que si le point sélectionné se situe au niveau ou à proximité d'un radar automatique. Une fenêtre va alors s'ouvrir, elle contient les mêmes paramètres que dans Add Cam (Ajouter un radar). De plus, un bouton Delete (Supprimer) apparaît pour supprimer le radar de la carte.

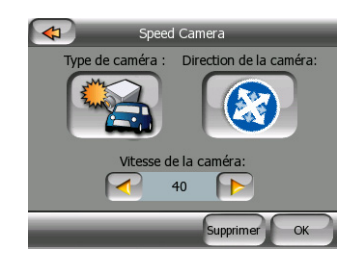

- **Ajout POI:** ouvre la nouvelle fenêtre de POI pour vous permettre d'ajouter le point sélectionné de la carte à votre liste de points utilisés. Ce point du menu n'est disponible que sur l'écran Map (Carte) et que si aucun POI ne se trouve à proximité du Cursor (Curseur) (c'est-à-dire que seule l'adresse est affichée dans la fenêtre Popup Info (Informations contextuelles)).
- **POI:** ouvre la liste des POI à proximité du point sélectionné. Ce sont les POI affichés dans la fenêtre Popup Info (Informations contextuelles). Si vous souhaitez ajouter un nouveau POI sur le curseur, vous pouvez le faire en tapant New (Nouveau) sur le bouton en bas à gauche. Ce point du menu remplace Add POI (Ajouter un POI) et n'est disponible que sur l'écran (Map) Carte et que s'il y a au moins un élément de POI à proximité du Cursor (Curseur).

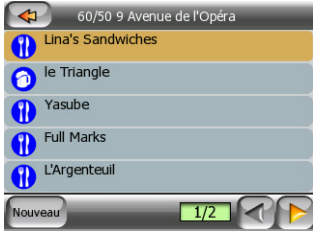
# **4.3.14 Current street (Rue actuelle) (N°16)**

Ce champ de l'écran Cockpit (Navigation) affiche le nom et numéro (si disponible) de la rue ou de la route actuelles sur laquelle vous êtes en train de rouler.

# **4.3.15 Données de voyage et d'itinéraire) (N. 17)**

Les contenus de ces trois champs sont différents si vous êtes en vitesse de croisière (sans itinéraire actif) ou si vous naviguez (en suivant un itinéraire actif).

En vitesse de croisière, les champs affichent la présente vitesse et l'heure.

Lorsque vous naviguez en suivant un itinéraire, ces champs indiquent la durée prévue pour arriver à la destination (ETE), la distance jusqu'à la destination et l'heure d'arrivée estimée à la destination (ETA) par défaut.

Vous pouvez choisir ce que vous voulez afficher dans ces trois champs pendant la navigation, en allant dans Advanced settings (Paramètres avancés) / Cockpit settings (Paramètres Navigation) ([6.5.1.2](#page-88-0)). Voir la liste suivante pour vos options. La seule limite est que vous ne pouvez pas sélectionner une valeur qui apparaît déjà dans un autre champ. Les contenus des champs possibles sont les suivants :

- Distance jusqu'à la destination (valeur par défaut pour le champ central)
- Durée jusqu'à la destination (temps estimé de l'itinéraire, valeur par défaut à pour le champ inférieur)
- Distance jusqu'à la prochaine étape
- Durée jusqu'à la prochaine étape
- Durée jusqu'à la prochaine manoeuvre (prochain événement de l'itinéraire)
- Vitesse
- Arrivée à la prochaine étape
- Arrivée à la destination (valeur par défaut pour le champ supérieur)

# **4.3.16 Distance jusqu'au prochain virage (N°18)**

Ce champ affiche la distance qu'il faut parcourir avant d'atteindre le prochain événement de l'itinéraire (virage, rond-point, sortie, etc.)

Ce champ ne s'affiche que lorsque vous naviguez en suivant un itinéraire.

# **4.3.17 Prochaine rue/ Prochaine localité (N°19)**

Ce champ indique la prochaine route ou rue qui vient dans la liste des évènements de l'itinéraire.

Si vous n'êtes pas encore dans la localité où se trouve cette rue, Mio Map affiche le nom de la localité au lieu du nom de la route ou de la rue. Le symbole d'une balle apparaît à côté du nom des localités afin que vous puissiez les différencier des noms de rue.

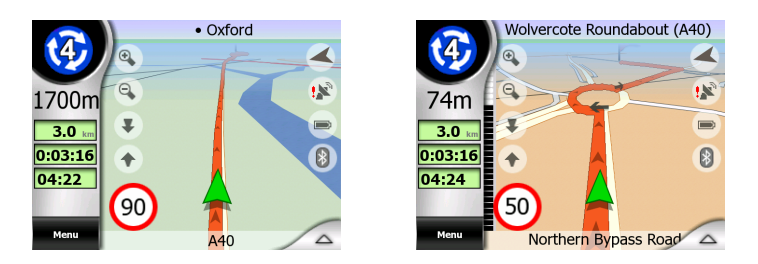

Ce champ ne s'affiche que lorsque vous naviguez en suivant un itinéraire.

# **4.3.18 En approche Prochain virage (N°20)**

Cette barre n'est visible que lorsque vous vous approchez du prochain événement de l'itinéraire. Elle apparaît sur l'écran pour visualiser la distance quand vous êtes à moins de 300 mètres du prochain virage et elle reste visible tant que vous n'y êtes pas arrivé.

Ce champ ne s'affiche que lorsque vous naviguez en suivant un itinéraire.

# **4.3.19 Limitation de vitesse actuelle (N°21)**

Pour vous aider à conduire en toute sécurité, Mio Map indique la limitation de vitesse de la route actuelle lorsque vous êtes en vitesse de croisière ou lorsque vous naviguez en suivant un itinéraire. Cette information n'apparaît que si celle-ci est disponible pour la route en question.

# <span id="page-37-0"></span>*4.4 Écran des données GPS*

Appuyez sur la petite icône représentant une antenne parabolique dans le menu Main (principal) pour ouvrir cet écran. L'écran GPS Data (Données GPS) est un ensemble d'informations reçues par le GPS et il sert aussi de point d'entrée dans l'écran Time Sync.

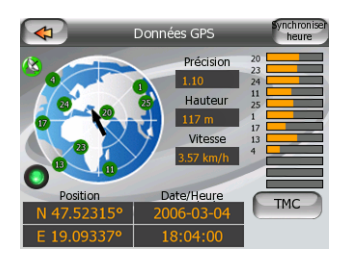

# **4.4.1 Affichage des données GPS**

Le ciel virtuel à gauche représente la partie de ciel visible au dessus de vous, avec votre position comme centre. Les satellites s'affichent à leur position actuelle. Le GPS reçoit des données en provenance des satellites gris et verts. Les signaux en provenance des satellites gris sont uniquement reçus, alors que ceux des satellites verts sont utilisés par le GPS pour calculer votre position actuelle. À droite, vous pouvez voir les barres indiquant la force du signal des satellites. Les barres noires sont associées aux satellites gris et les barres orange aux satellites verts. Pour identifier les satellites, utilisez les chiffres qui sont également affichés dans le ciel virtuel. Plus nombreux sont les satellites dont votre GPS suit la trajectoire et plus le calcul de votre position est précis.

Les autres informations présentes sur l'écran sont les suivantes : position actuelle en fonction de la latitude et la longitude, altitude, vitesse, date, heure et précision calculée.

*Remarque : La précision peut être altérée par différents facteurs que le GPS ne peut pas prendre en compte. Utilisez les informations précises seulement comme des estimations.* 

Les deux icônes à gauche montrent l'état de la connexion GPS et la qualité de la réception.

### **4.4.2 Indicateur de connexion GPS**

Au milieu vers la gauche se trouve un témoin lumineux similaire à ceux qui sont utilisés pour les interrupteurs. Ce témoin a de nombreuses couleurs et correspond à plusieurs valeurs :

- un témoin vert clignotant rapidement signifie qu'il existe une communication avec le GPS et que les données ont été reçues.
- aucune autre couleur ne peut apparaître avec un GPS intégré. Si une autre couleur apparaît, cela signifie que votre appareil a un problème de fonctionnement.

#### **4.4.3 Indicateur de qualité des données GPS**

En haut à gauche, le satellite parabolique montre la qualité de la position GPS. Les différentes couleurs correspondent à une qualité différente des signaux :

 $\vert$  - la couleur noire avec une croix rouge signifie qu'il n'y a aucune connexion avec le GPS, ce qui ne devrait jamais être le cas avec le GPS intégré de votre appareil.

- la couleur rouge signifie que le GPS est connecté mais qu'aucune position GPS n'est disponible,

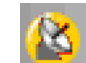

- la couleur jaune signifie qu'il y a une réception en 2D. Une position GPS a été obtenue, Mio Map est prêt pour la navigation mais le GPS utilise suffisamment de satellites pour ne calculer que la position horizontale. Les données sur l'altitude ne sont pas fournies et l'erreur de position peut être importante.
- la couleur verte signifie qu'il y a une réception en 3D. Le récepteur GPS à suffisamment de satellites pour calculer l'altitude. La position est généralement correcte (pourtant, il se peut qu'elle manque encore de précision en raison de facteurs environnementaux différents). Mio Map est prêt pour la navigation.

# **4.4.4 Synchronisation de l'heure**

En haut à droite de l'écran, vous avez un autre bouton qui donne accès à un nouvel écran sur lequel vous pouvez synchroniser l'heure de votre GPS autonome à l'heure très précise fournie par le GPS.

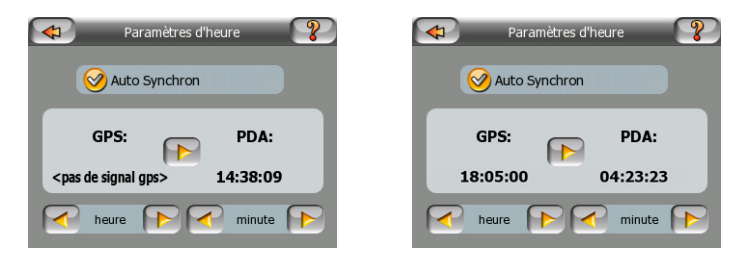

Appuyez sur le bouton Auto Connection (Connexion auto) pour permettre à Mio Map de vérifier fréquemment l'heure de GPS autonome avec l'heure du GPS et de la corriger en conséquence.

En dessous de ce bouton, vous voyez les valeurs actuelles des heures du GPS et du GPS autonome. À cet endroit, vous pouvez vérifier si une quelconque correction est nécessaire. Tapez sur le bouton **P** pour synchroniser manuellement l'heure.

En dessous de l'heure du GPS autonome, vous avez les commandes d'heures et de minutes pour corriger manuellement l'heure en fonction ou non de l'heure du GPS valide. Cela vous donne également l'opportunité de corriger l'heure après la synchronisation, si votre GPS autonome ne prend pas en charge les fuseaux horaires ou les heures d'été et d'hiver.

# *4.5 Écran Informations sur l'itinéraire*

L'écran Route Information (Informations sur l'itinéraire) renferme toutes les données et certaines des fonctions dont vous avez besoin lorsque vous naviguez. Des fonctions supplémentaires peuvent être ajoutées à l'aide du menu Route (Itinéraire). ([4.6.3\)](#page-52-0). Sans un itinéraire actif, un des boutons est inactif et les données de l'itinéraire ne peuvent pas s'afficher.

Rappel, vous pouvez ouvrir cet écran de deux façons différentes : Tapez sur le bouton Info dans le menu Route (Itinéraire) ([4.6.3.6](#page-57-0)), ou tapez sur l'un des champs de données Route (Itinéraire) sur l'écran Cockpit (Navigation).

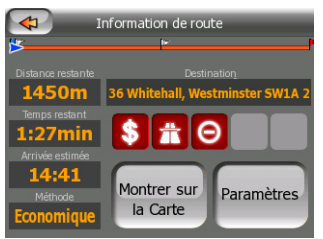

# **4.5.1 Affichage des données de l'itinéraire (pour destination et étapes)**

En haut de la section de l'écran, vous pouvez voir des informations concernant l'itinéraire actuel. Ces champs sont constamment remis à jour tant que vous gardez cet écran ouvert.

Lorsque vous ouvrez l'écran, tous les champs contiennent des informations qui vous permettent d'atteindre votre destination finale. Tapez sur l'un des champs pour voir les données sur les étapes, en commençant par le premier point jusqu'à la destination finale.

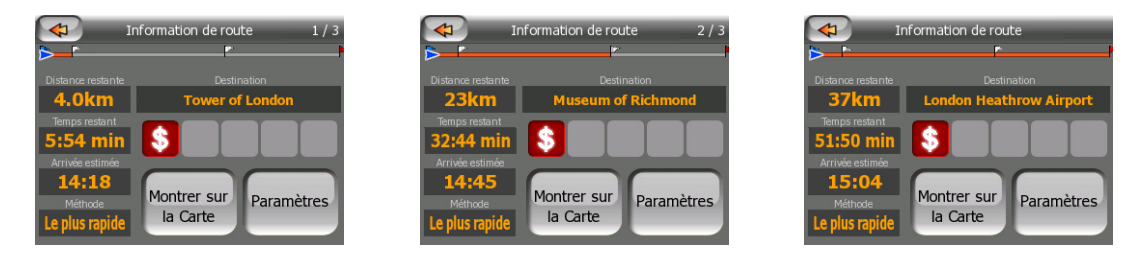

#### **4.5.1.1 Route line (Ligne de l'itinéraire)**

La partie supérieure de l'écran affiche votre itinéraire planifié sous forme de ligne horizontale. Le point le plus à gauche constitue le départ de l'itinéraire, le point le plus à droite la destination finale. Vous pouvez aussi voir les drapeaux de vos étapes qui ponctuent la ligne et qui sont espacés selon leur distance.

La flèche verte qui représente votre position se déplace de la gauche vers la droite pour vous donner un feed-back visuel de votre voyage.

Lorsque vous arrivez à une étape, elle devient le point de départ de votre itinéraire, le point précédent est effacé, la ligne ainsi que toutes les autres étapes sont modifiées instantanément et la flèche revient à gauche.

Lorsque Mio Map doit recalculer l'itinéraire, la flèche ne revient pas à gauche comme lorsque une étape est atteinte, mais elle peut se balader un peu puisque la longueur d'un nouvel itinéraire peut être différente de celle d'un précédent.

Lorsque les données relatives à l'itinéraire complet s'affiche dans les champs inférieurs, toute la ligne est colorée en orange comme celle de l'itinéraire indiquée sur la carte. Lorsque vous voyez des données qui appartiennent à une étape, l'itinéraire n'est coloré que jusqu'à cette étape. Le reste de la ligne reste en gris.

### **4.5.1.2 Distance restante**

Cette valeur peut aussi s'afficher dans l'un des champs de l'itinéraire sur l'écran Cockpit (Navigation) comme 'Distance jusqu'à la destination'. Il s'agit de la distance de l'itinéraire que vous devez parcourir avant d'arriver à votre destination finale.

S'il y a des étapes, tapez et retapez sur les champs pour voir le temps nécessaire pour arriver à la première étape, à la deuxième, etc.

#### **4.5.1.3 Méthode**

Ce champ montre comment l'itinéraire est calculé. Il affiche soit le champ 'Route' (Itinéraire) soit le champ 'Vehicle' (Véhicule) à partir des Route parameter settings (Réglages de paramètres de l'itinéraire). Si vous choisissez Voiture, Taxi, Bus ou Camion, le type d'itinéraire (le plus rapide, le plus court ou le plus économique) s'affiche à cet emplacement ; si vous sélectionnez Emergency (Prioritaire), Vélo ou Piéton, c'est cette information qui s'affiche ici.

#### **4.5.1.4 Durée restante**

Il s'agit d'une valeur estimée qui peut aussi s'afficher sur un des champs de données Route (Itinéraire) sur l'écran Cockpit (Navigation) sous la forme de 'Time to destination' (Durée jusqu'à la destination). Elle indique le temps nécessaire pour arriver à la destination finale de l'itinéraire en fonction des informations disponibles pour les segments restant de l'itinéraire. Le calcul ne peut pas prendre en compte les bouchons et les autres ralentissements éventuels.

S'il y a des étapes, tapez et retapez sur les champs pour voir le temps nécessaire pour arriver à la première étape, à la deuxième étape, etc.

# **4.5.1.5 Arrivée estimée**

Il s'agit d'une valeur estimée qui peut aussi être affichée dans l'un des champs de données Route (Itinéraire) dans l'écran Cockpit (Navigation) comme 'ETA to destination' (ETA à destination). Elle indique l'heure d'arrivée estimée à la destination finale de l'itinéraire en fonction des informations disponibles pour les segments restant de l'itinéraire. Le calcul ne peut pas prendre en compte les bouchons et les autres ralentissements éventuels.

S'il y a des étapes, tapez et retapez sur les champs pour voir l'heure d'arrivée estimée à la première étape, à la deuxième étape, etc.

### **4.5.1.6 Destination / Étape**

Ce champ indique l'adresse exacte (ou ses coordonnées si l'adresse n'est pas disponible) de la destination finale.

S'il y a des étapes, tapez et retapez les champs pour voir l'adresse ou les coordonnées de la première étape, de la deuxième étape, etc.

### **4.5.2 Icônes d'avertissement**

Les cinq carrés suivants sont généralement en gris. Certains d'entre eux deviennent rouges et indiquent un symbole graphique dans le cas où un ou plusieurs avertissements se sont joints à l'itinéraire planifié. Il s'agit d'avertissements, ce qui fait que les icônes montrent toujours des informations concernant l'intégralité de l'itinéraire, même si les champs de données n'affichent des valeurs qu'à partir de votre position actuelle jusqu'à une étape.

Cliquez sur l'une des icônes pour avoir sa description.

Quelques exemples des icônes disponibles :

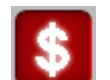

- Cette icône indique que vous devez payer un péage sur l'itinéraire recommandé.

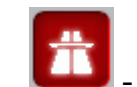

• - Cette icône indique que l'itinéraire contient des autoroutes. Tapez sur l'icône pour voir la longueur totale des autoroutes dans l'itinéraire recommandé.

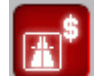

- Cette icône indique que les routes à péage sont incluses dans l'itinéraire recommandé.

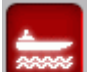

- Cette icône indique que vous devez emprunter un ferry en suivant l'itinéraire recommandé.

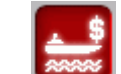

• - Cette icône indique que vous devez payer le ferry.

- Cette icône est affichée qu'en Mio Map n'a pas pu planifié l'itinéraire en respectant toutes vos préférences de types d'itinéraire. Il est parfois impossible de trouver un itinéraire convenable à proximité du départ ou de la destination.

- - Cette icône vous avertit que Mio Map a dû recommander un itinéraire qui ne correspond pas à vos préférences données dans les réglages de Route Parameters (Paramètres de l'itinéraire).
- - L'itinéraire recommandé contient des zones exclusivement piétonnes.
- - L'itinéraire recommandé contient des chemins de terre.
- L'itinéraire recommandé contient des routes accessibles uniquement avec un permis ou une autorisation.
- - Information toute autre information pertinente sans être catégorisée. tapez sur l'icône pour voir le contenu.
- - Page suivante s'affiche lorsque plus de cinq avertissements s'appliquent à l'itinéraire commenté.

# **4.5.3 Adapter à l'écran**

Tapez sur ce bouton pour afficher une présentation globale de l'itinéraire recommandé dans son intégralité. Vous passez immédiatement de l'écran Map (Carte) à une vue 2D North-up (Nord en haut 2D) qui vous permet de vérifier où l'itinéraire vous emmène.

# **4.5.4 Paramètres**

Ce bouton ouvre les réglages Route parameters (Paramètres de l'itinéraire) ([6.3\)](#page-83-0) qui est ouvert normalement à partir du menu Route (Itinéraire) [\(4.6.3](#page-52-0)).

# *4.6 Menu*

Le bouton Menu se trouve dans l'angle supérieur droit des écrans des cartes en mode carré et portrait et dans l'angle inférieur gauche des écrans des cartes en mode paysage. En tapant sur ce bouton, vous avez un menu qui vous permet d'accéder à certaines des fonctions les plus utilisées de Mio Map.

# **4.6.1 Onglet Chercher**

La première page du menu est Find (Chercher) Il vous permet de sélectionner une destination sans avoir à commencer par la localiser sur la carte. Le menu Find (Chercher) sera décrit de manière détaillée plus loin dans [5.3.](#page-63-0)

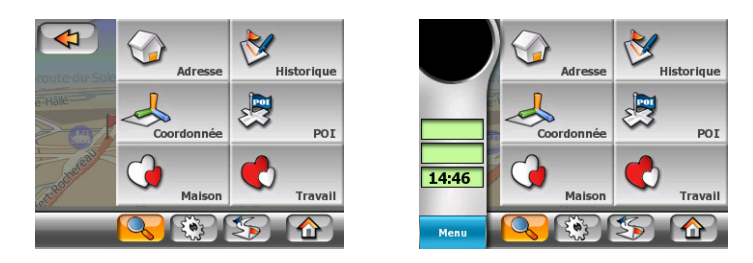

# **4.6.2 Onglet Express**

Cet onglet donne un accès rapide à plusieurs options configurables. N'oubliez pas que les symboles sur le bouton indiquent l'état de la fonction qu'ils vont prendre, et pas de celles où se trouve le programme actuellement. Par exemple avec les couleurs diurnes vous voyer la lune, alors qu'avec les couleurs nocturnes, c'est le soleil qui est représenté sur le bouton qui bascule entre eux les deux modes de couleurs.

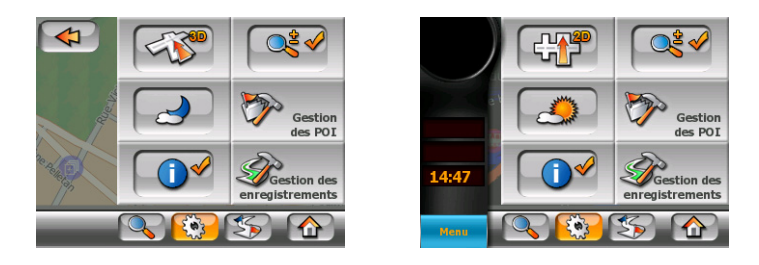

# **4.6.2.1 Carte 2D / 3D (interrupteur)**

Ce bouton bascule entre les vues de haut en bas et les vues en perspective. Ce bouton peut prendre les états suivants :

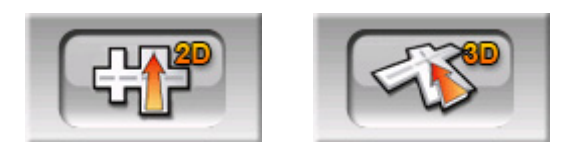

En mode 3D la carte présente une vue en perspective. Vous avez la possibilité d'utiliser les boutons d'inclinaison ([4.3.3\)](#page-28-0) pour modifier l'angle de la vue s'ils sont activés avec l'interrupteur juste à sa droite [\(4.6.2.2\)](#page-45-0). En mode 2D, la carte est affichée dans une vue conventionnelle de haut en bas. Cette vue correspond aussi à la fin de la gamme d'inclinaison, ce qui fait que vous pouvez aussi l'avoir en inclinant la carte vers le haut. Inversement, le mode 3D peut-être activé en inclinant l'appareil vers le bas en mode 2D. Les modes de vue Map (Carte) sont décrits dans [4.2.1.](#page-17-0)

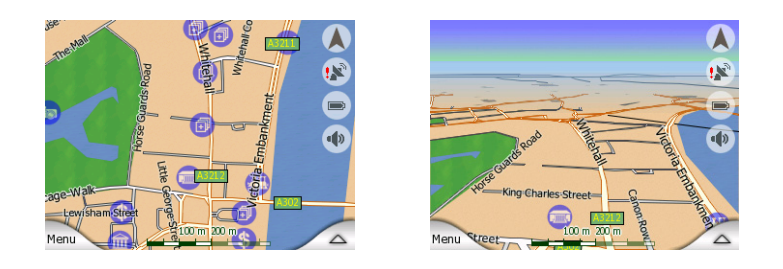

*Remarque : Quand vous arrivez à la vue 2D en inclinant la carte durant la navigation, le Smart Zoom (Zoom intelligent) incline la carte vers le bas quand vous appuyez sur le bouton Lock (Verrouiller). Utiliser le bouton 2D/3D pour passer en vue 2D de manière permanente.* 

# **4.6.2.2 Zoom & Tilt (Zoom & inclinaison) (interrupteur)**

<span id="page-45-0"></span>Ce bouton permet d'avoir accès à une commande de la carte supplémentaire. Ce bouton peut prendre les états suivants :

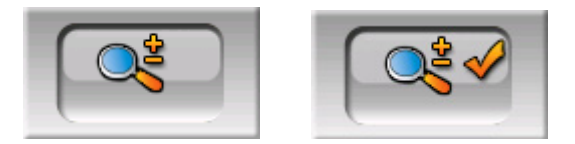

Quand cette fonction est active, des boutons transparents supplémentaires [4.3.2](#page-28-1) et [4.3.3\)](#page-28-0) apparaissent à gauche des écrans des carte permettant de zoomer et d'incliner la carte.

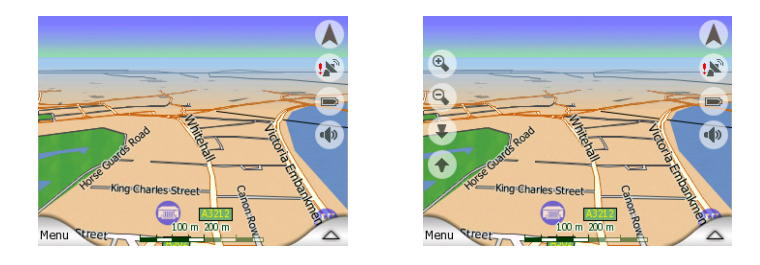

#### **4.6.2.3 Daylight & Night Modes (Modes diurnes et nocturnes) (interrupteur)**

Ce bouton bascule entre les systèmes de couleur diurnes est nocturne de Mio Map. Ce bouton peut prendre les états suivants :

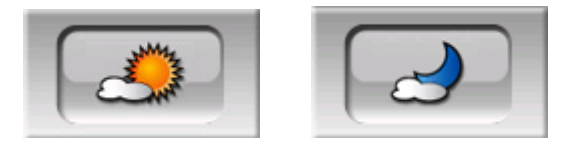

Activez ou désactivez les couleurs nocturnes manuellement pour contourner la bascule de système de couleurs automatique.

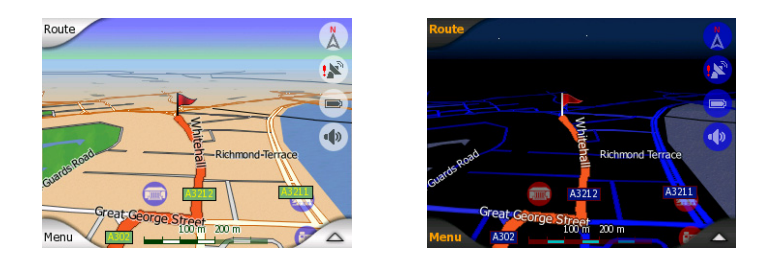

*Remarque : L'utilisation de cette option désactive la fonction couleurs nocturne automatique. Vous devez la réactiver au niveau de l'écran les réglages généraux ([6.1\)](#page-76-0) pour avoir de nouveau le changement de couleurs automatiquement.* 

# **4.6.2.4 Manage POI Gérer mes POI (Points of Interest)**

Vous pouvez ici régler tous les paramètres de POI que vous avez créés ainsi que la visibilité des POI intégrés qui sont fournis avec la carte.

#### **Gérer la visibilité des POI intégrés.**

Les cartes de Mio Map sont livrées avec une énorme quantité de POI. L'affichage de la totalité d'entre eux encombrerait trop les cartes (pour voir comment les éléments des POI sont présentés sur la carte voir [4.2.8\)](#page-22-0). Afin d'éviter cet encombrement, vous avez la possibilité de sélectionner les groupes de POI qui peuvent apparaître et ceux qui sont cachés sur la carte. Mio Map possède un système de catégories de POI à plusieurs niveaux. Vous avez la possibilité de définir la visibilité des deux niveaux supérieurs. Tous les niveaux inférieurs qui apparaissent ou sont cachés en fonction de leur catégorie respective (autrement dit vous pouvez définir la visibilité des Petrol Station (Stations-service) dans la catégorie Services, mais toutes les marques figurant dans la liste sont affichées ou supprimées toutes ensemble).

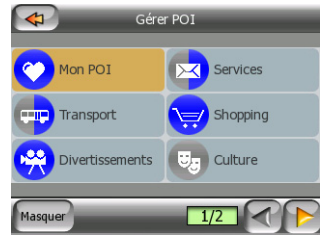

Les groupes apparaissant avec une icône grise (FFI sont cachés ; les icônes bleues 鱼 sont visibles sur la carte, alors que celles qui apparaissent dans deux couleurs ont plusieurs de leurs sous-catégories qui apparaissent et plusieurs autres qui sont cachées.

Si vous sélectionnez l'un des groupes de POI en tapant dessus, le bouton dans l'angle inférieur gauche devient Show (Afficher) si le groupe de POI est caché, ou Hide (Cacher) si le groupe apparaît complètement ou en partie.

*Conseil : Pour faire apparaître complètement un groupe qui n'apparaît que partiellement, tapez deux fois sur ce bouton. Commencez par cacher le groupe dans son entier, puis vous l'affichez avec tous ses sous-groupes.* 

En tapant de nouveau, le groupe de POI qui apparaît en surbrillance (sauf pour Mes POI - dont la description est donnée plus loin) ouvre la liste des sous catégories de ce groupe. Vous ne pouvez pas voir ici les sous-groupes bicolores, car la visibilité ne peut être réglée que pour les deux niveaux supérieurs de catégorie. Pour faire apparaître et disparaître les sous-groupes, on procède de la même manière que pour les groupes principaux.

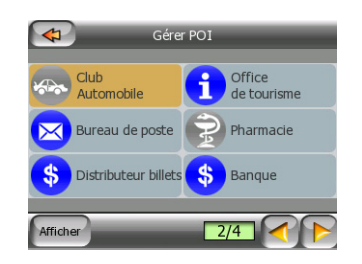

### **Gérer Mes POI**

En faisant apparaître l'interrupteur Mes POI en surbrillance puis en le tapant de nouveau sur l'écran principal de Manage POI (Gérer POI), vous avez la possibilité de gérer les groupes et les éléments de POI que vous avez créés.

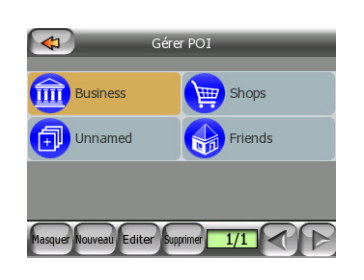

*Remarque : Le groupe Unnamed (Sans nom) n'apparaît que si vous avez précédemment enregistré un élément de POI sans créer un nouveau groupe de POI pour lui.* 

*Remarque : S'il y a des entrées valables dans l'application Contacts de votre Mio DigiWalker, celles dont Mio Map peut reconnaître l'adresse seront importées comme Mes Pois et ajoutées à un nouveau groupe appelé Contacts. À chaque démarrage de Mio Map, l'application recharge les points à partir de la base de données de l'application Contacts. À l'aide de ces points, vous avez la possibilité de programmer un itinéraire menant à chacun de vos contacts en tapant seulement quelques fois sur l'écran.* 

Le fait de taper sur un nom de groupe ouvre une liste de POI enregistrée dans ce groupe. Cette liste est similaire à celle des résultats de POI de Find (Chercher). Les POI sont classés en fonction de la distance qui les sépare de votre position actuelle. Si la position GPS n'est pas disponible ou si vous avez désactivé la fonction Lock-to-Position (Verrouillage sur position) en tapant sur la carte, les POI sont classés en fonction de la distance qui les sépare du curseur.

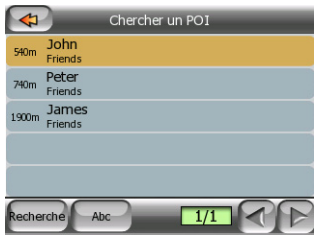

Quand vous avez les groupes My POI à l'écran, vous avez les options suivantes :

- Show/Hide (Afficher/Cacher : De la même façon que pour les POI intégrés, vous avez la possibilité d'afficher ou de cacher tous les POI de la catégorie sélectionnée sur la carte. Les groupes qui ont une icône bleue sont affichés; les groupes qui ont une icône grise sont cachés.
- Nouveau: Vous avez la possibilité de créer un nouveau groupe Mes POI en tapant sur ce bouton. Vous devez sélectionner une icône, un nom et le niveau de zoom maximum auquel le POI est toujours visible sur la carte (à condition de laisser le groupe de POI visible). Vous n'êtes pas obliger de créer des groupes de POI à l'avance. Vous pouvez le faire tout en enregistrant un nouveau POI.
- Delete (Supprimer: Vous pouvez supprimer n'importe quel groupe Mes POI précédemment enregistré. Ceci supprimera tous les POI de ce groupe. Mio Map vous demande de confirmer cette action.
- Edit (Modifier): vous pouvez modifier les attributs (nom, icône, niveau de visibilité) d'un groupe Mes POI créé précédemment.

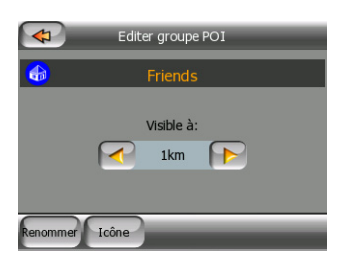

• Flèche à gauche/à droite: Si votre groupe remplit plusieurs pages, les boutons qui se trouvent dans le coin droit inférieur vous permettent de les passer en revue. Le champ ouvert à gauche de ce bouton indique le numéro de page actuel ainsi que le nombre de pages.

Quand la liste de My POI est affichée, vous avez les options suivantes :

• Filtrer: Vous pouvez écourter la liste d'éléments de POI correspondants en filtrant. Tout comme dans Find (Chercher), rentré quelques lettres du nom du POI désiré. Quand le nombre d'éléments correspondants ne peut tenir dans une seule page, Mio Map affiche automatiquement la liste. Si vous tapez Done (Terminé) à n'importe quel moment avant que cela survienne, vous recevez la liste des correspondances sur plusieurs pages.

• ABC/Distance: En tapant sur ce bouton, vous pouvez avoir les POI classés par ordre alphabétique. En tapant de nouveau, vous revenez à l'ordre calculé en fonction de la distance.

Quand vous tapez sur l'un de vos POI de la liste, vous ouvrez une nouvelle fenêtre présentant des informations détaillées du POI sélectionné.

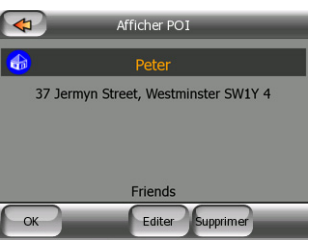

Vous avez ici les options suivantes :

- OK: Si vous tapez sur ce bouton, l'écran des cartes revient avec le POI sélectionné au milieu.
- Edit (Modifier): Vous pouvez modifier les attributs (non, groupe et icônes) du POI sélectionné.

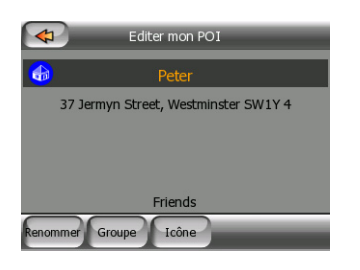

• Delete (Supprimer: Vous avez la possibilité de supprimer le POI sélectionné. Mio Map vous demande de confirmer cette action.

#### **4.6.2.5 Popup Information (Informations contextuelles (interrupteur)**

Ce bouton active ou désactive les informations contextuelles du curseur sur les écrans des cartes. Ce bouton peut prendre les états suivants :

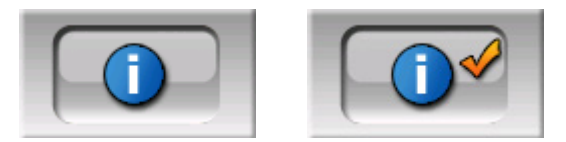

Quand cette fonction est active, le fait de taper sur l'écran (en activant le curseur, un point rouge qui émet des cercles rouges) sur l'un des deux écrans des cartes ouvre une boîte contextuelle incluant le nom de la rue sélectionnée, le numéro et le nom des POI à proximité, s'il y en a.

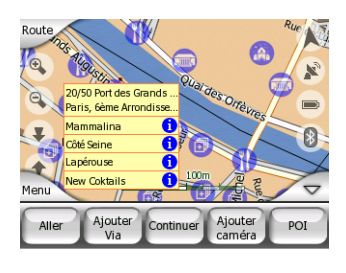

*Conseil : En tapant sur l'une des icônes d'informations bleues derrière les noms de POI, des informations détaillées de l'élément de POI approprié s'affichent.* 

# **4.6.2.6 Manage Track Logs (Gérer les journaux de trajet)**

Avec Mio Map il est aussi possible d'enregistrer des journaux de trajet de vos voyages. Cet écran vous permet de gérer tous vos journaux de trajet. Quand il arrive à l'écran, il présente une liste de tous les journaux de trajet déjà enregistrés.

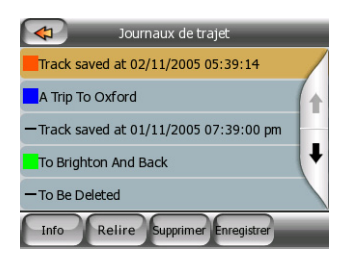

Le nom original d'un journal de trajet reprend la date et l'heure de son enregistrement. Vous avez la possibilité de changer leur nom en quelque chose de plus significatif si vous le désirez.

Chaque journal de trajet possède une couleur qui s'affiche à gauche de son nom quand le journal de trajet est visible sur la carte. Si le trajet n'est pas visible, un caractère souligné y est indiqué. En tapant sur la ligne du journal de trajet apparaissant en surbrillance, vous faites alternativement apparaître et disparaître ce journal. Le journal de trajet sera dessiné sur la carte avec la couleur à côté de son nom.

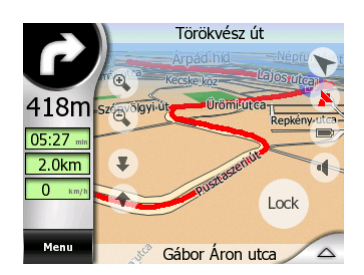

Quand un journal de trajet est en cours d'enregistrement, une nouvelle ligne apparaît dans cette liste avec un caractère de soulignement car les journaux de trajet qui viennent d'être enregistrés ne sont normalement pas indiqués sur la carte.

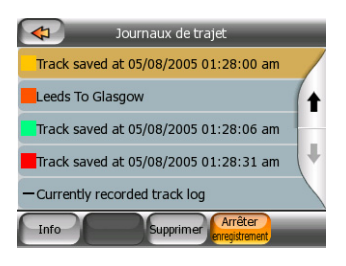

*Conseil : Si vous désirez voir le journal de trajet actuellement en cours d'enregistrement, tapez deux fois dessus pour le rendre visible.* 

Dans cet écran vous disposez des options suivantes :

- Record (Enregistrer): Ceci déclenche l'enregistrement du journal de trajet. Une nouvelle ligne apparaît dans la liste et des données de position GPS sont enregistrées tant que vous n'avez pas arrêté l'enregistrement ou quitté Mio Map. Une icône rouge [\(4.3.12\)](#page-33-0) s'affiche sur les écrans des cartes pour vous faire savoir qu'un enregistrement est en cours. En tapant sur cette icône, vous ouvrez cet écran Track Log (Journal de trajet).
- Stop recording (Arrêter l'enregistrement): Si un enregistrement est en cours, ce bouton l'arrête.
- Info : Ce bouton ouvre un écran qui indique les informations détaillées du journal de trajet et vous permet :
	- o de changer le nom du journal de trajet (bouton Rename (Renommer)),
	- o de changer la couleur du journal de trajet (Couleur sur le sélecteur de cartes), ou
	- o de l'avoir affiché sur la carte (bouton Fit To Screen (Adapter à l'écran)).

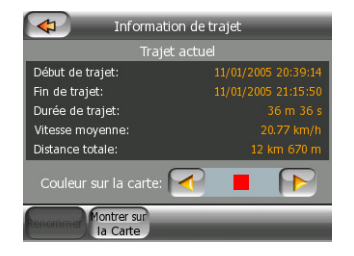

- Replay (Rejouer) : d'appuyer sur ce bouton pour avoir une simulation du journal de trajet enregistré sur la carte. Une icône verte [\(4.3.12\)](#page-33-0) apparaît sur les écrans des cartes pour vous faire savoir qu'il ne s'agit pas d'un passage en revue mais d'une simulation basée sur un journal enregistré réel.
- Delete (Supprimer: vous avez la possibilité de supprimer un journal de trajet si vous n'en avez plus besoin. Mio Map vous demande de confirmer cette action.

# <span id="page-52-0"></span>**4.6.3 Route tab (Onglet Itinéraire)**

Ce menu contient des options permettant de gérer les différents réglages du programme.

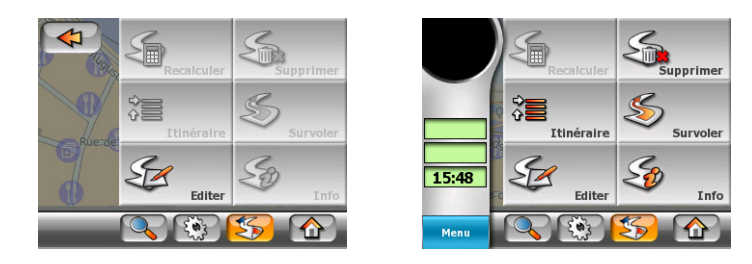

### **4.6.3.1 Recalculate (Recalculer)**

<span id="page-52-1"></span>Ce point de menu n'est disponible que si un itinéraire actif existe et qu'il y a une position GPS.

Il amène au menu comportant quatre options. Grâce à l'une de ces fonctions, vous avez la possibilité de modifier l'itinéraire actuel.

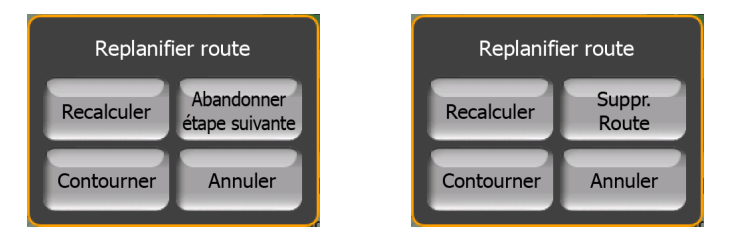

# **Recalculate (Recalculer)**

Cette fonction répète les calculs d'itinéraire basés sur les mêmes réglages que ceux qui ont été utilisés pour le calcul effectué précédemment. Cette possibilité est généralement utilisée quand la fonction permettant de recalculer un itinéraire hors réseau automatiquement est désactivée. Toutefois, il est possible que vous vouliez la prendre en considération lorsque vous voyagez sur une route qui est parallèle à celle qui est recommandée par l'itinéraire. Dans ce cas, il est possible que Mio Map ne recalcule pas l'itinéraire pendant un certain temps, mais vous pouvez l'y forcer ici. Il s'agit aussi du bouton que vous utilisez fréquemment quand la fenêtre apparaît automatiquement, à condition que la fonction permettant de recalculer l'itinéraire manuellement soit activée dans [6.1.8.2](#page-81-0).

#### **Drop Next Via Point / Delete Route (Laisser tomber la prochaine étape / Supprimer l'itinéraire)**

Vous avez la possibilité de modifier l'itinéraire pour sauter la prochaine étape si vous décidez que vous n'en avez plus besoin. Par exemple, il est possible que vous n'ayez ajouté l'étape que pour influencer l'itinéraire mais que vous ne désiriez pas effectivement y passer; ou bien si vous y êtes presque arrivés et que Mio Map continue à naviguer en direction de ce point. Lorsqu'il n'y a aucune étape à gauche (seulement la destination), le nom de ce bouton devient Delete Route (Supprimer l'itinéraire) et il annule la navigation.

### **Bypass (Contourner)**

Lorsque vous rentrez dans un embouteillage ou de barrages routiers, vous pouvez vouloir que Mio Map calcule un itinéraire qui parte de l'itinéraire original dès qu'il le peut. Vous devez sélectionner la distance minimale le long de l'itinéraire original où votre nouvel itinéraire est autorisé à rejoindre l'itinéraire original. Sélectionnez celui qui vous semble le plus approprié pour les difficultés de circulation que vous rencontrez.

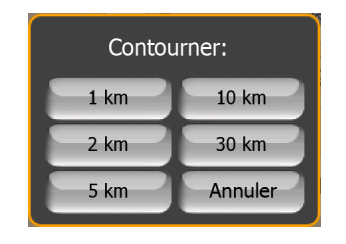

*Remarque : Cette fonction sert à vous donner une alternative à la section suivante de l'itinéraire recommandé. Pour changer dans un deuxième temps des parties de l'itinéraire ou éviter des rues ou des virages particuliers, utilisez la fonction Avoid (Éviter) dans Itinérary (Parcours) au lieu de ([4.6.3.3](#page-54-0)).* 

*Remarque : Lorsque vous utilisez cette fonction, Mio Map continue à exclure les mêmes parties de la carte provenant d'itinéraires récents tant que vous n'avez supprimé manuellement l'itinéraire ou [\(4.6.3.2\)](#page-53-0) redémarré Mio Map.* 

#### **Cancel (Annuler)**

Cette option revient directement à l'écran des cartes sans recalculer l'itinéraire actif. Si vous choisissez cette option lorsque le recalcul manuel de l'itinéraire est configuré dans [6.1.8.2](#page-81-0), la navigation s'arrête et s'active de nouveau lorsque vous retournez à votre itinéraire original.

#### **4.6.3.2 Delete (Supprimer)**

<span id="page-53-0"></span>Tapez sur Delete (Supprimer) pour effacer l'itinéraire actif en même temps que les points de l'itinéraire (départ, étapes et destination). Si vous décidez ultérieurement que vous avez encore besoin du même itinéraire, il vous faut alors le replanifier à partir de zéro. Mio Map vous avertit avant de supprimer les données de l'itinéraire.

Cette fonction a un rôle spéciale si vous avez utilisé la fonction Avoid (Éviter) pendant votre voyage. Lorsque vous arrivez à votre destination, la ligne de l'itinéraire disparaît de la carte et la navigation s'arrête. L'itinéraire est désormais pratiquement supprimé mais si vous planifiez un autre itinéraire, les routes, les manoeuvres et les zones exclues de votre route seront aussi évitées lors de la planification du nouvel itinéraire. Tapez sur Delete (Supprimer) pour supprimer complètement votre itinéraire précédent ainsi que ses limites Avoid (Éviter).

*Remarque : Lorsqu'un élément de POI est utilisé comme étape de l'itinéraire, la suppression de l'itinéraire ne supprime pas l'élément de POI lui-même mais seulement son rôle dans l'itinéraire.* 

# **4.6.3.3 Itinerary (Parcours)**

<span id="page-54-0"></span>Cette fonction ouvre le parcours (liste des événements de l'itinéraire) de l'itinéraire actif. Itinerary (Parcours) présente trois modes d'affichage différents et deux fonctions.

#### **Display modes (Modes d'affichage)**

Le nombre d'événements affichés dans la liste diffère d'un mode d'affichage à l'autre. Les éléments de la liste sont toujours affichés avec toutes les informations disponibles, comprenant les pictogrammes d'action et de distance nécessaires de l'événement provenant du précédent élément de la liste.

Itinerary (Parcours) est en direct et est constamment remis à jour lorsque vous naviguez en suivant l'itinéraire. Le prochain élément de la liste dans la navigation est celui qui apparaît en surbrillance tant que vous n'en mettez pas un autre en surbrillance, et ce, en tapant dessus. Après avoir fait cela, l'élément que vous avez sélectionné reste en surbrillance.

- Detailed Instructions (Instructions détaillées): ceci est la liste qui s'affiche lorsqu' Itinerary (Parcours) est ouvert. Il s'agit de la liste des événements détaillés. Tous les carrefours importants s'affichent dans la liste, même ceux qui ont déjà été franchis.
- Instructions : en tapant une seule fois sur le bouton Mode, vous voyez la liste des événements qui requièrent votre attention, autrement dit la liste des manoeuvres de l'itinéraire. Il s'agit des événements qui s'affichent dans le champ Turn preview (Présentation du virage) et qui sont annoncés par les instructions vocales.
- Route summary (Itinéraire simplifié): en tapant de nouveau sur le bouton Mode, une vue d'ensemble de l'itinéraire s'affiche qui ne contient que les routes et les carrefours importants.

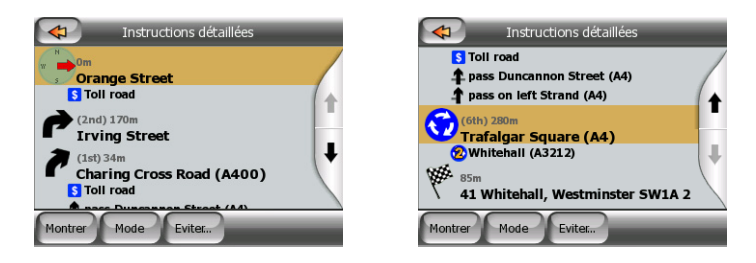

#### **Show (Afficher)**

Tapez sur ce bouton pour voir l'élément de la liste apparaissant en surbrillance sur la carte. Ceci vous aide à identifier les événements de l'itinéraire dans la liste.

# **Avoid (Éviter)**

Tapez sur ce bouton pour afficher une liste des possibilités de modification de l'itinéraire. Elles vous permettent de calculer l'itinéraire en évitant l'événement qui est en surbrillance et parfois certains événements à venir.

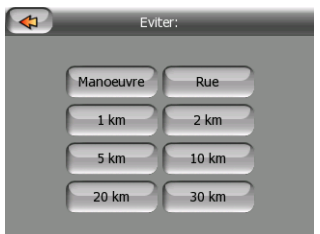

- Manoeuvrer: Cette option évite de faire apparaître un événement en surbrillance. Par exemple, si vous trouvez un virage trop difficile pendant la circulation aux heures de pointe, Mio Map recalcule l'itinéraire en excluant ce virage. Si la prochaine rue est importante dans l'itinéraire, il est probable que Mio Map remplace le virage par d'autres virages plus faciles permettant aussi d'accéder à la même rue.
- Route: lorsque vous excluez une route, Mio Map recalcule un itinéraire qui ne comprend pas cette route. Ceci s'avère très utile lorsque vous anticipez un embouteillage dans une rue comprise dans votre itinéraire ou un barrage routier annoncé à la radio et que vous trouvez cette rue dans votre Itinerary (Parcours).
- Distances: vous pouvez aussi trouver des boutons concernant la distance dans la liste. Ils sont similaires à ceux de la liste Bypasse (Contourner) du menu Recalculation (Recalculer) [\(4.6.3.1](#page-52-1)), mais ceux-là peuvent aussi être utilisés pour des parties à venir dans l'itinéraire.

*Remarque : Vous n'avez pas besoin d'ouvrir Itinerary (Parcours) si vous êtes bloqué dans un barrage routier ou dans un embouteillage. Pour trouver immédiatement un autre itinéraire, utilisez la fonction Bypass (Contourner) de Recalculate (Recalculer) ([4.6.3.1\)](#page-52-1).* 

*Remarque : Lorsque vous utilisez cette fonction, Mio Map continue à exclure les mêmes parties de la carte provenant d'itinéraires récents tant que vous n'avez supprimé manuellement l'itinéraire ou [\(4.6.3.2\)](#page-53-0) redémarré Mio Map.* 

#### **4.6.3.4 Fly over (Survoler)**

Cette fonction n'est pas une fonction de navigation, elle donne simplement une rapide vue de l'itinéraire. Elle présente une simulation de l'itinéraire qui affiche ce que vous verrez plus tard lors de la navigation. Vous pouvez faire fonctionner la simulation de deux façons différentes :

#### **Fast Fly Over (Survoler rapidement)**

Appuyez sur le bouton Main menu (principal) sans le relâcher [\(3.1.2\)](#page-11-0) puis tapez sur Fly Over (Survoler) pour repasser l'itinéraire rapidement. Mio Map survole l'itinéraire en mode Cockpit (Navigation) à grande vitesse pour vous donner une vue d'ensemble approximative des événements de l'itinéraire. Mio Map est conçu pour assurer une relecture aisée et sans problème même à cette vitesse.

Utilisez ce mode si vous voulez avoir un aperçu de l'itinéraire avant votre départ. Tapez n'importe où sur l'écran pour arrêter la simulation.

#### **Lifelike simulation (Simulation réaliste)**

L'autre méthode pour avoir accès à la fonction Fly Over (Survoler) est de taper sur le bouton Fly Over (Survoler) sans appuyer sur le bouton Main menu (principal). Dans ce mode, la simulation fonctionne à vitesse normale (avec la limitation de vitesse des rues et des routes de l'itinéraire) et vous donne aussi des instructions vocales.

Ce mode est principalement utilisé pour présenter le système Mio Map ou pour comprendre comment le système fonctionne avant d'effectuer votre premier voyage.

#### **4.6.3.5 Edit (Modifier)**

Tapez sur Edit (Modifier) pour voir la liste de tous les points compris dans l'itinéraire. Le premier élément de la liste correspond au point de départ de l'itinéraire sans position GPS valide, à la dernière étape atteinte si vous ouvrez la liste durant la navigation ou au dernier point où Mio Map a recalculer l'itinéraire. Ceci signifie que la liste est constamment mise à jour et que les étapes disparaissent au fur et à mesure du voyage. Le dernier élément de la liste correspond à votre destination finale.

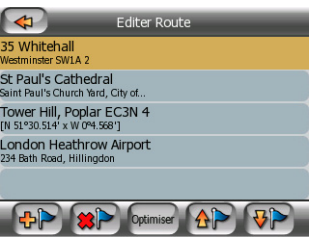

Utilisez les flèches à droite pour passer en revue la liste et tapez sur n'importe quelle ligne pour la faire apparaître en surbrillance. Vous pouvez exécuter les opérations suivantes :

• FPL vous pouvez ajouter un nouveau point d'itinéraire (ou une nouvelle destination finale si l'élément qui apparaît en surbrillance est le dernier dans la liste) après le point sélectionné. Le menu Find (Chercher) s'ouvre automatiquement pour vous permettre de chercher une adresse, un POI, des coordonnées, une de vos destinations favorites ou sélectionner un point à partir de la liste History (Historique). Dès que vous sélectionnez un de ces éléments, Mio Map revient à l'écran Edit (Modifier) et votre sélection apparaît à droite en dessous de votre ligne qui est en surbrillance.

- $\bullet$   $\mathbb{R}$ : vous pouvez supprimer le point sélectionné à partir de la liste. Si l'élément qui est en surbrillance est le dernier de la liste, l'étape précédente est considérée comme étant la destination finale.
- <sup>toptimiser</sup>: vous pouvez optimiser l'ordre dans lequel vous passez d'une étape à l'autre si vous ne souhaitez conserver aucun ordre en particulier. Lorsque vous tapez sur ce bouton, Mio Map remet la liste dans l'ordre pour vous faire gagner du temps et du carburant. L'optimisation ne concerne que les étapes. Votre point de départ et votre destination ne changent évidemment pas de position.
- $\left\{ \frac{dP}{dr} \right\}$ et  $\left\{ \frac{dP}{dr} \right\}$  avec ces boutons, vous pouvez remettre la liste dans l'ordre en déplaçant l'élément qui est en surbrillance de haut en bas dans la liste.

#### **4.6.3.6 Info**

<span id="page-57-0"></span>Ce bouton ouvre l'écran Route Information (Informations sur l'itinéraire) décrit dans [4.4.](#page-37-0) Cet écran affiche des informations sur l'itinéraire actuel et présente quelques options supplémentaires permettant de vérifier et modifier votre itinéraire actif.

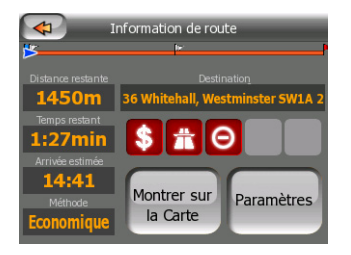

# **4.6.4 Main button (Bouton principal)**

Le bouton Main (principal) en bas à droite donne accès à l'écran du menu Main (principal) décrit en [4.1.](#page-16-0)

# *4.7 Speed cameras (Radars automatiques)*

Il existe une base de données intégrée comprenant des milliers de radars automatiques fixes et mobiles en Europe. Il est également possible d'ajouter de nouveaux radars pour enrichir cette base de donnée. Mio Map peut vous avertir lorsque vous approchez d'un de ces radars. Vous pouvez ajuster cet avertissement dans General settings (Paramètres généraux)[\(6.1.5](#page-78-0)).

Les radars automatiques s'affichent sur la carte, sous la forme d'un symbole représentant une petite caméra.

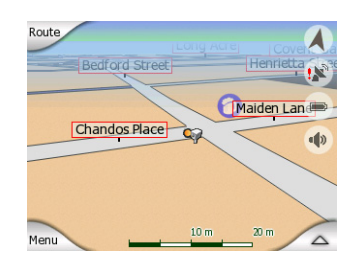

# **4.7.1 Camera types (Types de radars)**

Il existe quatre types de radars automatiques :

### **4.7.1.1 Fixed cameras (Radars fixes)**

Certains radars sont installés à côté de la route, pointant dans un seul sens et mesurant la vitesse des véhicules dans un seul sens de la circulation, ou les deux. Ils mesurent votre vitesse actuelle. Pour ces radars, vous avez la possibilité d'indiquer le sens de la circulation contrôlée ainsi que la limite de vitesse. Mio Map vous avertit quand vous approchez de ces radars dans le sens mesuré. Si votre vitesse dépasse la limitation de vitesse à proximité du radar, un avertissement spécial se fait alors entendre.

Ces radars sont affichés avec le symbole suivant :

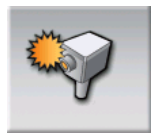

#### **4.7.1.2 Mobile cameras (Radars mobiles)**

Certains radars sont embarqués dans des véhicules. La base de données contient plusieurs emplacements typiques de ces radars mobiles. Ils ne sont pas toujours opérationnels à la position donnée et la limitation de la vitesse ne les concerne pas. L'avertissement est similaire à celui des radars fixes, mais comme aucune limite de vitesse n'est spécifiée, seule la proximité est annoncée.

Ces radars sont affichés avec le symbole suivant :

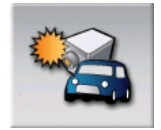

#### **4.7.1.3 Built-in cameras (Radars intégrés)**

Certains radars sont intégrés dans les feux tricolores. Ils fonctionnent comme des radars fixes, mais ils sont difficiles à repérer. L'avertissement signalant la proximité et la vitesse est le même que pour les radars fixes.

Ces radars sont affichés avec le symbole suivant :

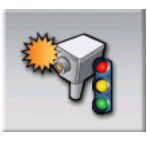

#### **4.7.1.4 Section control cameras (Radars de détection de la vitesse moyenne sur un tronçon)**

Ces radars fonctionnent par paire et ne mesurent pas votre vitesse actuelle sinon votre vitesse moyenne entre les deux radars. Les deux identifient votre voiture et enregistre l'heure exacte à laquelle vous êtes passé devant eux. La différence entre les deux heures de passages permet de calculer votre vitesse moyenne.

Mio Map vous avertit quand vous approchez de l'un de ces radars, mais lorsque vous passez devant, l'avertissement demeure et votre vitesse moyenne est mesurée tant que vous n'atteignez pas un autre radar de ce type. Si votre vitesse moyenne est supérieure à la limite de vitesse entre les deux radars, vous entendez le même signal sonore d'avertissement spécial que celui des autres types de radar.

*Remarque : Dans le cas très rare où Mio Map ne peut enregistrer le moment où vous passez devant le deuxième radar (par exemple s'il est placé à la sortie d'un tunnel où*  la position GPS n'est pas encore disponible), l'avertissement ne s'arrête pas. Il suffit *de taper sur le symbole du radar(appareil photo) affiché à gauche pour arrêter l'avertissement.* 

Ces radars sont affichés avec le symbole suivant :

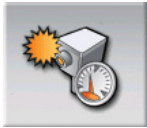

# **4.7.2 Section control cameras (Sens de circulation contrôlée)**

Les différents radars peuvent mesurer la vitesse de la circulation dans un sens, dans les deux sens, ou même dans plusieurs sens à une intersection, quand ils sont montés sur une base pivotante. Mio Map ne vous avertit que si vous conduisez dans un sens mesuré ou susceptible de l'être.

Le sens de la circulation détectée par les radars est affiché avec les symboles suivants :

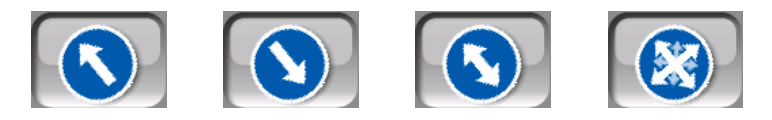

# **4.7.3 Speed limit checked (Limitation de vitesse vérifiée)**

En information supplémentaire, la limitation de vitesse contrôlée par le radar est fournie pour les radars fixes et intégrés et pour ceux qui détectent la vitesse moyenne sur un tronçon. Quand vous enregistrez une position de radar avec le bouton Add Cam (Ajouter un radar) dans le menu Cursor (Curseur) [\(4.3.13](#page-33-1)), la limitation de vitesse de la route est utilisée par défaut, mais vous pouvez modifier la valeur de 30 km/h jusqu'à 130 km/h avec la commande donnée :

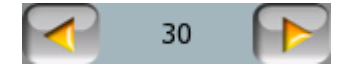

#### **4.7.4 Ajouter un nouveau radar ou modifier un radar existant)**

Vous avez la possibilité d'ajouter de nouveaux radars, de supprimer et de modifier les paramètres de radars existants avec les boutons Add Cam (Ajouter un radar) ou Edit Cam (Modifier un radar) du menu Cursor (Curseur) ([4.3.13\)](#page-33-1). Pour supprimer un radar existant; commencez par taper sur Edit Cam (Modifier un radar), puis sur Delete (Supprimer).

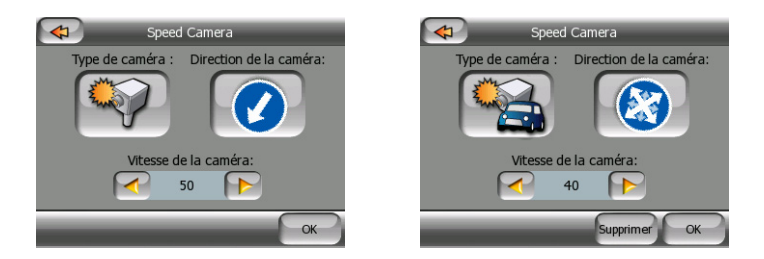

# **4.7.5 Modifier des paramètres de l'avertissement de radars**

Vous pouvez activer ou désactiver l'avertissement signalant l'approche de radars et ajuster ses paramètres dans General settings (Paramètres généraux) [\(6.1.5](#page-78-0) et [6.1.6\)](#page-79-0).

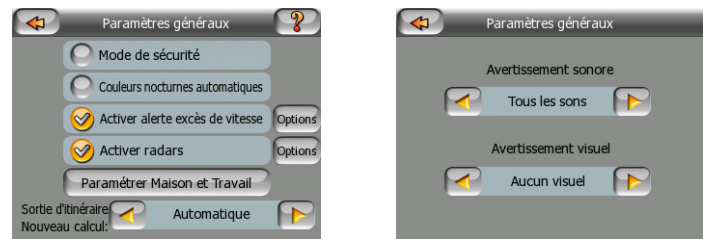

# **5 Find (Chercher)**

Une des fonctions les plus utilisées de Mio Map est la sélection de la destination. Une fois que vous avez la destination, vous pouvez commencer la navigation. Arriver à ce point devrait être aussi vite que possible. Mio Map vous fournit un moteur de recherche versatile conçu pour chercher votre destination choisie après seulement avoir taper quelques fois sur l'écran.

*Remarque : Si vous sélectionnez une position dans une partie du système Find (Chercher), vous retournez normalement à l'écran des cartes, où plusieurs possibilités s'offrent à vous (définir comme départ, comme destination, ajouter comme étape, continuer l'itinéraire avec, ajouter comme radar automatique ou ajouter comme élément de POI). Cependant, si vous accédez au système Find (Chercher) à partir du Main menu (Menu Principal), Mio Map vous met immédiatement en mode Cockpit (Navigation) et démarrera la navigation.* 

# *5.1 Main menu (principal) boutons Find (Chercher) (Address (Adresse), Favourites (Favoris), POI (POI), History (Historique)*

Comme mentionné précédemment, la façon la plus rapide pour chercher une destination et démarrer la navigation est de commencer par le menu Main (principal) [4.1\)](#page-16-0) avec un des boutons Address (Adresse), Favourites (Favoris), POI (POI) ou History (Historique). Ils vous permettent d'accéder à l'écran Find (Chercher) respectif, et dès que vous choisirez une destination, Mio Map affiche immédiatement l'écran Cockpit (Navigation) et démarrera la navigation. Ceci signifie que si vous planifiez votre itinéraire en fonction d'une de vos destinations favorites (par exemple, Favourites (Favoris) ensuite Home (Maison)), il vous suffit de taper deux fois dessus pour démarrer la navigation.

Vous avez des boutons similaires dans le menu Find (Menu Chercher) accessibles à partir des écrans des cartes. ([5.3](#page-63-0)) Activés à partir des écrans des cartes, ils ne déplacent le curseur qu'à la position désirée mais n'initialisent pas la navigation directement.

# *5.2 Sélectionner en tapant sur la carte.*

Il est aussi très facile de définir votre destination avec la carte. Il vous suffit de faire un passage en revue jusqu'à votre destination désirée sur la carte, de taper dessus et le menu Cursor (Curseur) avec ses différentes possibilités s'ouvre ensuite automatiquement.

*Remarque : Lorsqu'il apparaît automatiquement, le menu Cursor (Curseur) reste ouvert pendant seulement quelques secondes. Si vous décidez de ne choisir aucune des possibilités figurant dans la liste, le menu se ferme automatiquement. Lorsque vous l'ouvrez manuellement, il reste ouvert jusqu'à ce que vous le fermiez ou changiez d'écran.* 

*Conseil : Si vous voulez que le point sélectionné s'affiche au centre de la carte, fermez et rouvrez le menu Cursor (Curseur) ou attendez qu'il se ferme et ouvrez-le de nouveau. En ouvrant manuellement le menu Cursor (Curseur), la carte se déplace pour que la position sélectionnée soit au centre.* 

# <span id="page-63-0"></span>*5.3 Avec le menu Find (Chercher)*

Le menu Find (Chercher) est accessible à partir des boutons du Menu des écrans des cartes [\(4.3.7](#page-30-0)). Le menu Find (Chercher) vous offre de nombreuses possibilités pour sélectionner une position.

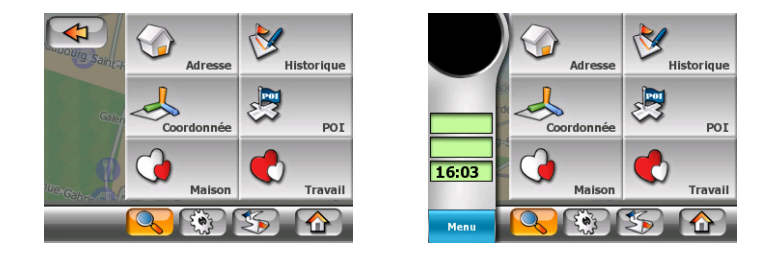

# **5.3.1 Chercher une Adresse, une Rue, une Intersection ou une Ville**

Pour chercher une ville, une rue, une intersection ou une adresse exacte, il faut aller dans le module Find Address (Chercher une adresse). Si vous ne connaissez aucune partie de l'adresse, c'est le moyen le plus rapide de trouver la position.

L'illustration suivante montre la structure du module Chercher-Adresse. Il existe quatre niveaux (Pays, Ville, Rue et Adresse). L'écran de saisie de la rue constitue le point d'entrée du module. Les rectangles verts correspondent aux sorties. Vous pouvez compléter votre recherche en sélectionnant le centre de votre localité, le milieu d'une rue, une intersection ou une adresse exacte.

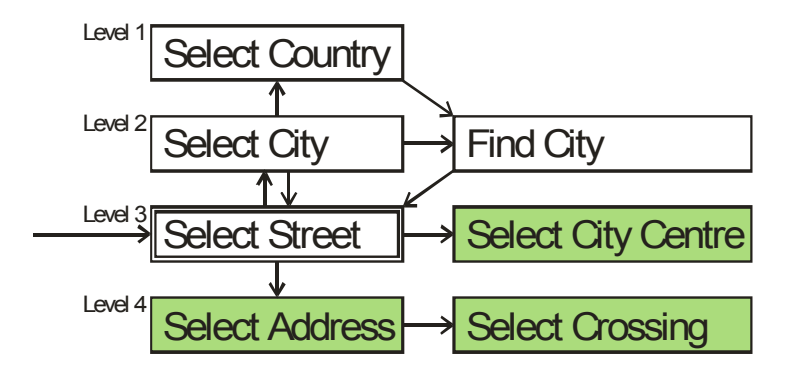

Vous accédez au module au niveau trois. À partir de ce point, vous pouvez avancer (vers le bas) pour donner le numéro de la maison où l'intersection quand la rue est sélectionnée, ou revenir (vers le haut) pour modifier la ville ou le pays dans lequel vous effectuez la recherche.

#### **5.3.1.1 Sélectionner une rue ou le centre de la localité**

<span id="page-64-0"></span>La page des noms de rue est la première page du dispositif de recherche des adresses. Mio Map se base sur la position GPS actuelle ou la position du Cursor (Curseur) pour chercher la localité ([4.3.5](#page-30-1)).

Lorsque la position GPS est disponible et la fonction Lock-to-Position ([4.3.4](#page-29-0)) (Verrouillage sur position) est active, Mio Map identifie la ville dans laquelle vous vous trouvez (ou à proximité de laquelle vous vous trouvez) et suppose que c'est ce que vous cherchez pour votre destination (Mio Map affiche aussi le nom de la localité en haut au centre de l'écran).

Si vous n'avez aucune position GPS valide ou si vous avez déplacé la carte qui désactive la fonction Lock-to-Position (Verrouillage sur position)[\(4.3.4\)](#page-29-0), Mio Map effectue une recherche dans la localité où le Cursor (Curseur) se trouve, ou à proximité de celle-ci.

Si vous avez à voyager vers une autre ville, vous pouvez changer cette valeur programmée de différentes façons.

*Conseil : Si pendant la navigation vous avez besoin de connaître le nom d'une ville, d'un état ou d'un pays dans lequel vous êtes actuellement, démarrez simplement Find/Address (Chercher/Adresse) et vérifiez en haut de l'écran; Cette fonction vous permet d'accéder à un résultat fiable seulement si la position GPS est possible et si vous n'avez pas désactivé la fonction Lock-to-Position (Verrouillage sur position) en déplaçant la carte.* 

#### **Sélectionner le centre de la localité**

Si vous souhaitez naviguer jusqu'à la localité qui s'affiche en haut de l'écran, tapez simplement sur Done (Terminé) avant d'entrer une lettre. Le résultat de la recherche constitue le point central de la ville (où son nom s'affiche sur l'écran).

*Remarque : Ce point n'est pas le centre géométrique mais un point sélectionné choisi arbitrairement par les créateurs de la carte, généralement l'intersection la plus importante dans le cas d'une petite ville ou d'un village et pour de plus grandes villes une intersection importante du centre-ville.* 

#### **Sélectionner une rue**

Si vous recherchez une adresse ou une intersection dans la localité qui s'affiche en haut de la page, vous devez d'abord entrer le nom de rue que vous cherchez. Pour ce faire, utilisez un écran avec des données alphabétiques (soit le type ABC, soit le type QWERTY). Il vous suffit d'entrer les premières lettres du mot car le programme ne le recherche que parmi les rues qui existent dans la ville donnée. Si le nom de la rue contient plus d'un seul mot, la grille recherchée peut correspondre à l'une des combinaisons formées par ceux-ci. Vous pouvez effectuer une recherche sur plusieurs mots partiels en insérant des espaces dans la grille. Par exemple, pour trouver la rue Sir Winston Churchill, vous devez entrer 'S W C' ou encore 'W S C' (l'ordre des lettres étant indifférent).

Vous ne devez pas mettre d'accents lorsque vous cherchez une destination. Il vous suffit de taper les lettres initiales (la lettre la plus similaire à celle qui est accentuée) et Mio Map recherche toutes les combinaisons possibles dans la base de données (par exemple, pour la rue française 'Cité Bergère', il vous suffit de taper 'Cite Bergere', et le programme fait le reste).

*Conseil : Si vous cherchez une intersection, choisissez la rue qui a le nom propre le moins usité. Ainsi, vous devez entrer moins de lettres pour accéder à la liste de résultats. De plus, vous devez d'abord choisir la rue la plus courte des deux. Ainsi, il est plus rapide de choisir la seconde rue à partir de la liste des rues qui se croisent, après que la première a été sélectionnée.* 

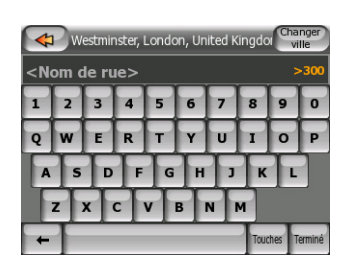

Lorsque vous commencez à taper, Mio Map calcule le nombre de rues qui correspondent à votre ou à vos grille(s). Le numéro s'affiche à droite de la ligne Si tous les noms de rues correspondants peuvent être contenus dans un seul écran, le son que vous entendez quand vous tapez sur la touche est différent. Mio Map vous affiche aussi tous les résultats dans une liste. Vous pouvez sélectionner celui que vous cherchez en tapant sur l'élément approprié dans la liste.

*Remarque : Lorsque plus de 300 éléments correspondants (une liste de plus de 60 pages) existent pour le modèle entré, Mio Map arrête les recherches et affiche '>300' en fin de ligne. Entrer plus de lettres pour écourter la liste.* 

*Remarque : Lorsque le nom de la rue contient un caractère qui n'est pas disponible sur le clavier (par exemple une apostrophe ou un tiret), Mio Map le considère comme un espace qui divise/sépare le mot. C'est pourquoi, vous devez cherchez 'Place d'Italie' avec tous les critères de recherche suivants : 'P D I', 'Pl D It', ou 'Plac D'.* 

*Conseil : Si vous avez terminé d'entrer le nom de la rue et que les noms trouvés remplissent plus d'une page, tapez simplement sur Done (Terminer) et sélectionnez la rue désirée à partir de la liste. Tourner les pages à l'aide des boutons Previous/Next (Précédant/Suivant).* 

*Conseil : Comme Mio Map fournit une liste permettant de faire un choix des que ceux-ci ne remplissent qu'une seule page, dans le cas d'un nom de rue comprenant plusieurs mots vous avez la possibilité de réduire la liste des correspondances plus rapidement si vous ne saisissez que quelques lettres de chaque mot en réduisant ainsi le nombre d'actions nécessaires pour arriver à la rue que vous recherchez.* 

*Conseil : Vous pouvez chercher pour les deux, le type et le nom d'une route. Si vous voyez le même nom apparaître comme Street (Rue), Avenue (Avenue), Boulevard (Boulevard), Road (Route), Place (Place) et Court (Cours), vous pouvez obtenir le résultat plus vite en donnant aussi la première lettre de celui-ci. Par exemple, si vous cherchez 'Pi A', vous obtenez Pine Avenue qui laisse de côté Pine Streets (Rues) et Pine Roads (Routes).* 

*Conseil : dans le cas où le nom de la rue constitue un préfixe pour d'autres noms de rue, entrez simplement le nom en entier, tapez sur Done (Terminé) et l'objet trouvé sera le premier de la liste. Ainsi, vous parvenez à trouver facilement des noms de rues qui sont vraiment petits.* 

Dès que vous sélectionnez une rue, vous accédez automatiquement à l'écran de saisie du House Number (Numéro) ([5.3.1.3](#page-68-0)).

#### **5.3.1.2 Comment changer la ville ou le pays, si nécessaire**

Si vous avez besoin de chercher une adresse dans une autre ville ou une localité, tapez d'abord Change City (Changer la ville) dans le coin en haut à droite de l'écran de saisie du nom de rue. Une liste des noms de rue et des codes postaux utilisés récemment s'affiche. Vous avez ici les options suivantes :

#### **Sélectionner une des localités récemment utilisées**

Au cas où la localité que vous cherchez apparaît dans la liste, tapez simplement dessus et vous retournez immédiatement à l'écran de saisie Street Name (Nom de rue) avec le nom de la ville ou le code postal sélectionné qui s'affiche en haut de l'écran.

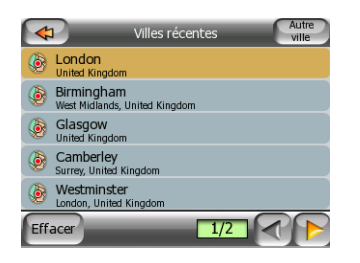

*Conseil : Si vous trouvez que la liste des villes récemment utilisées contient des localités que vous ne visitez pas fréquemment, vous pouvez choisir de vider la liste avec le bouton Clear History (Effacer l'historique) situé dans le coin en bas à gauche.* 

#### **Sélectionner une nouvelle localité**

Si vous cherchez une ville que vous n'avez pas visitée récemment (même une ville étrangère), tapez sur Other Cities (Autre Ville) dans le coin en haut à droite. Ce bouton vous permet d'accéder à l'écran de saisie du nom de la ville ou du code postal, dans lequel vous pouvez sélectionner la ville désirée de la même façon que vous sélectionnez le nom de la rue. Entrez quelques lettres du nom de la ville ou quelques chiffres du code postal, puis sélectionnez l'objet voulu à partir de la liste des résultas.

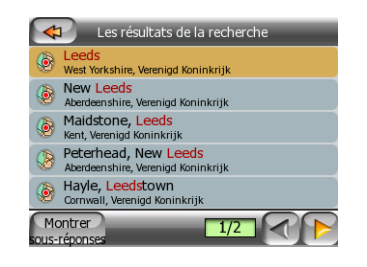

*Remarque : Si l'une des localités figurant dans la liste a des sous-réponses qui ont un nom ou qui sont numérotés et qui apparaissent aussi séparément dans la carte, un bouton Show districts(Afficher sous-réponses) apparaît dans le coin inférieur gauche. Tapez sur ce bouton pour lister les banlieues avec les principales localités. Le bouton se transforme maintenant en Hide districts (Masquer les sous-réponses), en tapant dessus il représente la liste de résultats d'origine, plus courte.* 

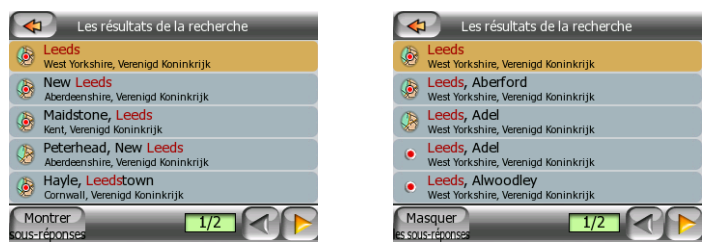

Une fois que vous avez sélectionné la ville, vous pouvez continuer d'entrer le nom de rue comme décrit dans [\(5.3.1.1](#page-64-0)).

#### **Changer le pays**

Si la localité que vous cherchez se situe dans un autre pays, tapez Other Cities (autre ville) à partir de la liste des villes récemment utilisées, puis Change Country (Changer le pays) et sélectionnez un des pays disponibles dans la liste.

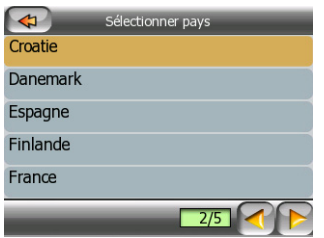

#### **5.3.1.3 Sélectionner un numéro ou le milieu d'une rue**

<span id="page-68-0"></span>Une fois que le pays, la ville et la rue sont sélectionnées, vous êtes amené à donner le numéro avec le clavier numérique. Le choix de numéros disponibles pour la rue choisie s'affiche dans le champ de saisie avant que vous ne composiez les chiffres.

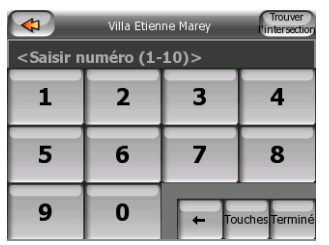

Entrez le numéro, tapez Done (Terminé) et Mio Map vous affiche la position sélectionnée sur la carte (ou démarre immédiatement la navigation si vous avez sélectionné Find & GO (Chercher & Aller) dans le Main menu (principal)).

*Remarque : Les numéros peuvent ne pas être disponibles sur la carte de votre région. Contactez votre distributeur régional pour de plus amples détails.* 

*Conseil : Si vous ne connaissez pas le numéro, tapez simplement sur Done (Terminé) et le milieu de la rue est utilisé en tant que position sélectionnée.* 

#### **5.3.1.4 Comment sélectionner une intersection au lieu d'un numéro**

Si vous ne connaissez pas le numéro ou s'il est plus simple de repérer la position avec une intersection, appuyez sur le bouton Find intersection (Chercher une intersection) dans le coin en haut à droite et sélectionnez le nom de rue désiré à partir de la liste des intersections disponibles pour la rue sélectionnée précédemment (qui s'affiche en haut au centre de l'écran). Le croisement de deux rues correspond au point sélectionné.

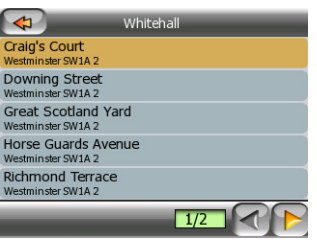

#### **5.3.1.5 Exemple de recherche d'adresse complète**

Voici un exemple de la recherche d'adresse la plus compliquée : la recherche d'une adresse à l'étranger. Dans cet exemple, votre position actuelle n'est pas en France et vous cherchez une adresse à Paris en France : le '17 rue d'Uzès'. Il vous faut suivre la procédure suivante après avoir saisi la partie Find Address (Chercher une adresse) :

- Tapez sur Change City (Changer la ville) dans le coin en haut à droite car Paris n'est pas la ville où vous vous trouvez actuellement.
- Tapez sur Other City (Autre ville) dans le coin en haut à droite si Paris n'apparaît pas dans la liste des villes récemment utilisées.
- Tapez sur Change Country (Changer le pays) dans le coin en haut à droite pour changer le pays.
- Tapez sur France dans la liste.
- Maintenant, sélectionnez la ville en France. Tapez 'Paris' avec le clavier virtuel.
- Comme de nombreuses localités ont Paris dans leur nom, la liste des villes ne s'affiche pas automatiquement. Tapez sur Done (Terminé) pour obtenir la liste des localités contenant 'Paris'.
- La première localité de la liste est Paris car elle correspond exactement. Tapez dessus.
- Maintenant vous devez entrer le nom de la rue.
- Vous n'êtes pas obligé de mettre les accents, ni les apostrophes et vous pouvez entrer plusieurs lettres dans n'importe quel ordre mais en les séparant des unes des autres par un espace. Entrez ' R D Uz', ' D Uz', ' Uz'et ' rue d'Uzès' apparaît automatiquement ou entrez ' R D U', 'U R D', 'Ru U'et tapez sur Done (Terminé) pour obtenir la liste des noms de rue correspondants
- Vous pouvez également obtenir la liste en tapant 'rue d'Uzès' pour sélectionner la rue.
- Maintenant vous avez le clavier numérique sur lequel il suffit de composer '17'. Tapez ensuite sur Done (Terminé) pour terminer l'opération. '17 rue d'Uzès, Paris, France' est sélectionné

# **5.3.2 Chercher dans l'historique**

Si vous avez déjà utilisé Find (Chercher) ou enregistré des points de la carte comme POI, marqué des points avec une punaise ou choisi et utilisé des points de la carte auparavant, vous retrouvez tous ces éléments dans la liste History (Historique).

La liste est classée en fonction de l'heure de la dernière utilisation des points. Les positions qui ont été utilisées le plus récemment figurent toujours au début de la liste.

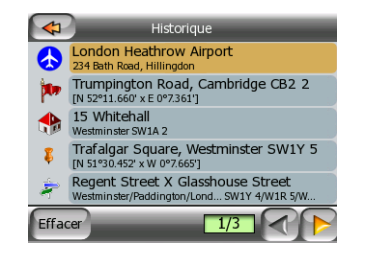

Il suffit de prendre l'une des positions récentes comme destination. Ici, vous n'avez aucune possibilité de reclasser la liste ou de la filtrer par nom, mais les boutons Next (Suivant) et Previous (Précédant) vous permettent de passer toute la liste en revue pour rechercher votre point préféré.

# **5.3.3 Find (Chercher) Coordonnées**

Mio Map vous permet aussi de spécifier votre destination avec des coordonnées de carte. Les coordonnées doivent être au format latitude/longitude, basé sur le modèle terrestre WGS84 (celui qui est utilisé par la plupart des dispositifs GPS).

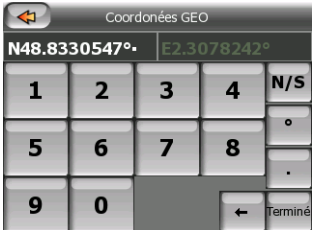

Quand vous entrez dans cette page, les coordonnées de la position GPS actuelle (où le point de carte sélectionné (le Curseur) si Lock-to-Position (Verrouillage sur position) est inactif) sont affichées en haut de l'écran.

Les coordonnées sont toujours indiquées dans le format 'degrés approchés', mais vous avez la possibilité de rentrer les coordonnées dans l'un des trois formats de latitude/longitude (degrés approchés ; degrés et minutes approchés ; ou degrés, minutes et secondes approchés) Vous pouvez même saisir la latitude et la longitude dans des formats différents.

Il n'est pas difficile d'entrer une paire de latitude/longitude. Le champ à gauche contient la latitude. Cela commence par une lettre 'N'(Nord) ou 'S'(Sud). Ceci indique

à Mio Map si le point se trouve dans l'hémisphère Sud ou Nord. Utilisez le bouton NS pour changer d'hémisphère. Entrer des chiffres pour la latitude. Utilisez le point décimal si les degrés, les minutes ou les secondes ne sont pas des entiers. Utilisez le bouton  $\boxed{\cdot}$  /  $\boxed{\cdot}$  (l'étiquette dépend de la position du curseur actuelle à l'intérieur de la latitude) pour commencer à entrer les minutes après les degrés ou les secondes après les minutes.

Quand vous avez fini, tapez sur la longitude à droite, et entrez la comme vous l'avez fait pour la latitude. Cette fois le bouton  $E/W$  permettant de changer d'hémisphère indique à Mio Map si le point est situé à l'Est ou à l'ouest du méridien qui traverse Greenwich au Royaume-Uni.

Une fois que vous avez entré les deux nombres, appuyez sur Done (Terminé) pour faire la sélection.

*Conseil : La façon la plus rapide d'indiquer les coordonnées d'un point consiste à le sélectionner en tapant sur la carte ou en utilisant Find (Chercher), puis à venir dans cette page et à lire les coordonnées.* 

*Conseil : Si vous devez reformater les coordonnées en degrés et en minutes, rentrer*  les coordonnées dans le format que vous avez, appuyez sur Done (Terminé) pour le *faire apparaître dans la carte, puis revenez ici pour voir la même position dans le format dd mm.mmmm.* 

# **5.3.4 Find POI (Chercher un POI)**

Vous pouvez sélectionner votre destination à partir des milliers de POI inclus dans Mio Map ou à partir de ceux que vous avez créés précédemment. Cet écran vous aide à trouver celui que vous recherchez. Les éléments des POI sont classés par catégories pour vous permettre de les localiser plus facilement. Sur cet écran vous pouvez voir la première page des catégories de POI de premier niveau. Il existe en tout et pour tout trois niveaux.

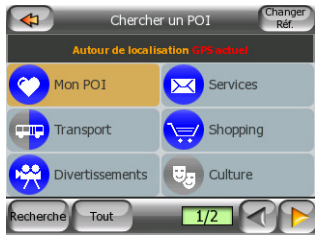

La recherche est effectuée autour d'un point de référence donné. Examinez toujours le point de référence actuel indiqué dans le champ ouvert au-dessus des boutons de catégorie POI et confirmez qu'il correspond bien à ce que vous voulez. Pour modifier la référence, tapez sur le bouton Changer réf. dans le coin en haut à droite.

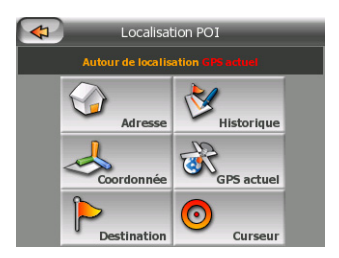
Une fois que vous avez tapé sur le bouton Change ref. (Changer réf.), vous avez les possibilités suivantes :

- Adresse : vous pouvez spécifier une adresse dont les alentours feront l'objet de recherches, ou une localité où les recherches seront effectuées. Le centre de cette localité est alors utilisé comme point de référence.
- Historique: La référence pour la recherche peut être sélectionnée à partir de la liste des historiques.
- Coordonnées: Vous avez la possibilité de spécifier une paire de latitude/longitude comme centre de la recherche.
- Position GPS : La recherche est exécutée autour de la position actuelle donnée par le GPS si elle est disponible. Si aucune position GPS n'est disponible, la dernière position GPS connue (flèche grise sur la carte) est utilisée.
- Destination: La recherche est exécutée autour de la destination de votre itinéraire actuel.
- Curseur: La recherche est exécutée autour du point de la carte précédemment sélectionné.

La sélection actuelle est toujours indiquée dans le champ vert en haut de la page.

*Remarque : Le point de référence prédéfini pour la recherche de POI correspond à la position GPS actuelle, si elle est disponible, ou au Curseur, quand il n'y a pas de position GPS fiable.* 

Une fois que vous avez défini le point de référence, vous avez les options suivantes dans l'écran Chercher un POI.

- Rechercher dans les sous-groupes de POI : Sélectionnez l'un des groupes de POI en tapant dessus ou en utilisant les boutons de déplacement, puis appuyez sur Entrée ou tapez dessus de nouveau pour voir la liste de sousgroupes. En procédant de même, vous pouvez approfondir votre recherche dans les sous-groupes.
- Filtrer tous les POI de ce niveau: En tapant sur le bouton Filter (Filtrer) vous avez un écran de saisie de texte qui vous permet de préciser la liste de POI. Si vous tapez sur Filter (Filtrer) dans la liste de sous-groupes, vous n'effectuez de recherche que dans le groupe où vous vous trouvez déjà.
- Voir tous les POI du groupe actuel dans une liste: en tapant sur le bouton All (Tout) vous avez la liste de tous les points du groupe ou du sous-groupe où vous vous trouvez déjà. Utilisez les boutons Next (Suivant) et Previous (Précédent) pour passer la liste en revue.

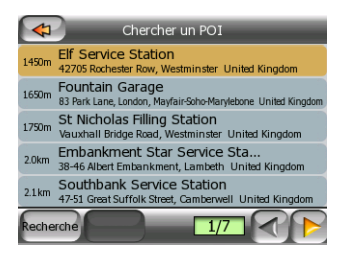

Les résultats de la recherche sont classés suivant la distance qui les sépare du point de référence donnée (le plus proche en premier).

*Remarque : Dans le cas d'éléments de POI que vous avez créés, vous avez aussi la possibilité de consulter les résultats par ordre alphabétique. Appuyez sur le bouton portant l'étiquette ABC qui apparaît entre Filter (Filtrer) et le numéro de la page.* 

Une fois que l'élément de POI est sélectionné, Mio Map affiche les informations détaillées le concernant.

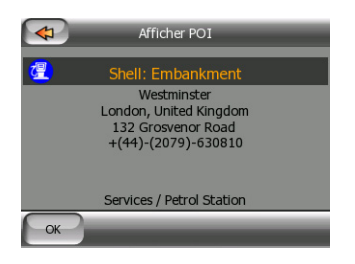

En tapant sur OK, vous avez de nouveau la carte avec le POI sélectionné au centre (où il commence sa navigation pour y aller s'il a été lancé à partir de l'écran du menu principal). En tapant sur la flèche en haut à gauche vous revenez au résultat de la recherche.

*Conseil : Si vous voulez trouver les POI les plus proches de vous, ou si vous êtes à proximité de l'un d'eux, mais que vous ne savez pas exactement où il se trouve ou son nom, tapez sur le bouton All (Tout) du tout premier écran de la recherche de POI et vous obtenez une liste des POI les plus proches. Utilisez le bouton Next (Suivant) en bas à droite pour tourner la page si vous ne pouvez voir l'endroit désiré sur la première page de la liste.* 

*Conseil : Si votre Mio DigiWalker est connecté à un téléphone mobile en kit mains libres, une nouvelle icône 'Composer un numéro' apparaît en bas à droite. Tapez sur cette icône, et Mio DigiWalker appelle le numéro de téléphone affiché pour ce POI.* 

## <span id="page-73-0"></span>**5.3.5 Chercher l'un des Favoris (Maison/Travail)**

Si vous avez déjà configuré vos destinations favorites dans les paramètres généraux ([6.1.2\)](#page-77-0), vous avez la possibilité de sélectionner l'un d'eux juste en tapant sur le bouton qui porte son nom. Quand vous utilisez la fonction Favoris du Menu principal, il ne vous faut que taper deux fois pour commencer à naviguer.

*Remarque : Si vous essayez d'aller à une destination favorite que vous n'avez pas encore configurée, Mio Map vous emmène à la page de configuration.* 

# **6 Préférences**

Mio Map comprend plusieurs paramètres vous permettant de personnaliser les fonctions du programme. Vous pouvez aller directement dans l'écran Settings (Préférences) à partir de l'écran du menu Main (principal) ([4.1](#page-16-0)) et à partir des écrans des cartes en utilisant l'icône de la batterie ([4.3.10](#page-32-0)), alors que certains de ses sousécrans sont accessibles à partir d'autres parties du programme.

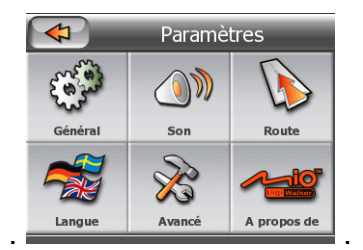

# *6.1 Paramètres généraux*

Voici les paramètres de base de Mio Map.

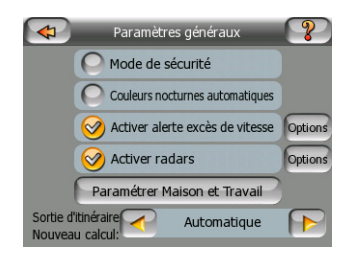

## <span id="page-76-0"></span>**6.1.1 Mode de sécurité**

Le mode sécurité inactive l'écran tactile au-dessus de 10 km/h pour vous laisser vous concentrer sur la route. Vous pouvez toujours utiliser les boutons matériels pour changer le volume ou aller directement à l'écran principal, mais vous ne pouvez pas définir de nouvelles destinations ni modifier les préférences.

Quand vous inactivez le mode Sécurité, Mio Map vous donne un avertissement.

## <span id="page-77-0"></span>**6.1.2 Couleurs nocturnes automatiques**

Quand vous utilisez le mode nocturne automatique, Mio Map passe du système de couleur diurne au système de couleurs nocturnes quelques minutes avant le lever du soleil et quelques minutes après le coucher du soleil en fonction des informations d'heure et de position fournies par votre GPS. Une fois que vous avez définie un système de couleurs permanent dans le menu Express [\(4.6.2.3\)](#page-45-0), ce mode automatique s'inactive. Si vous voulez que Mio Map bascule automatiquement d'un mode de couleur à l'autre, il est nécessaire de réactiver cette fonction.

## <span id="page-77-2"></span>**6.1.3 Activer l'alerte excès de vitesse**

Les cartes peuvent contenir des informations concernant les limitations de vitesse sur des tronçons routiers. Mio Map est capable de vous avertir si vous dépassez la limitation actuelle. Il est possible que cette information ne soit pas disponible pour votre région (demandez à votre distributeur local) ou qu'elle ne soit pas complètement correcte pour toutes les routes de la carte. Ce paramètre vous permet de décider si vous voulez recevoir les avertissements.

## <span id="page-77-3"></span>**6.1.4 Options d'excès de vitesse**

Quand l'avertissement d'excès de vitesse est activé, les valeurs de ses contrôles déterminent quand l'avertissement est déclenché.

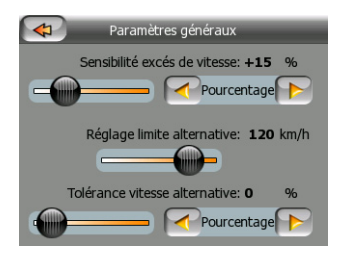

Vous pouvez définir deux sortes de comportement différentes pour l'avertissement : L'une est appliquée jusqu'à une limitation de vitesse donnée et l'autre est utilisé audessus de celle-là.

#### **6.1.4.1 Tolérance de dépassement de vitesse**

<span id="page-77-1"></span>Mio Map vous avertit quand vous dépassez la limitation de vitesse de la valeur spécifiée ici. Indiquez si vous voulez spécifier la tolérance en valeur fixe (dépassant la vitesse limite) ou en pourcentage.

Le curseur change de forme en fonction du mode retenu.

Il est possible de donner des valeurs positives et négative dans le mode compensé ou en pourcentage.

### **6.1.4.2 Limitation de vitesse alternative**

Si la vitesse du tronçon routier actuel est égale ou supérieure à cette limite, l'avertissement d'accès de vitesse et utilise la tolérance alternative à la place de la tolérance précédente.

Amenez le curseur à sa position la plus à droite pour désactiver l'avertissement de vitesse alternative. Ce sont les réglages du curseur supérieur qui détermineront alors l'avertissement pour toutes les routes.

#### **6.1.4.3 Tolérance vitesse alternative**

Si la limitation de vitesse de la route actuelle atteint la valeur définie comme limitation de vitesse alternative, ce paramètre remplace le paramètre de base défini en haut de cet écran. Le curseur et le sélecteur fonctionne exactement comme leur équivalent de base décrit dans [6.1.4.1.](#page-77-1)

*Exemple : Pour vous permettre de mieux comprendre le fonctionnement de cette*  fonction, voici un exemple : Si vous utilisez le réglage de l'écran donné en exemple *(10 km/h – 100 km/h – 5%), Mio Map vous avertit quand vous roulez aux vitesses suivantes :* 

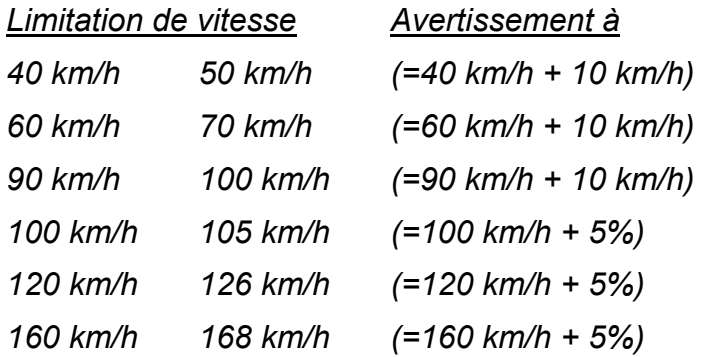

#### <span id="page-78-0"></span>**6.1.5 Activer l'avertissement de l'approche de radars automatiques**

Mio Map contient une base de données intégrée de radars connus de détection de vitesse moyenne sur tronçon dans toute l'Europe. Vous pouvez aussi ajouter d'autres radars que vous découvrez avec le bouton Add Cam (Ajouter un radar) dans le menu Cursor (Curseur) ([4.3.13](#page-33-0)). Les types et les paramètres des radars automatiques sont expliqués dans [4.2.9](#page-24-0).

Dans cette section vous avez la possibilité d'activer ou d'exclure l'avertissement signalant l'approche de radars connus, et vous pouvez aussi affiner les réglages conditionnant l'avertissement de Mio Map quand vous approchez de l'un de ces radars.

## **6.1.6 Options radars automatiques**

Quand l'avertissement de l'approche d'un radar automatique est activé, les valeurs de ces contrôles déterminent la manière dont l'utilisateur est averti lorsqu'il s'approche d'un radar automatique.

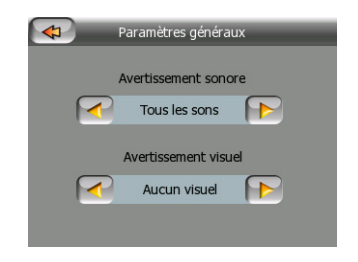

### **6.1.6.1 Avertissement audible**

Vous avez la possibilité d'inactiver l'avertissement sonore ; avoir un simple avertissement (quand vous n'êtes averti que si vous dépassez la limite de vitesse quand vous approchez d'un radar) ; ou un son complexe avec des bips répétés quand vous approchez du radar. Dans le cas des radars de détection de la vitesse moyenne sur un tronçon, vous entendez aussi ces bips pendant que vous vous trouvez entre les deux radars (ces radars fonctionnent par paire).

Vous êtes averti longtemps à l'avance. La distance à partir de laquelle Mio Map commence à vous avertir avant que vous n'arriviez au niveau du radar est fonction de votre vitesse. Plus vous allez vite, plus l'avertissement est précoce.

#### **6.1.6.2 Avertissement visible**

Mio Map peut aussi faire apparaître un avertissement visuel contextuel contenant uniquement le symbole de la caméra au-dessus de l'indication de la limitation de vitesse sur l'écran de navigation, ou vous pouvez demander des détails en suivant la description ci-dessous.

En approchant d'un radar fixe ou intégré vous avez la limitation de vitesse détectée par le radar, ainsi que la distance vous séparant de la zone qu'il surveille.

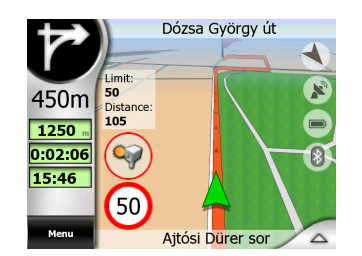

Avec les radars mobiles vous ne pouvez que voir la distance qui vous sépare de la zone surveillée, car il n'y a acune limitation de vitesse définie.

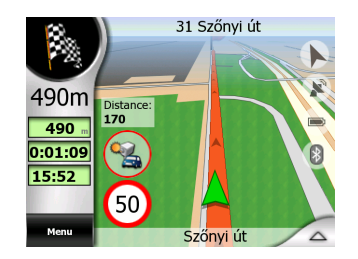

Quand vous approchez de le premier radar de la paire qui contrôle un tronçon, vous voyez les mêmes données qu'avec un radar fixe (limite de vitesse et distance). Pendant que vous êtes entre les deux radards, votre vitesse moyenne actualisée fréquemment s'affiche en dessous de la limite de vitesse.

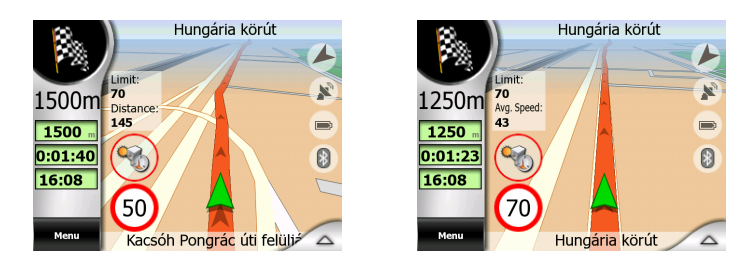

## <span id="page-80-0"></span>**6.1.7 Définir vos destinations favorites**

Vous avez la possibilité de sélectionner deux de vos destinations fréquentes qui deviennent vos favorites ([5.3.5\)](#page-73-0). Vous pouvez commencer à naviguer vers l'une d'elles juste en tapant deux fois sur l'écran. Les noms originaux des ces points sont Maison et Travail.

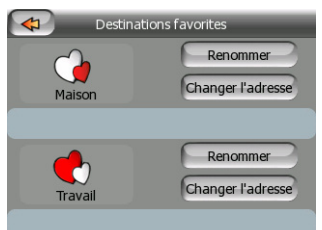

Vous pouvez les renommer et spécifier leurs positions. Afin de déterminer la position vous pouvez utiliser les mêmes options du menu Find (Chercher) ([5.3](#page-63-0)) comme destination d'itinéraire, et en fonction de la sélection et des informations disponibles, la position s'affiche ici comme adresse de rue, comme position en latitude/longitude, où comme les deux à la fois.

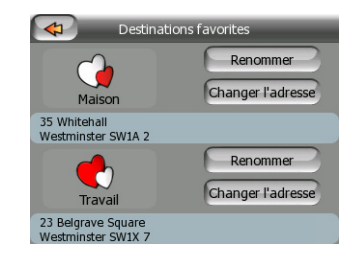

*Remarque : Si vous tapez sur l'une de vos destinations favorites dans le menu Find (Chercher) ([5.3.5](#page-73-0)) avant de la définir, Mio Map vous propose d'aller dans cet écran pour la configurer.* 

# <span id="page-81-1"></span>**6.1.8 Nouveau calcul d'itinéraire**

Une fois qu'un itinéraire est programmé, ce réglage indique à Mio Map ce qu'il doit faire quand vous vous écartez de cet itinéraire.

## **6.1.8.1 Automatique**

<span id="page-81-0"></span>L'itinéraire est recalculé automatiquement quelques secondes après que vous l'ayez quitté.

### **6.1.8.2 Demander d'abord**

Mio Map peut aussi vous demander vos préférences chaque fois que vous sortez de l'itinéraire programmé. L'itinéraire n'est pas recalculé tant que vous n'avez pas opéré votre sélection dans le menu qui apparaît automatiquement (expliqué aussi dans [4.5.2\)](#page-42-0).

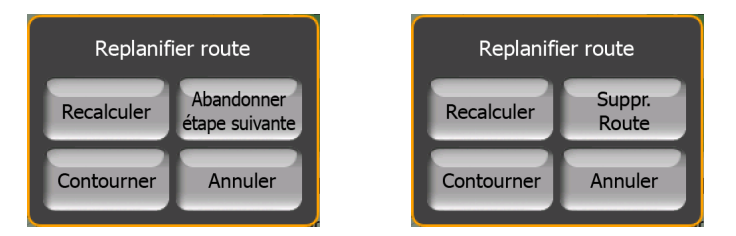

Vous avez les options suivantes :

- Recalculate (Recalculer) : Mio Map calcule l'itinéraire avec les réglages précédents. Cela donne le même résultat que lorsque Automatic recalculation (Nouveau calcul automatique) a été sélectionné.
- Drop Next Via Point / Delete Route (Laisser tomber la prochaine étape / Supprimer l'itinéraire: Mio Map élimine l'étape suivante de la liste et recalcule l'itinéraire sans en tenir compte. S'il ne vous reste qu'une seule cible, l'étiquette du bouton est alors Delete Route (Supprimer l'itinéraire) et cela met fin à la navigation.
- Bypass (Contourner): Si vous vous êtes écarté de l'itinéraire original à cause de bouchons ou de travaux, vous avez la possibilité de donner des instructions à Mio Map pour qu'il évite l'itinéraire original sur une distance spécifiée.
- Cancel (Annuler): Vous avez la possibilité de sortir sans recalculer l'itinéraire. La navigation s'arrête et se réactive quand vous avez retrouvé votre chemin sur l'itinéraire original.

### **6.1.8.3 Désactivé**

Si vous continuez sur l'itinéraire original, et si vous désirez y revenir seul, vous avez la possibilité de désactiver le nouveau calcul. De cette façon le guidage s'arrête tant que vous n'êtes pas revenu sur l'itinéraire recommandé tout seul.

## <span id="page-82-0"></span>*6.2 Paramètres audio*

Les paramètres de cette page déterminent la configuration audio de Mio Map.

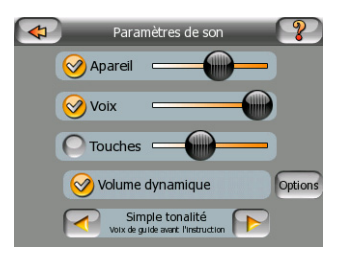

## <span id="page-82-2"></span>**6.2.1 Volume/interrupteur audio maître**

Le niveau sonore de Mio Map est indépendant des réglages de votre appareil. Quand vous lancez Mio Map, la position de cet atténuateur détermine le niveau du volume de l'appareil. Quand vous sortez du programme, les réglages de l'appareil se remettent en place.

La partie gauche de cette commande fonctionne comme bouton coupe son. Tapez dessus pour couper tous les sons de Mio Map.

#### <span id="page-82-1"></span>**6.2.2 Volume/interrupteur des instructions vocales**

L'interrupteur à gauche peut activer ou couper le son du guidage audible de Mio Map (Instructions vocales et avertissement de l'approche de radars automatiques). Quand il est activé, le curseur à droite ajuste le volume sonore des invites vocales. Quand il est placé tout à gauche, les instructions vocales sont supprimées, tout à droite c'est le volume maître qui s'applique.

## **6.2.3 Volume/interrupteur son des touches**

L'interrupteur à gauche peut activer ou exclure le son des touches. Les sons des touches constituent une confirmation audible des pressions sur les boutons matériels ou lorsque vous tapez sur l'écran tactile. Lorsque les sons des touches sont activés, le curseur à droite ajuste leur volume sonore. Dans sa position la plus à gauche les sons des touches sont supprimés, dans sa position la plus adroite on les entend au niveau du volume maître.

*Remarque : Les effets sonores de Mio Map sont contextuels. Ils seront différents si par exemple vous ouvrez ou fermez une fenêtre ou si vous activez ou excluez un réglage. Ils vous permettent même de savoir si vous avez saisi suffisamment de lettres d'un nom de rue pour avoir une sélection de rues correspondantes à l'écran.* 

# **6.2.4 Volume dynamique**

Quand vous allez très vite, le bruit dans la voiture peut être trop important pour que vous puissiez comprendre clairement les messages des instructions vocales et percevoir les sons des touches. Avec le volume dynamique vous avez la possibilité de donner des instructions à Mio Map quand il augmente le volume quand votre vitesse dépasse un seuil donné et arrive à son volume le plus élevé (déterminé par le curseur du volume Master dans les paramètres Audio) à la vitesse maximum donnée.

Tapez sur le bouton Dynamic Volume (Volume dynamique) pour activer la fonction. Celui-ci ouvre aussi l'écran où vous pouvez définir les vitesses minimum et maximum.

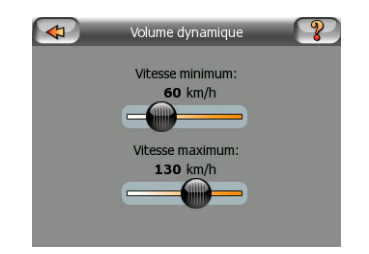

# <span id="page-83-1"></span>**6.2.5 Tonalité d'attention**

Si ce paramètre est réglé sur Disabled (Désactivé), les instructions vocales seront données sans tonalité d'attention préalable. En réglant ce paramètre sur Single Tone (Ding) (Tonalité unique) vous déclenchez une tonalité d'attention unique avant les instructions, alors que Double Tone (Ding Ding) (tonalité double) utilise une tonalité double.

# <span id="page-83-0"></span>*6.3 Réglage des paramètres d'itinéraire*

Cette page est une page très importante. Les paramètres définis ici déterminent comment les itinéraires sont calculés. Cet écran est directement accessible à partir de l'Écran informations itinéraire [\(4.4\)](#page-37-0).

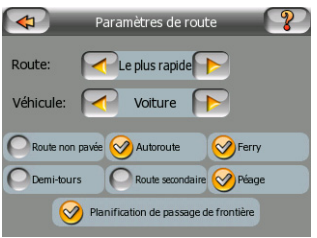

# **6.3.1 Itinéraire**

Vous avez ici la possibilité de choisir parmi trois types d'itinéraires différents.

## **6.3.1.1 Le plus court**

En choisissant Le plus court vous avez un itinéraire ayant la distance totale la plus petite parmi tous les itinéraires possibles entre les points donnés. C'est l'itinéraire qui est habituellement préféré par les piétons, les cyclistes ou les véhicules lents.

## **6.3.1.2 Le plus rapide**

En choisissant Le plus rapide vous avez l'itinéraire le plus rapide possible, à condition que vous puissiez voyager presque à la vitesse limite ou à la vitesse limite sur toutes les routes incluses. C'est habituellement l'itinéraire préféré pour les voitures rapides et les voitures normales.

## **6.3.1.3 Économique**

Ce paramètre est une judicieuse combinaison des deux précédents. Bien qu'à la base il tende à la solution la plus rapide, s'il y a un autre itinéraire qui prend un peu plus de temps mais beaucoup moins de distance par rapport à l'itinéraire le plus rapide, Mio Map opte pour celui-ci dans un souci d'économie de carburant.

## **6.3.2 Véhicule**

Vous avez la possibilité de définir le type de véhicule que vous voulez utiliser pour naviguer dans votre itinéraire. En fonction de cette référence, certains types de route sont exclus de l'itinéraire (par exemple les autoroutes pour les piétons), où certaines limitations ne sont pas prises en compte (par exemple les véhicules prioritaires n'ont aucune limitation). Valeurs disponibles :

- Voiture
- Taxi
- Bus
- Camion
- Emergency (Prioritaire)
- Bicyclette
- Piéton

# **6.3.3 Types de route à inclure/ à exclure**

Pour que l'itinéraire corresponde à vos besoins vous avez aussi la possibilité de définir les types de route à prendre en considération ou à exclure de l'itinéraire dans la mesure du possible .

*Remarque : L'exclusion d'un itinéraire est une préférence. Cela ne signifie pas nécessairement une interdiction totale. S'il n'est pas possible d'arriver à votre destination sans utiliser l'un des types de route exclue, Mio Map les utilise mais dans la stricte mesure où cela sera nécessaire. Dans ce cas, une icône d'avertissement est affichée sur l'Écran informations itinéraire [\(4.4](#page-37-0)), et la route qui ne correspond pas à votre préférence est affichée en rouge sur la carte.* 

#### **6.3.3.1 Route non pavée**

Les routes non pavées sont exclues par défaut, car elles peuvent être en mauvais état et il est généralement impossible d'y rouler à la vitesse limite.

#### **6.3.3.2 Autoroutes**

Quand vous conduisez une voiture lente ou que vous tractez un autre véhicule, il est possible que vous préfériez ne pas emprunter d'autoroute. Dans ce cas changez le vert par défaut en rouge.

#### **6.3.3.3 Ferry**

L'accessibilité temporaire des ferry n'est pas nécessairement incluse dans les données des cartes. De plus il est possible que vous deviez payer un passage, vous pouvez donc évaluer la possibilité de les désactiver à partir du statut activé prédéfini.

#### **6.3.3.4 Demi-tours**

Bien qu'ils apparaissent parmi les types de routes, il s'agit d'un type d'action. La plupart des conducteurs préfèrent les remplacer par quelques virages normaux à gauche ou à droite dans les quelques carrefours à venir, ce qui fait qu'ils sont désactivés par défaut.

Faire demi-tour sur des doubles voies n'est pas considéré comme un demi-tour

*Remarque : Les étapes sont gérées comme des escales en ce qui concerne les demi-tours. Cela signifie que le fait de désactiver les demi-tours sur cette page évite les demi-tours durant tout l'itinéraire dans la mesure du possible, mais au moment d'arriver à une étape, la partie suivante de l'itinéraire est planifiée en repartant dans le sens opposé.* 

#### **6.3.3.5 Route secondaire**

Pour emprunter certaines routes ou pénétrer dans certaines zones il est parfois nécessaire d'avoir un permis ou une permission spéciale accordée par les propriétaires. Ces routes sont exclues de vos itinéraires par défaut. Utilisez cet interrupteur si votre véhicule dispose des autorisations adéquates.

#### **6.3.3.6 Péage**

Les péages sont inclus dans vos itinéraires par défaut. Si vous désirez voyager plus pour éviter de payer un péage, en les désactivant Mio Map programme automatiquement le meilleur itinéraire sans péage.

#### **6.3.3.7 Planification de passage de frontière**

Par défaut Mio Map planifie des itinéraires avec des points de passage de frontière. Toutefois si vous vivez à proximité de la frontière, vous avez la possibilité de désactiver les passages frontières avec ce interrupteur pour rester à l'intérieur d'un seul pays.

# <span id="page-86-0"></span>*6.4 Langue & Unités*

C'est ici que vous pouvez définir les langues, les unités de mesure, ainsi que les formats de date et d'heure utilisés par Mio Map.

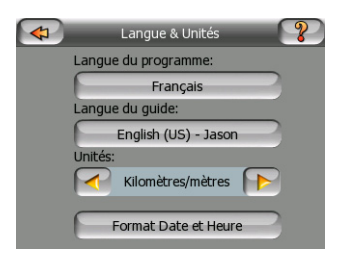

#### **6.4.1 Langue du programme**

Ce bouton affiche la langue écrite actuelle du programme. En tapant sur le bouton vous avez la possibilité de sélectionner une langue parmi une liste de langues disponibles. Mio Map devra être redémarré si vous changez ce paramètre. Mio Map demandera une confirmation avant de redémarrer.

## **6.4.2 Langue du guide**

Ce bouton indique la langue actuelle du guide vocal. En tapant sur le bouton vous avez la possibilité de sélectionner une langue parmi une liste de langues et de speakers disponibles. Tapez sur l'un de ceux-ci pour entendre un échantillon d'invite vocale. Il vous suffit de taper sur OK quand vous avez sélectionné la nouvelle langue parlée.

## <span id="page-87-0"></span>**6.4.3 Unités**

Vous pouvez définir les unités de distance à utiliser par le programme. Mio Map peut ne pas prendre en charge toutes les unités figurant dans la liste dans certaines langues des instructions vocales. Si vous sélectionnez une unité de mesure qui n'est pas prise en charge par la langue du guide vocal sélectionné, vous avez un message d'avertissement en rouge sous le sélecteur.

## **6.4.4 Format Date et Heure**

Vous pouvez définir le format de date et d'heure affichées par Mio Map. Différents formats internationaux sont disponibles.

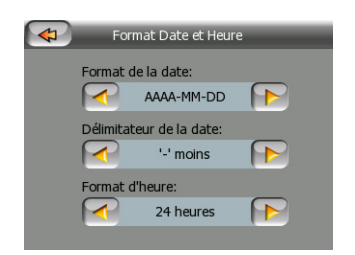

# *6.5 Paramètres avancés*

Ces écrans vous permettent de configurer un grand nombre de paramètres avancés différents et d'initialiser plusieurs fonctions spéciales. Ce paramètre et ses fonctions sont répartis en six groupes.

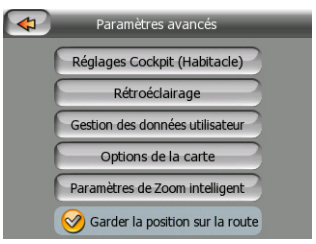

Tapez sur l'un des boutons pour définir les paramètres correspondants. À l'exception du dernier, ils ouvrent tous de nouvelles fenêtres où vous pouvez procéder aux modifications que vous désirez.

# **6.5.1 Réglages Cockpit (Navigation)**

Ces réglages examinent la façon dont Mio Map affiche les différents éléments du contenu de l'écran de navigation.

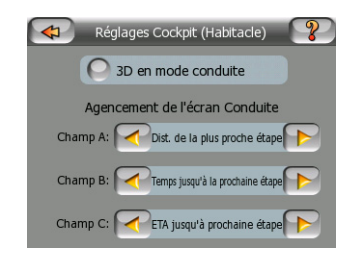

## **6.5.1.1 3D en mode Navigation (et orientation track-up (Voie en haut)**

L'utilisation normale du mode Cockpit (Navigation) est la croisière ou la navigation, quand la route qui s'étend devant le conducteur constitue la partie la plus importante de la carte. Cela se fait habituellement dans une vue 3D avec le sens de la circulation suivi actuellement orienté vers le haut de la carte. Par défaut Mio Map utilise la même présentation de la carte dans les deux modes Map (Carte) et Cockpit (Navigation). Utilisez cet interrupteur pour donner des instructions à Mio Map pour qu'il ouvre toujours le mode Cockpit (Navigation) en 3 D avec l'orientation Track-up (Voie en haut) (rotation de la carte automatique) pour la conduite.

*Remarque : Vous avez toujours la possibilité de basculer la carte en vue 2D ou en orientation nord en haut, mais la carte revient en mode 3D et aux rotations de carte chaque fois que le mode Cockpit (Navigation) est démarré.* 

## **6.5.1.2 Agencement de l'écran Conduite**

<span id="page-88-0"></span>Il y a trois champs de données d'itinéraire à gauche de l'écran Cockpit (Navigation). Leur contenu est déterminé dans le mode Cruise (Croisière) (quand il n'y aucun itinéraire actif), mais pour le mode Cockpit (Navigation) vous avez la possibilité de modifier leur contenu ici. La liste des valeurs disponibles figure dans [4.3.15.](#page-36-0)

# <span id="page-88-1"></span>**6.5.2 Paramètres du rétroéclairage**

Vous avez ici la possibilité de définir comment le rétro éclairage de l'écran se comporte quand vous utilisez Mio Map. Ces paramètres sont indépendants de ceux des autres applications de Mio DigiWalker.

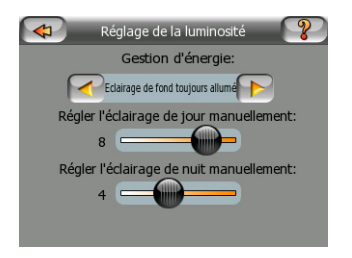

### **6.5.2.1 Gestion d'énergie**

En haut de l'écran vous avez la possibilité de définir le comportement du rétroéclairage quand l'écran n'a pas été touché pendant un moment.

#### **Rétroéclairage toujours allumé**

Vous pouvez décider de laisser l'éclairage toujours allumé.

#### **Économique**

Vous pouvez aussi initialiser cette fonction spéciale de Mio Map. Économique n'éclaire l'écran que lorsque vous appuyez ou tapez sur un bouton, ou si Mio Map a quelque chose à vous montrer. Après quelques secondes le niveau de luminosité baisse, et après encore quelques autres secondes le rétroéclairage est interrompu. Ceci contribue à préserver la durée de la batterie.

#### **6.5.2.2 Luminosité**

Vous pouvez régler le niveau du rétroéclairage à part pour les modes diurne et nocturne, en améliorant ainsi l'effet du réglage des couleurs nocturnes. Les valeurs sont comprises entre 0 et 10, zéro indiquant qu'il n'y a aucun rétroéclairage, et 10 représentant la valeur de rétroéclairage maximum.

#### **6.5.3 Gestion des données utilisateur**

Tout ce qui a été enregistré (punaises, Mes POI, Favoris, journaux de trajet etc.) ou modifiés (Paramètres, listes d'historique) depuis que Mio Map a été installé et stocké dans une base de données utilisateur située dans le Disque Flash interne de Mio DigiWalker. Ici vous avez des options permettant d'enregistrer, de restaurer ou de réinitialiser la base de données ou certaines de ses parties.

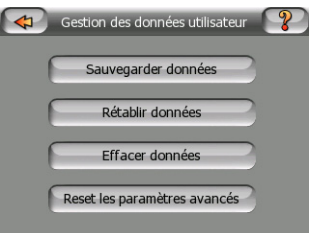

#### **6.5.3.1 Sauvegarder des données**

Vous pouvez effectuer une copie sure de l'ensemble de la base de données utilisateur sur la carte SD.

Tapez sur ce bouton pour copier toutes les données et les paramètres utilisateur sur la carte SD. La sauvegarde est toujours créée avec le même nom de fichier ; ce qui fait que la sauvegarde des données écrase les sauvegardes précédentes.

*Conseil : Si vous désirez conserver plusieurs versions de la base de données utilisateur, ou si vous désirez enregistrer un seul état particulier (par ex, des POI et des journaux de trajet de vos vacances), recherchez le fichier de sauvegarde sur la carte SD, renommez-le, ou enregistrez-le sur votre PC.* 

*Conseil : Si vous passez à un autre appareil Mio DigiWalker, et que vous désiriez conserver vos données et vos réglages, faites une sauvegarde, retirer la carte SD, insérez la dans l'autre appareil, puis revenez dans cette page Préférences sur le nouvel appareil, et appuyez sur le bouton Rétablir données suivant la description donnée dans la section suivante. Mio Map redémarre alors et tous vos POI, journaux de trajet, préférences, villes et listes d'historique précédents apparaissent eux aussi sur le nouvel appareil.* 

### **6.5.3.2 Rétablir données**

Si vous supprimez des choses accidentellement, ou si vous avez créé une série d'éléments temporaires et que vous ne souhaitiez pas les supprimer un à la fois, vous pouvez taper sur ce bouton pour restaurer l'état dans lequel se trouvait Mio Map lors de la dernière sauvegarde.

En tapant sur ce bouton vous perdez toutes les modifications effectuées depuis le moment de la dernière sauvegarde. Mio Map vous avertit de cette situation avant d'écraser la base de données actuelle avec la sauvegarde.

### **6.5.3.3 Effacer des données**

Ce bouton supprime toutes les données utilisateurs. Il s'agit d'une réinitialisation qui reprend les réglages d'usine. En tapant sur ce bouton, vous perdez toutes vos données enregistrées ainsi que vos paramètres personnalisés. Mio Map vous en avertira.

#### **6.5.3.4 Réinitialisation des paramètres avancés**

Il existe une multitude de Paramètres avancés dans Mio Map. Certaines modifications peuvent amener Mio Map à se comporter de manière peu satisfaisante. Tapez sur ce bouton pour restaurer les paramètres par défaut.

## **6.5.4 Options de la carte**

Vous pouvez définir plusieurs paramètres déterminant l'aspect des cartes dans Mio Map.

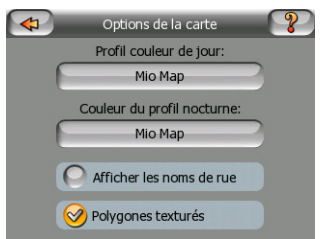

### **6.5.4.1 Profil des couleurs nocturnes / diurnes**

<span id="page-91-0"></span>Mio Map est livré avec différents systèmes de couleurs pour une utilisation nocturne et diurne. Il y a toujours un seul système diurne sélectionné et un seul système nocturne sélectionné. Mio Map les utilise pour passer du jour à la nuit et inversement.

Tapez sur le bouton approprié et sélectionnez un nouveau système dans la liste.

#### **6.5.4.2 Afficher les noms de rue**

Vous pouvez définir si vous voulez voir les noms des rues ainsi que les icônes de POI sur la carte quand vous conduisez. En fonction des niveaux de zoom et d'inclinaison actuels, ils sont affichés alignés sur la rue ou bien sous la forme de panneaux indicateurs plantés dans les rues [\(4.2.4\)](#page-20-0). Si vous activez ces indications, il vous sera plus facile de reconnaître votre position sur la carte, si vous les désactivez, il sera plus facile de voir la géométrie de la route.

*Remarque : Vous ne pouvez que désactiver les noms de rues et les icônes de POI si Mio Map suit votre position. Dès que vous déplacez la carte et que Lock-to-Position (Verrouillage sur position)([4.3.4\)](#page-29-0) est désactivé, les noms de rues et les icônes*  redeviennent visibles. Tapez sur Verrouiller [\(4.3.4](#page-29-0)) pour réactiver la fonction Lock-to-*Position (Verrouillage sur position) et faire de nouveau disparaître les noms et les icônes.* 

#### **6.5.4.3 Polygones texturés**

Activer les polygones texturés pour avoir les fleuves, les lacs, les forêts ainsi que les autres objets de grande taille affichés de manière plus réaliste et plus attrayante sur la carte. En désactivant cette option vous avez des zones uniformes mais une meilleure performance. Voir [4.2.5](#page-21-0).

## **6.5.5 Smart Zoom (Zoom intelligent)**

Le Zoom intelligent, c'est beaucoup plus que simplement un zoom automatique habituel.

Durant la navigation sur un itinéraire : lorsque vous vous approchez d'un virage, il zoome et élève l'angle de vision pour vous permettre de reconnaître facilement la manoeuvre que vous allez négocier au prochain carrefour. Si le virage suivant est éloigné, il opère un zoom arrière et aplatit l'angle de vision de manière à vous permettre de voir la route devant vous, ou bien il peut même passer en mode Overview (Vue d'ensemble) pour vous permettre de suivre votre position sur la carte.

En vitesse de croisière : s'il n'y a pas d'itinéraire actif et que vous êtes juste en train de conduire, le Zoom intelligent opère un zoom avant si vous conduisez lentement et un zoom arrière si vous conduisez vite.

Ces fonctions automatiques peuvent être définies dans cet écran.

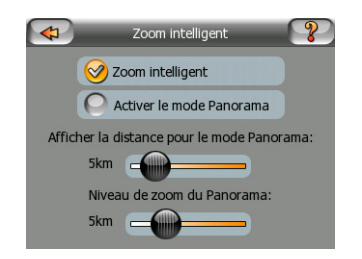

### **6.5.5.1 Activer Smart Zoom (Zoom intelligent)**

Utilisez cet interrupteur pour activer ou désactiver le Smart Zoom (Zoom intelligent). Quand il est désactivé, les niveaux de zoom et d'inclinaison sur les écrans des cartes durant la navigation sont fixes, et vous avez la possibilité de les définir à la main avec les boutons d'écran [\(4.3.2](#page-28-0) et [4.3.3\)](#page-28-1). Activez cette fonction pour permettre à Mio Map d'opérer des zooms et incliner la carte automatiquement de manière a toujours afficher la meilleure vue pour vos besoins de navigation.

#### **6.5.5.2 Activer le mode Overview (Vue d'ensemble)**

Vous avez la possibilité de configurer la manière dont le mode Overview (Vue d'ensemble) est déclenché quand le prochain virage est éloigné.

La distance séparant de l'événement de l'itinéraire détermine le moment auquel Mio Map passe à la vue Overview (Vue d'ensemble) ou revient à la vue Navigation.

Le niveau de zoom de la Vue d'ensemble détermine le niveau de zoom fixe de la carte que ce soit en mode Overview (Vue d'ensemble) sélectionné automatiquement ou manuellement (par l'icône d'orientation de la carte - voir dans [4.3.8](#page-30-0)). Vous avez la possibilité de changer le niveau de zoom à tout moment (le bouton Lock (Verrouiller) n'est pas affiché), mais quand vous entrez de nouveau dans le mode Overview (Vue d'ensemble), le niveau de zoom se réinitialise sur cette valeur.

Vous avez aussi la possibilité de déplacer la carte dans le mode Overview (Vue d'ensemble). Le bouton Lock (Verrouiller) apparaît alors, et quand vous appuyez dessus, il déplace la carte pour avoir de nouveau votre position actuelle au milieu.

D'un autre côté, vous n'êtes pas autorisé à faire pivoter la carte en mode Overview (Vue d'ensemble). Ce mode est un mode strictement limité à l'orientation Nord en haut.

*Remarque : quand cette fonction automatique est désactivée, vous pouvez toujours activer le mode Overview (Vue d'ensemble) manuellement en suivant les instructions données dans [4.3.8](#page-30-0).* 

# <span id="page-93-0"></span>**6.5.6 Garder la position sur la route (Lock-on-Road) (Route verrouillée)**

Mio Map est normalement utilisé pour la navigation des véhicules, ce qui fait que Lock-on-Road (Route verrouillée) affiche la flèche de position exactement au-dessus des routes, en corrigeant de manière transparente les petites erreurs de GPS. Pour une utilisation piéton vous pouvez envisager de désactiver Lock-on-Road (Route verrouillée) pour que Mio Map indique toujours votre position exacte.

*Remarque : En désactivant Lock-on-Road (Route verrouillée) vous désactivez aussi le filtrage des erreurs de position GPS. La position indiquée sur la carte est alors assujettie à toutes les erreurs et fluctuations de position.* 

# *6.6 À propos de l'écran*

Tapez sur À propos de sur l'écran du menu Main (principal) pour ouvrir cet écran. L'écran À propos de n'est pas utilisé dans la navigation normale. Il sert à vous informez sur les licences des cartes dont vous disposez, sur les créateurs de Mio Map et sur les aspects juridiques de l'utilisation du programme.

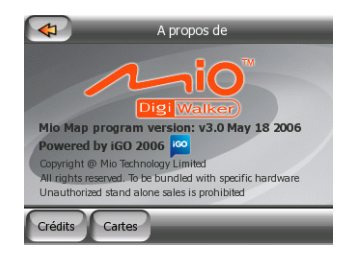

# **7 Guide de recherche de pannes**

Nous vous remercions encore une fois pour avoir fait l'acquisition de notre produit. Nous espérons que vous apprécierez chacune des minutes de son utilisation. Il est cependant possible que vous rencontriez des difficultés avant de vraiment vous habituer à Mio Map. Dans ce cas, veuillez vous reportez à la présente table de situations problématiques fréquemment rencontrées.

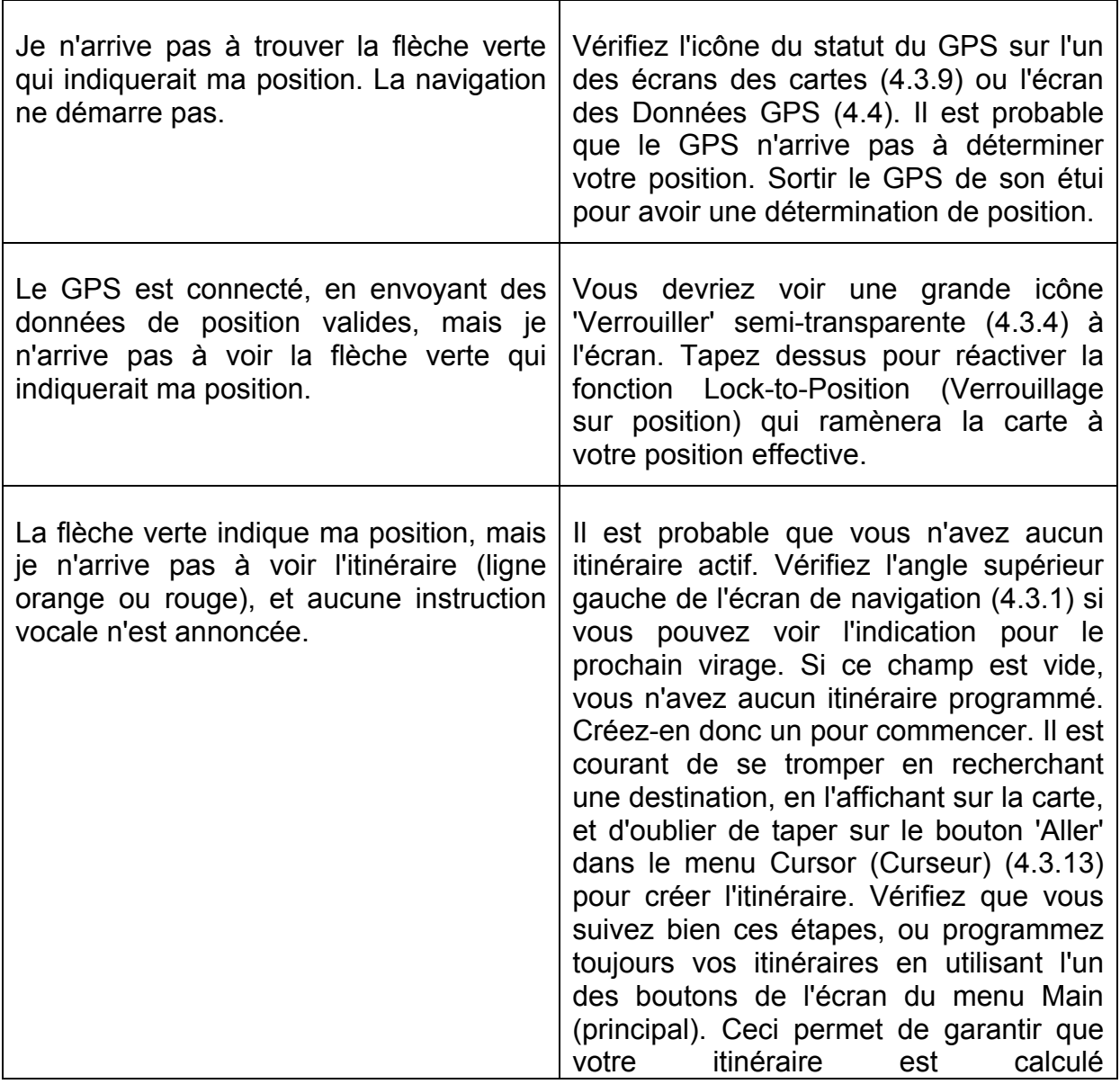

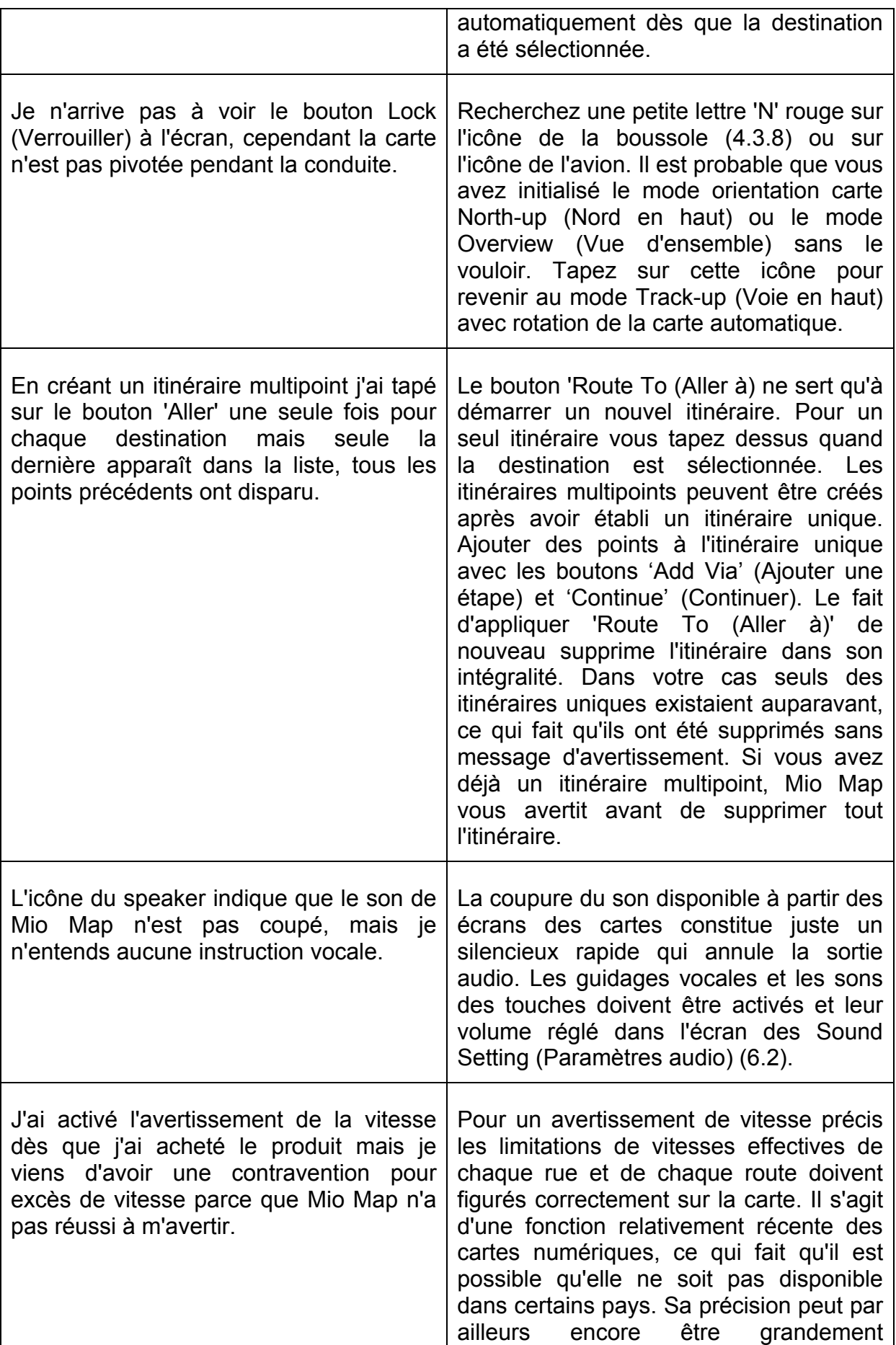

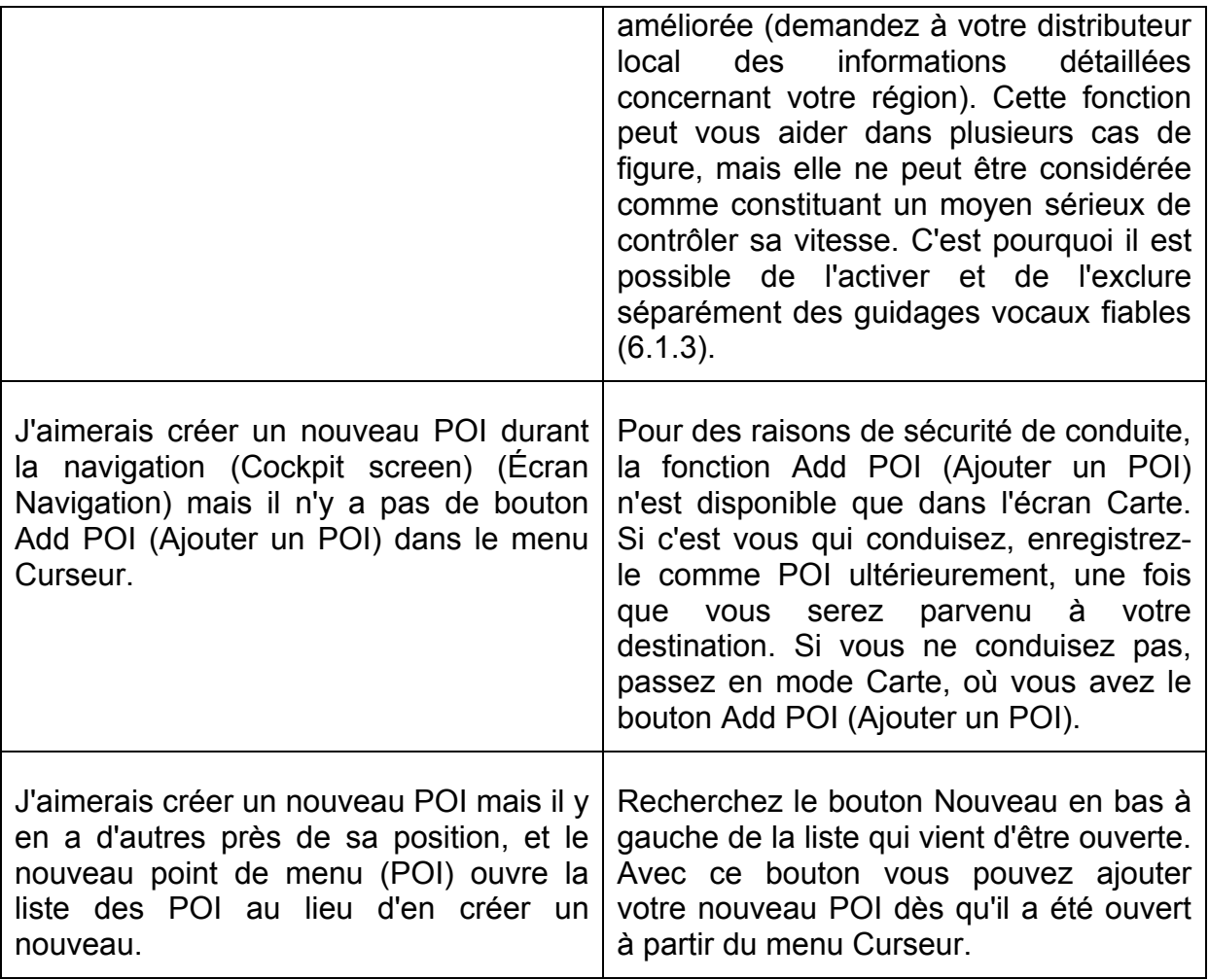

# **8 Glossaire**

Le manuel peut contenir un grand nombre de termes techniques. Veuillez recherchez une explication ci-après si vous ne connaissez pas bien certains d'entre eux.

- ¾ **Réception GPS 2D/3D :** Le récepteur GPS utilise des signaux de satellite pour calculer sa (votre) position. En fonction des positions actuelles des satellites en mouvement perpétuel dans le ciel, et des objets de votre environnement, le signal que le GPS reçoit peut être plus ou moins faible ou plus ou moins fort. Votre GPS a besoin d'un signal fort provenant d'au moins quatre satellites pour donner une position en trois dimensions incluant la hauteur. S'il dispose de moins de satellites, il peut toujours être possible de calculer la position mais la précision sera inférieure et le GPS ne calculera pas la hauteur. Il s'agit là de la réception en 2D. Mio Map indique la qualité de réception à l'écran GPS Data (Données GPS) [\(4.4.3](#page-38-0)) et sur les deux écrans de carte [\(4.3.9\)](#page-31-0). Vous remarquerez que les réceptions GPS 2D et 3D n'ont rien à avoir avec les modes d'affichage en 2D et en 3D de la carte. C'est une façon de représenter la carte à l'écran tout à fait indépendante de la réception GPS.
- ¾ **Précision :** La différence entre votre position réelle et celle donnée par le GPS est affectée par plusieurs facteurs différents. Le GPS est capable de fournir une estimation de son erreur actuelle en fonction du nombre de satellites à partir desquels il peut recevoir un signal, ainsi que de leur position dans le ciel. Ces informations sont affichées dans Mio Map dans l'écran Données GPS ([4.4\)](#page-37-0). Des nombres inférieurs indiquent une meilleure précision, avec 1.0 correspondant à une quasi perfection. Ne l'utiliser que comme référence générale. Vous remarquerez que plusieurs autres facteurs affectent la précision effective, et le GPS est incapable d'estimer certains de ceux-ci (par ex. le retard du signal dans la ionosphère, les objets réfléchissant à proximité du GPS, etc.).
- ¾ **Itinéraire actif :** Un itinéraire est un parcours programmé vous permettant d'arriver à vos destinations sélectionnées. Un itinéraire est actif quand il est utilisé pour la navigation. Mio Map n'a qu'un seul itinéraire à la fois, et il est toujours actif tant que vous ne le supprimez pas, n'êtes pas arrivé à la destination finale ou n'êtes pas sorti de Mio Map. Quand il y a plus d'une seule destination à atteindre, l'itinéraire est découpé en différents segments (d'une étape à une autre). Seul l'un de ces segments peut être actif à un moment donné ([4.2.11.3\)](#page-25-0). Le reste d'entre eux sont inutilisés, et inactifs.
- ¾ **Programmation d'itinéraire automatique (Autorouting) :** Il vous suffit juste de paramétrer votre destination, et à partir de ses cartes, le logiciel trouve alors automatiquement les routes que vous devez prendre ainsi que les virages qu'y permettent d'y arriver. Mio Map vous permet de sélectionner plusieurs destinations et de personnaliser des paramètres d'itinéraire importants [\(6.3\)](#page-83-0).
- ¾ **Nouveau calcul d'itinéraire automatique :** Si cette fonction est activée ([6.1.8.1\)](#page-81-0), Mio Map recalcule votre itinéraire si vous vous en êtes écarté. Quand vous ratez un virage ou évitez un barrage de route, Mio Map attend quelques secondes pour être sûr que vous ne suivez plus l'itinéraire, puis il recalcule celui-ci en fonction de votre nouvelle position et de votre nouveau cap.
- ¾ **Couleurs jour/nuit automatiques :** En fonction de l'heure et de la position donnée par le GPS, Mio Map est à même de calculer l'heure du lever et du coucher du soleil de votre position actuelle de la journée correspondante. Avec ces informations Mio Map peut modifier la configuration des couleurs diurnes et nocturnes quelques minutes avant le lever du soleil et quelques minutes après le coucher du soleil [\(6.1.2\)](#page-77-0). Information supplémentaire contribuant à votre orientation, le soleil apparaît dans le ciel quand vous affichez la carte en mode 3D avec un angle de vue bas, et le soleil est à proximité de l'horizon.
- ¾ **Hauteur :** Quand le récepteur PS peut voir au moins quatre satellites GPS, il peut déterminer sa position actuelle en trois dimensions. Dans ce cas la hauteur est calculée avec la position en latitude/longitude. Vous remarquerez que certains GPS plus anciens peuvent donner des données de hauteur incorrectes car ils utilisent un modèle terrestre ellipsoïdal simple plutôt qu'une base de données contenant les niveaux des mers locales. Il ne faut pas oublier non plus que la valeur de la hauteur est généralement moins précise (d'au moins un facteur 2) que la position horizontale. Voir aussi la réception GPS en 2D/3D.
- ¾ **ETA (Heure d'arrivée estimée) :** Une expression utilisée fréquemment dans la navigation. Elle représente l'heure à laquelle vous atteignez votre destination en fonction de calculs utilisant la partie restante de l'itinéraire ainsi que les informations disponibles sur les routes utilisées. Cette estimation ne peut servir que comme référence générale. Elle ne peut prendre en compte votre vitesse future ni les ralentissements de la circulation. Dans Mio Map cette valeur est indiquée comme 'Estimated Arrival' 'Arrivée estimée' sur l'Écran Informations sur l'itinéraire [\(4.5.1.5\)](#page-41-0).
- ¾ **ETE (Estimated Time Enroute) :** Encore une expression très utilisée dans la navigation. Elle représente le temps nécessaire pour arriver à votre destination en fonction de calculs utilisant la partie restante de l'itinéraire ainsi que les informations disponibles sur les routes utilisées. Cette estimation ne peut servir que comme référence générale. Elle ne peut prendre en compte votre vitesse future ni les ralentissements de la circulation. Dans Mio Map cette valeur est indiquée comme 'Time left' 'Durée restante' sur l'Écran Informations sur l'itinéraire ([4.5.1.4](#page-41-1)).
- ¾ **GPS :** Abréviation de Global Positioning System. Ce système est exploité par le DoD (le Département de la Défense du Gouvernement des États-Unis). Il est constitué par 24 satellites tournant en orbite autours de la Terre, et de plusieurs stations au sol permettant de maintenir la synchronisation des satellites. Pour calculer votre position, votre GPS utilise les signaux reçus à partir des satellites GPS actuellement visibles dans votre position. Vous pouvez utilisez ce service gratuitement.
- ¾ **Route Verrouillée :** Cette fonction de Mio Map conserve toujours la flèche verte représentant votre position effective sur la route la plus proche. Cette fonction automatique est nécessaire car la position donnée par le récepteur GPS n'est pas d'une précision parfaite. En conditions normales, Lock-on-Road (Verrouillage sur route) élimine les erreurs de position éventuelle. Si le couloir d'erreur est trop large, votre position peut être affichée sur une autre rue de la carte. Vous ne pouvez éviter ce problème qu'avec un matériel GPS de bonne qualité positionné de manière à ce qu'il ait une vue directe sur une partie du ciel aussi large que possible. La fonction Lock-on-Road est normalement toujours active dans Mio Map quand la position GPS est disponible. Voir aussi [4.2.6.](#page-21-1) Toutefois en utilisation piéton il est possible de désactiver la fonction de manière permanente dans les Paramètres avancés [\(6.5.6](#page-93-0)).
- ¾ **Lock-to-Position (Verrouillage sur position) :** Quand la position GPS est disponible, Mio Map continue automatiquement à déplacer la carte pour toujours avoir la flèche verte, représentant votre position effective, à l'écran. Vous pouvez bouger ou faire pivoter la carte pour perdre cette position. Le bouton Verrouiller apparaît alors à l'écran. En tapant dessus ou en appuyant sur le bouton Enter (Entrée) vous réactivez la fonction Lock-to-Position (Verrouillage sur position) . Voir aussi [4.3.4](#page-29-0).
- ¾ **Orientation de la carte :** Mio Map peut faire pivoter la carte selon vos désirs. Si vous optez pour le mode Track-up (Voie en haut), la carte pivote en direction de votre cap. En sélectionnant North-up (Nord en haut), la carte reste orientée de manière à avoir le Nord en haut. Utilisez les boutons matériels gauche et droit pour tourner la carte dans le sens que vous désirez. Ceci désactive immédiatement la rotation automatique. Une petite boussole dans la partie supérieure droite des écrans des cartes [\(4.3.8\)](#page-30-0) indique toujours le sens actuel de la carte. Il ne faut pas confondre l'orientation des cartes avec l'orientation de l'écran qui a une influence sur tous les écrans de Mio Map.
- ¾ **NMEA (National Marine Electronics Association):** Il s'agit du nom d'un format de protocole de communication. Cette association publie des normes permettant d'assurer l'interface avec les dispositifs électroniques marins. L'une des normes est la norme NMEA-0183 qui définit les critères des signaux électriques ainsi qu'un protocole de transmission de données pour les données de temps et de position. Il s'agit de la norme de référence aujourd'hui non seulement pour les dispositifs GPS marins mais aussi pour les autres. Mio Map, ainsi que la plupart des dispositifs GPS, est paramétré pour utiliser ce protocole par défaut quand il est livré.
- ¾ **North-up (Nord en haut) :** Un type d'orientation de carte où la carte est pivotée afin d'avoir le Nord en haut de l'écran. Voir aussi Track-up (Voie en haut) et Map Orientation (Orientation Carte).
- ¾ **POI :** Point of Interest, positions de carte exacte de points importants enregistrés dans une base de données avec leur nom, leur catégorie et leur sous-catégorie (ex : Station service/Carburant/Gaz automobile), adresse, téléphone et numéro de fax, ainsi que d'autres informations importantes. Utilisez le système de recherche polyvalent de Mio Map pour rechercher le POI approprié près de vous, de votre destination ou tout autre position donnée sur la carte ([5.3.4](#page-71-0)). Vous pouvez aussi faire en sorte que vos endroits favoris soient enregistrés comme "Mes POI" dans Mio Map.
- ¾ **Journal de trajet :** Dans Mio Map vous avez la possibilité d'enregistrez vos voyages avec les données de position fournies par votre GPS toutes les secondes ou toutes les quelques secondes (en fonction des réglages de votre GPS). Quand vous commencez l'enregistrement, les données de position sont enregistrées dans la base de données tant que vous n'avez pas arrêté de les enregistrer. Cet ensemble de positions GPS séquentiel est appelé journal de trajet. Chaque ensemble de positions consécutives porte un nom (à l'origine c'est l'heure de l'enregistrement mais vous pouvez le changer pour le nom que vous voulez) et une couleur dans laquelle il peut être affiché sur la carte. Vous pouvez ultérieurement vous repassez le voyage à l'écran de Mio Map comme s'il se déroulait de nouveau. Cette fonction est très utile pour les présentation ou pour analyser vos manoeuvres durant le voyage. Voir aussi [4.6.2.6](#page-50-0).
- ¾ **Track-up (Voie en haut) :** Un type d'orientation de carte où la carte est pivotée pour regarder toujours dans la direction de votre cap. Voir aussi Northup (Nord en haut) et Map Orientation (Orientation de carte).
- ¾ **Étape :** Les itinéraires de Mio Map peuvent avoir plusieurs (autant que vous voulez) destinations différentes à atteindre dans un ordre spécifique. Tous ces points à l'exception de la destination finale sont appelés des étapes empruntées par l'itinéraire. Les destinations peuvent être consultées dans l'écran des Information d'itinéraire sur la ligne Route (Itinéraire) [\(4.5.1.1\)](#page-40-0), et chaque étape est annoncée par les instructions vocales quand vous vous en approchez et quand vous l'atteignez. Dans le cas où votre étape sert d'escale, la navigation continue automatiquement quand vous repartez. La navigation reprend même si vous désactivez et réactivez Mio DigiWalker ou redémarrez Mio Map.
- ¾ **Zoom avant et arrière :** La fonction Zoom permet de modifier l'échelle de la carte. Utilisez le Zoom avant pour agrandir la carte pour en voir moins mais plus en détail, et le Zoom arrière pour prendre du champ par rapport à la carte pour avoir une vue plus large de la partie de la carte concernée avec moins de détails. Voir aussi [4.2.2](#page-18-0) et [4.3.2](#page-28-0).

# **9 Index**

# **A**

Activation prévisualisation [4.3.1](#page-28-2) Audio [4.3.11](#page-32-1), [6.2](#page-82-0)

# **B**

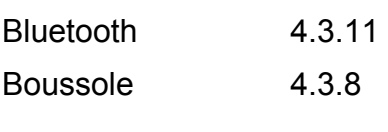

# **C**

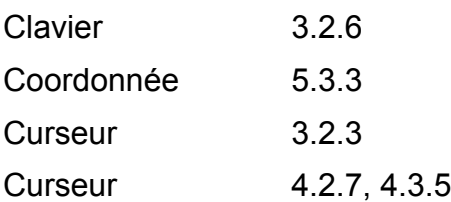

# **D**

Destination [4.2.11.1](#page-24-1), *[4.3.13](#page-33-0)* Données du voyage [4.3.15](#page-36-0) Données Itinéraire [4.3.15](#page-36-0), [6.5.1.2](#page-88-0)

# **E**

Échelle [4.3.6,](#page-30-2) et voir aussi Zoom Étape [4.2.11.1](#page-24-1)

# **F**

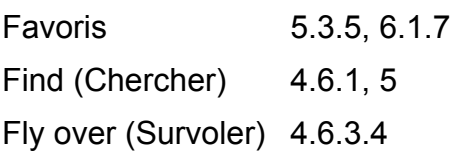

# **G**

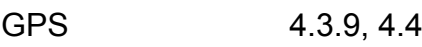

# **H**

Historique [5.3.2](#page-70-1) **I**  Icônes d'avertissement [4.5.2](#page-42-0) Inclinaison *[4.2.4](#page-20-0)*, [4.3.3,](#page-28-1) *[4.6.2.2](#page-45-1)* Information contextuelle [4.3.13](#page-33-0), [4.6.2.5](#page-49-0) Information Itinéraire [4.5,](#page-39-1) [4.6.3.6](#page-57-0) Instructions vocales [6.2.2](#page-82-1) Interrupteur [3.2.4](#page-12-1) Intersection [5.3.1.4](#page-68-0) Itinerary (Parcours) [4.6.3.3](#page-54-0) **J**  Journal de trajet [4.3.12](#page-33-1), [4.6.2.6](#page-50-0) **L**  Langues [6.4](#page-86-0) Limitation de vitesse [4.3.19](#page-37-1), [6.1.4](#page-77-3) Lock-to-Position (Verrouillage sur position) [4.3.4](#page-29-0) **M**  Main menu (principal) [3.1.2,](#page-11-0) [4.1](#page-16-0) Menu Curseur [4.3.13](#page-33-0) Menu Express [4.6.2](#page-44-1) Menu Itinéraire [4.6.3](#page-52-0) Menu [4.3.7,](#page-30-3) [4.6](#page-43-0) Mode de sécurité [6.1.1](#page-76-0) **N**  Nouveau calcul d'itinéraire [4.6.3.1,](#page-52-1) [6.1.8](#page-81-1) **O**  Optimisation [4.6.3.5](#page-56-0) Orientation de la carte [4.3.8](#page-30-0) **P**  Paramètres itinéraire [4.5.4,](#page-43-1) [6.3](#page-83-0) POI [4.2.8,](#page-22-1) [4.3.13,](#page-33-0) [4.6.2.4](#page-49-1), [5.3.4](#page-71-0)

# **R**

Radar [4.2.9,](#page-24-0) [4.7,](#page-57-1) [6.1.5](#page-78-0) Rétroéclairage [6.5.2](#page-88-1) Route line (Ligne de l'itinéraire) [4.5.1.1](#page-40-0) Route Verrouillée [4.2.6,](#page-26-0) [6.5.6](#page-93-0)

# **S**

Simulation [4.6.3.4](#page-55-0) Système de couleurs [4.2.3,](#page-19-0) [4.6.2.3](#page-45-0), [6.1.2](#page-77-0), [6.5.4.1](#page-91-0)

# **T**

Tonalité d'attention [6.2.5](#page-83-1)

# **U**

Unités de mesure [6.4.3](#page-87-0)

# **V**

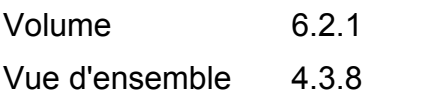

# **Z**

Zoom [4.2.2,](#page-18-0) [4.3.2,](#page-28-0) *[4.6.2.2](#page-45-1)*